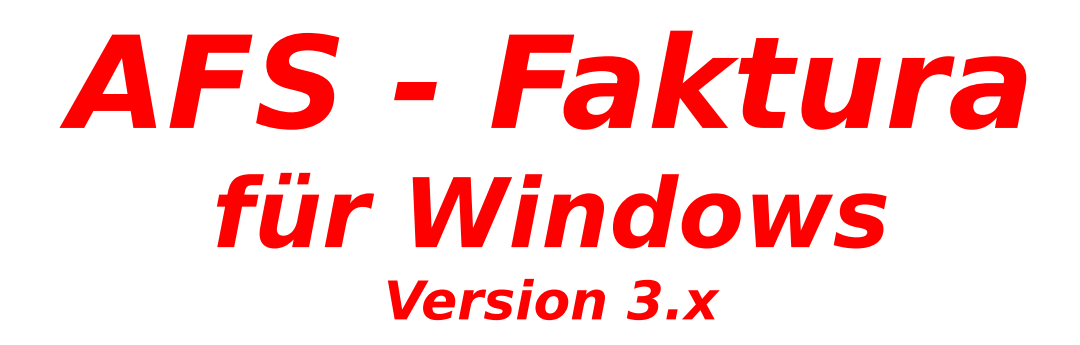

## **Inhaltsverzeichnis:**

Allgemeines

Allgemeine Bedienung

Von Anfang an arbeiten mit AFS-Faktura

Menüleisten

**Symbolleiste** 

**Formulareditor** 

Formularsprache

Problemlösungen

Was ist neu bei der Version 3.x

Weitere Softwareprodukte von AFS-Software

# **Aktuelle Änderungen gegenüber der Version 1.x**

AFS-Faktura wird ständig weiter entwickelt, d.h. wir passen uns Ihren Wünschen an und Sie sich nicht unseren! Hier nun eine Vorstellung der z.Z. gemachten Ergänzungen und Änderungen gegenüber der alten Version , die in den Handbüchern (noch) nicht beschrieben sind:

#### Kundendatei sortieren

Mit Kunden sortieren können Sie die Adressdatenbank sortieren.

#### Artikeldatei sortieren

Mit Artikel sortieren können Sie die Artikeldatenbank sortieren.

#### Rechnungsjournal

Mit 'Rechnungsjournal' können Sie Aufträge, für die Rechnungen gedruckt wurden in einer Liste ausgeben.

#### Auftragsdatei sortieren

Mit Aufträge sortieren können Sie die Auftragsdatenbank sortieren.

Datenpflege Mit Datenpflege können Sie Ihre Auftragsdatenbank pflegen lassen.

Direktfakturierung Hier können Sie nun die Artikelnummer einstellen, mit der Sie die

Direktfakturierung im Postenformular einleiten.

Mitarbeiter Mit dieser neuen Funktion können Sie Ihre Vertreter und/oder Ihre Mitarbeiter verwalten.

#### Eingabeformulare

Mit dieser Funktion können Sie vordefinierte Schalter in den Eingabeformularen selbs bestimmen und auch Ihr Firmenlogo einblenden lassen.

das Lagerformular wurde verbessert und ergänzt (siehe Lagerbearbeiten).

im Postenformular wird für Sie sichtbar online der Auftragswert errechnet         (siehe Postenformular).

es ist nun möglich für jeden Kunden eine spezielle Zahlungszeit zu definieren.

        (siehe Spezialformular).

unter 'Einstellungen' 'Bemerkung ist es jetzt möglich alle Listenbefehle unter

        zu bringen, d.h. Sie können dort z.B. mit [Kunden.Mahn1] das Zahlungsziel in

        Tagen unterbringen (Kundenspezifisch).

in allen Eingaben, die mit Zahlen rechnen können Sie nun auch die Nachkomma-

        stellen mit einem Komma abtrennen und nicht nur mit einem Punkt wie üblich,

        da AFS-Faktura in diesen Bereichen die Kommas in Punkte umwandelt! Es         können in allen Zahlenfeldern auch Multiplikationen angegeben werden         (z.B. 2,3\*6) diese werden ausgerechnet ausgegeben.

ab sofort ist AFS-Faktura auch per Tastatur bedienbar, d.h. in den         Formularen können Sie die Schalter mit der ALT-Taste und dem unter-         strichenen Buchstaben anwählen. Es werden nun auch die

Funktionstasten

        unterstützt.

- Es wurde nun eine Direktfakturierungsfunktion in AFS-Faktura eingebaut, d.h. Sie

        können im Postenformular Artikel eingeben, die sich nicht in der Artikeldatei be-

        finden müssen. Geben Sie dazu die Artikelnummer für Direktfakturierung ein,

        siehe Menüleiste Einstellungen im Menüpunkt Direktfakturierung. Der         Bescheibungstext, usw. kann anschließend frei eingegeben werden.

Ein Sammelrechnungsfunktion sammelt alle Lieferscheine für einen Kunden

        in einen Auftrag und druckt diesen Anschließend.

ab sofort stehen neue Befehle für die Formularsprache zur Verfügung, mit den

        man die Artikel bzw. Kunden besser auswerten kann. Es können aktuell alle

        Umsätze für Tages- bis zum Gesamtumsatz berechnet und ausgegeben werden

        (siehe Formularsprache Artikel und Kundenbefehle).

Um den Skontobetrag auszugeben geben Sie folgedes im Formular ein:           **{Gesamtpreis\*0.03}** gibt 3% des Rechnungsbetrages aus.

Neu ab Version 2.2

ab sofort kann auf Wunsch die Stückliste zu einem Artikel auf Rechnungen,

        Lieferscheinen, usw. gedruckt werden. D.h. es ist ein unendlicher Artikeltext

        möglich! (siehe Artikel bearbeiten).

größeres Anzahlfeld in Positionen eingeben. Dies ermöglicht Rechenopterationen:

        0,25\*3,5, usw.

- neue Kundenbefehle

      **POrt** gibt die Postleitzahl und den Ort aus.

    **VName** gibt den Vornamen und Namen aus.

    Diese Befehle wurden eingefügt, um die Ausrichtung zu erleichtern!

- Die Formularsprache wurde stark erweitert. Hier wurden neue Formatierungsbefehle eingebaut, die Ihnen das Arbeiten mit     komplexen Formularen und proportionalschriften ermöglicht!

### Neu ab Version 3.0

- Artikelbearbeitung ist komplett umgestaltet worden, d.h. viele neue Felder und   

    Funktionen:

Multimediaunterstützung: Bilder, Sounds, Animationen und Videos Artikel

zuweisen.

Langtextbezeichnung: nun ist es möglich unendlichen Artikeltext einzugeben.

Neue frei definierbare Felder

- neue Listenfunktionen

#### Weitere Informationen zur Listenfunktion finden Sie unter **Listen in AFS-Softwareprodukten**

- Erweiterternummernkreis in der Auftragsverwaltung mit neuen Befehlen:

Auftrags aus.

AUFTRAG.Rechnungsnummer Gibt die Rechnungsnummerr des

Daten stammen aus der Auftragsdatei.

Auftrags aus.

AUFTRAG.Lieferscheinnummer Gibt die Lieferscheinnummer des

Daten stammen aus der Auftragsdatei.

AUFTRAG.Angebotsnummer Gibt die Angebotsnummer des Auftrags aus. Daten stammen aus der Auftragsdatei.

desweiteren wurden einige kleine Fehler verbessert, die uns nicht aufgefallen waren, aber uns gemeldet wurden.

Für weitere Verbesserungsvorschläge haben wir immer ein offenes Ohr!

# **Listen in AFS-Softwareprdukten**

Dieses Programm enthält eine umfangreiche und leistungsfähige Listenfunktion, mit der alle Daten des Programms aufgelistet werden können. Diese Auflistung der Daten kann anschließend über Ausgabefunktionen gedruckt und exportiert werden.

### **Welche Einstellmöglichkeiten habe ich als Benutzer ?**

Die einzelnen Felder der Listen haben eine vorgegebene Breite. Ist Ihnen diese Feldbreite (Länge) zu groß (viel leerer Platz) oder zu klein (es wird zu wenig angezeigt), dann kann man diese Feldbreite mit der Maus verändern. Gehen Sie dazu auf die oberste Zeile der Liste. Die Feldwörter (Überschrift der Spalten) sind durch Linien getrennt. Wenn Sie nun in der obersten Zeile mit der Maus über die Linie fahren verändert sich das Aussehen der Maus. Drücken Sie nun die linke Maustaste und bewegen Sie nun die Maus. Jetzt können Sie sehen, wie sich die Spaltenbreite ändert. Lassen Sie nun die Maustaste los, wird die Spaltenbreite übernommen und die Tabelle wieder mit Daten gefüllt.

### **Welche Ausgabemöglichkeiten der Daten hat man?**

Die Listenfunktion des Programms hat eine Druck- und Exportmöglichkeit.

### **eine Liste drucken?**

Wählen Sie im Menü der Liste die Menüleiste Ausgeben und den Menüpunkt Liste drucken an. Es erscheint nun ein Dialogfenster, mit dem Sie alle Einstellungen vornehmen können und die Liste drucken können.

### **eine Liste exportieren?**

Wählen Sie im Menü der Liste die Menüleiste Ausgeben und den Menüpunkt Liste exportieren an. Es erscheint nun ein Dialogfenster, mit dem Sie alle Einstellungen vornehmen können und die Liste exportieren können.

# **Listendruck-Dialog**

Mit diesem Dialogfenster können Sie einstellen, wie die Daten der Liste ausgedruckt werden sollen.

Mit den oberen beiden Schaltern können Sie wählen, wie die Daten ausgegeben werden sollen. Ob diese, wie auf den Bildschirm dargestellt, ausgegeben werden sollen oder ob Sie ein eigenes Formular erstellt haben (siehe Formulareditor und Formularsprache) und dieses mit den Daten füllen möchten.

Als nächstes können Sie auswählen, welche Daten der Liste ausgegeben werden sollen. Schalten Sie den Schalter alle Daten ausgeben ein (Kreuz in der Mitte), so werden alle Daten der Liste ausgegeben. Wenn Sie nur bestimmte Daten ausgeben möchten, so können Sie die Position in den Feldern von und bis einstellen. Hier geben Sie bitte die Positionsnummern ein, die in der Spalte Pos stehen!

Wählen Sie nun den Schalter OK an, so wird die Liste gedruckt. Mit Abbruch wird die Ausgabe abgebrochen und mit Hilfe können Sie das Hilfesystem aufrufen.

# **Listenexport-Dialog**

Mit diesem Dialogfenster können Sie einstellen, wie die Daten der Liste exportiert werden sollen.

Unten links können Sie auswählen, welche Daten der Liste ausgegeben werden sollen. Schalten Sie den Schalter alle Daten ausgeben ein (Kreuz in der Mitte), so werden alle Daten der Liste ausgegeben. Wenn Sie nur bestimmte Daten ausgeben möchten, so können Sie die Position in den Feldern von und bis einstellen. Hier geben Sie bitte die Positionsnummern ein, die in der Spalte Pos stehen!

Rechts können Sie das Format wählen, mit dem die Daten exportiert werden sollen oder ob Sie ein eigenes Formular erstellt haben (siehe Formulareditor und Formularsprache) und die Daten mit diesem Format ausgegeben werden sollen. Mit dieser Funktion ist es möglich, die Daten zu jedem Programm zu exportieren, da ein entsprechendes Format eingestellt werden kann.

Wählen Sie nun den Schalter OK an, so wird die Liste exportiert. Mit Abbruch wird die Ausgabe abgebrochen und mit Hilfe können Sie das Hilfesystem aufrufen.

### **Folgende Formate sind vordefiniert zum exportieren:**

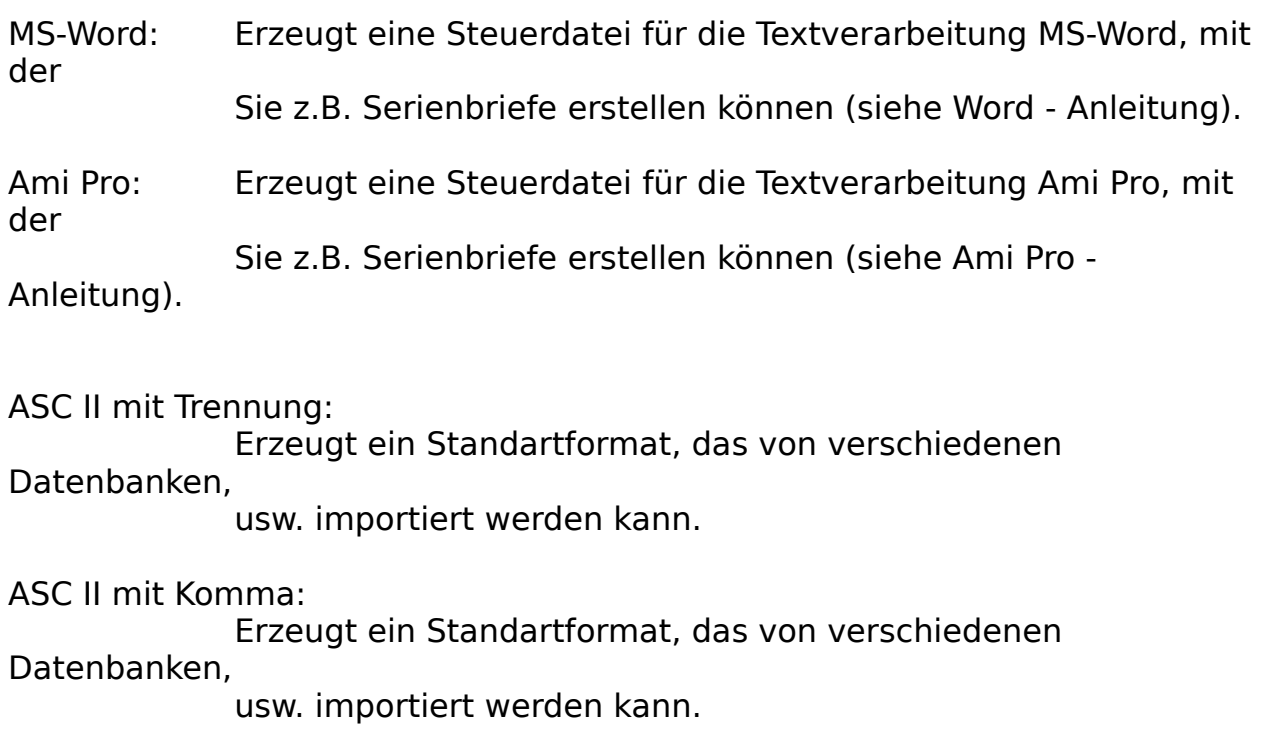

eigenes Formular (eigene Definition):

Hier können Sie ein selbst definiertes Format ausgeben lassen. Die Definition erfolgt über die Formularsprache.

# **Listen-Desinger**

Mit diesem Listendesigner können Sie das Aussehen der Liste einstellen.

Die nachfolgenden Felder haben folgende Bedeutung:

#### verfügbare Daten für diese Tabelle:

Hier werden alle Felder aufgezeicht, die für die Liste zur Verfügung stehen. Dies sind die Befehlswörter der Formularsprache. Was diese Befehlswörter ausgeben finden die im Feld **Befehlserklärung (Infofeld)**. Hier wird nochmals erklärt, was das Feld für Daten ausgibt.

#### eingetragene Daten:

Hier werden alle Felder der Liste aufgezeicht, die schon in der Liste eingetragen sind, d.h. die später ausgegeben werden.

#### Spalteneinstellungen:

Hier können Sie für die Felder von **eingetragenen Daten** Einstellungen, wie Länge und Ausrichtung, eingestellt werden.

Klicken Sie in eingetragene Daten das Feld an, für weches Sie die Einstellungen verändern möchten. Danach können Sie für das blau unterlegte Feld die Einstellungen ändern. Folgende Schater habeb folgende Bedeutung:

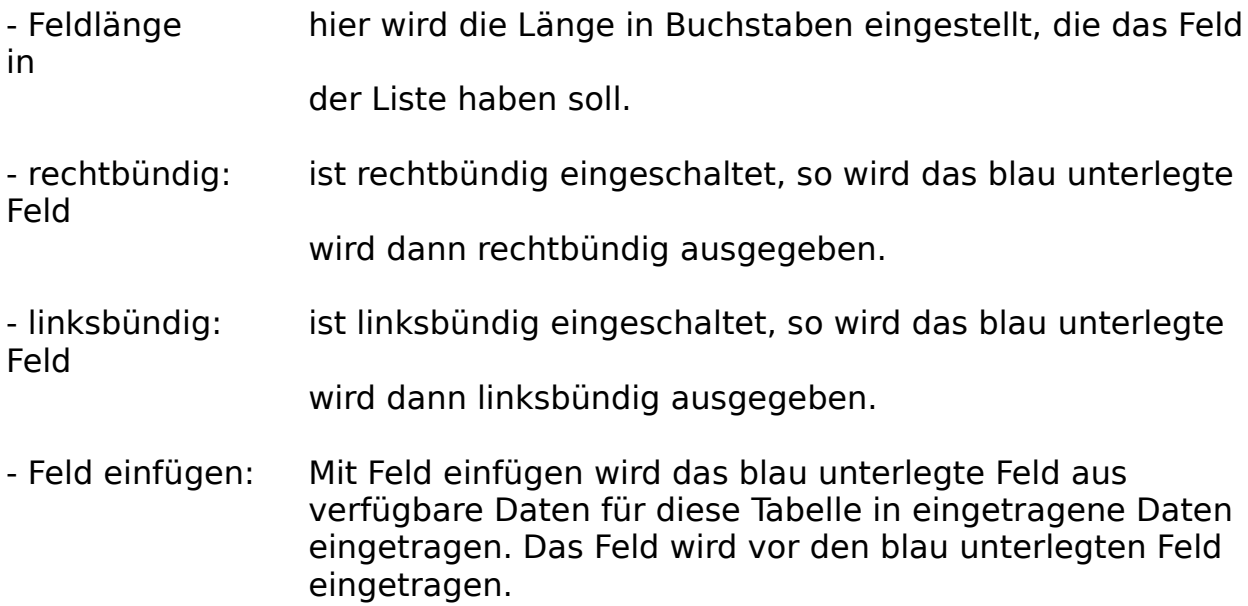

- Feld hinzufügen: Mit Feld hinzufügen wird das blau unterlegte Feld aus verfügbare Daten für diese Tabelle in eingetragene Daten eingetragen. Das Feld als letztes Feld eingetragen.
- Feld löschen: Mit Feld einfügen wird das blau unterlegte Feld aus eingetragene Daten aus der Liste entfernt.

Mit **OK** werden die Änderungen in die Liste übernommen und mit **Abbrechen** wird die Liste so gelassen, wie sie ist.

# **Allgemeines**

AFS-Faktura ist eine der leistungsfähigsten Fakturierungen, die es für Windows gibt. Bei der Entwicklung haben mein Team und ich höchsten Wert auf hohe Flexibilität und Bedienungskomfort gelegt. Dazu zählen selbstdefinierbare Formulare, Listen und Exportformate.

Die Oberfläche von AFS-Faktura wurde auf den neusten Stand der Technik gebracht und entspricht den Programmierrichtlinien von Microsoft für Windows.

Arno Freisinger                                                                                                  Kerspenhausen, April 1995

### **Das Entwicklungsteam:**

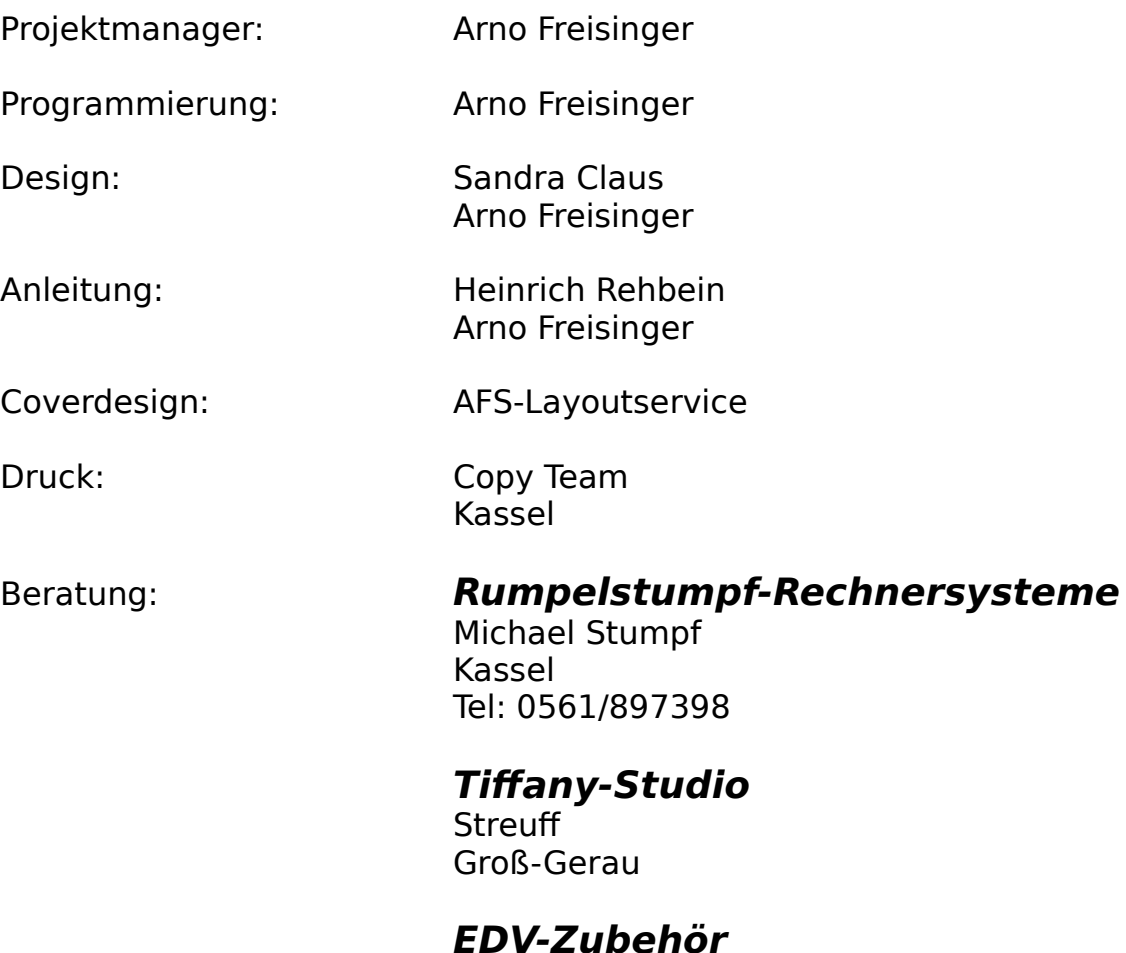

#### O. Saenftl Eslingen

Softwareprodukte, die für die Entwicklung dieses Programms verwendet wurden:

GFA-BASIC V4.36 für Windows GFA-BASIC Compiler V1.05 für Windows Borland C++ V3.1 WinWord V6.0 Aldus Page Maker V4.0

Verschiedene Softwarebezeichnungen sind Registrierte Warenzeichen bzw. Handelsbezeichnungen, die im Hilfesystem genannt werden. Hier weisen wir darauf hin, daß diese im Handbuch aufgeführt werden.

### **Bezugsadressen:**

Deutschland, EG, usw,

# AFS-Software

Roßbachstr. 17 D-36272 Niederaula

Tel. 0 66 25 / 56 58 Fax. 0 66 25 / 57 30  $(Germany ++49)$ 

## Österreich

### PC-Gourmet Schmid & Witschel OEG Rögergasse 34/2-3

A-1090 Wien

Tel. 0222 / 310 78 - 01 Fax. 0222 / 310 78 - 02  $(Austria + +43)$ 

## **Schweiz**

# ZAC-Soft

Th. Kuhn Postfach 150 CH - 8903 Birmensdorf

Tel. 01 / 737 07 94 Fax. 01 / 737 32 01 (Switzerland ++41)

# **Problemlösungen**

Hier führen wir die Probleme auf, die sich bei einigen Kunden ergeben haben. Sollten Sie andere Probleme mit AFS-Faktura haben, so wenden Sie sich an unsere Hotline.

### **Druckprobleme**

### **allgemeine Fragen**

Zur besseren Formatierung können Sie unter dem Kapitel Formatierungsbefehle nachsehen. Hier wird die Formatierung nochmals genau beschrieben.

## **allgemeine Fragen**

### **wie kann man Skonto ausgeben lassen?**

Um den Skontobetrag auszugeben, geben Sie folgedes im Formular ein:           **{Gesamtpreis\*0.03}** gibt 3% des Rechnungsbetrages aus.           Diese Angaben können Sie auch unter Einstellungen Bemerkungen           Lieferung per Rechnung vornehmen, dann wird dieser Text jedes mal           bei der Lieferart per Rechnung automatisch gesetzt.

### **die Druckerausgabe gefällt Ihnen nicht:**

gehen Sie im Menü 'Werkzeuge' auf den Menüpunkt 'Formulareditor '           und stellen Sie das gewünschte Formular nach Ihren Wünschen um.

### **wie richtet man AFS-Faktura im Netzwerk ein?**

installieren Sie AFS-Faktura auf Ihrem Server (den Rechner, der die Daten

            speichern soll). Gehen Sie nun zu Ihrem anzuschließenden Arbeitsplatz             und starten Sie von Ihrem Arbeitsplatz das Programm **NETINST.EXE**             Es wird eine Programmgruppe zum Starten von AFS-Faktura eingerichtet.

          Die Sharewareversion ist für 5 Arbeitsplätz freigeschaltet. Für die **Vollversion** 

          benötigen Sie die entsprechenden Netzwerklizenzen.

## **Druckerprobleme**

### **es wird nicht richtig gedruckt:**

### **HP-Laserjet:**

gehen Sie im Menü 'Datei' auf den Menüpunkt 'Drucker einrichten' wählen Sie für jeden Drucker den Schalter '**Einrichten**' an, wählen Sie hier den Schalter **Optionen** an. Dort befindet sich der Schalter **True-Type als Grafik drucken**. Schalten Sie diesen ein (Kreuz im Rechteck) und klicken abschließend den Schalter **OK** & '**Übernehmen**' an.

#### **andere Drucker:**

versuchen, ob Ihr Drucker (-treiber) die oben erwähnte Möglichkeit besitzt.

Wenn Sie trotzdem immer noch Druckprobleme haben (Druckerausgabe

fehlerhaft), dann haben Sie wahrscheinlich das Problem, daß die deutschen

Umlaute nicht richtig gedruckt werden:

#### **Lösung:**

- schauen Sie, ob Ihr Druckertreiber eine Möglichkeit bietet den Zeichensatz

    umzuschalten. Wenn dies nicht der Fall ist, so schalten Sie Ihren Drucker

    auf einen anderen Zeichensatz (USA, Deutschland, usw.) versuchen Sie,

    mit welchem Zeichensatz Ihr Drucker korrekt druckt oder fragen Sie

Ihren

    Fachhändler oder Ihren Druckerhersteller.

Sollten diese aber behaupten, dieses Problem würde an der Software liegen,

dann ist daß falsch (Beweis: Starten Sie unter Zubehör den Notizbock oder

Editor und versuchen mit diesem ÄÖÜß usw. zu Drucken, Sie werden sehen,

daß das auch nicht geht!)

Sollte alles nichts helfen, so werfen Sie aus den gewünschten Formularen

alle **{Schrift.Normal}** Befehle raus. Und Schreiben am Anfang des Formulars **{Schrift.Type:COURIER NEW}**.

### **Allgemein:**

Achten Sie darauf, daß auf Ihrem Computer folgende True Type **Schriften** 

installiert sind, um eine korrekte Druckerausgabe zu ermöglichen:

**COURIER NEW ARIAL**

'

### **die Druckerausgabe gefällt Ihnen nicht:**

gehen Sie im Menü 'Werkzeuge' auf den Menüpunkt 'Formulareditor

und stellen Sie das gewünschte Formular nach Ihren Wünschen um.

## **Von Anfang an arbeiten mit AFS-Faktura**

Ja nun ist es soweit, die schwierige Einarbeitung in ein neues Computerprogramm beginnt. Haben Sie aber keine Angst, AFS-Faktura ist übersichtlich angeordnet und vor allem bedienungsfreundlich für den Benutzer. Wenn Sie erst einmal zwei bis drei Rechnungen geschrieben haben, dann haben Sie es geschafft und Sie werden sehen, wie einfach AFS-Faktura zu bedienen ist.

AFS-Faktura ist aus mehreren Datenverwaltungen aufgebaut, welche sich aus folgenden Dateien zu einem hoch komplexen System ergänzen:

Kundendatei: Hier sind die Daten der Kunden, Lieferanten sowie alle anderen Adressen, mit denen Ihre Firma arbeitet, gespeichert.

Artikeldatei: Hier sind alle Daten Ihrer Artikel gespeichert, die Sie in Ihrem Sortiment haben.

Auftragsdatei: Hier werden alle Aufträge gespeichert, die Ihre Firma erstellt.

Einstellungsdatei:

Dort werden alle allgemeinen Daten über Ihre Firma und Ihre Einstellungen abgespeichert.

#### **Von Anfang an:**

Nachdem Sie nun AFS-Faktura installiert und gestartet haben, werden Sie bei dem ersten Aufruf von AFS-Faktura dazu aufgefordert, Ihre Firmendaten einzugeben. Sollten Sie dies bis jetzt noch nicht getan haben, so tun Sie es jetzt, indem Sie den    Menüpunkt '**Firma**' in der Menüleiste '**Einstellungen**' anwählen.

Nachdem Sie nun Ihre Firmendaten eingegeben haben sollten Sie die Artikel eingeben, für die Sie Rechnungen, usw. erstellen möchten. Wählen Sie dazu aus der Menüleiste '**Artikel**' den Menüpunkt '**Bearbeiten**' an. Hier können Sie im Artikelformular die Artikeldaten eingeben. Nach dem erfolgreichen eingeben Ihrer Artikeldaten können Sie im Menü '**Lager**' mit dem Menüpunkt '**Bearbeiten**' die Lagerdaten einstellen. Sollten Sie aber über kein Lager verfügen, so schalten Sie die Lagerhaltung mittels des Menüpunktes

'**Lagerhaltung**' in der Menüleiste '**Einstellungen**' ab.

Nachdem Sie nun Ihre Artikel- und Lagerverwaltung auf den aktuellen Stand gebracht haben, können Sie daran gehen einen Auftrag einzugeben:

Wählen Sie nun im Menü '**Aufträge**' den Punkt '**Eingeben**' an. Es erscheint das Kundenformular, in dem Sie die Daten für den Kunden eingeben können, für den der Auftrag erstellt werden soll. Falls Sie den betreffenden Kunden schon eingegeben haben, so wählen Sie diesen aus der Liste aus, die betreffenden Daten erscheinen im Formular. Klicken Sie nun im Kundenformular den Schalter '**Auftrag**' an und es erscheint das leere Auftragsformular, in dem Sie nun die Daten des Auftrags wie Bestellart, Zahlungsart usw. eingeben können. Nun haben wir schon fast alle Daten für eine Rechnung zusammen, bis auf das wichtigste: Was hat der Kunde bestellt ?

Betätigen Sie nun den Schalter 'Posteneingabe' im Auftragsformular und Sie gelangen in das Postenformular, mit dem Sie nun die Posten (Artikel) des Auftrags eingeben können, die der Kunde geliefert bekommen soll. Wenn Sie dort nun alle Posten eingegeben haben, so wählen Sie den Schalter 'Zurück' an und die gelangen wieder in das Auftragsformular. Stimmen auch hier alle Daten, klicken Sie den Schalter '**Übernehmen**' an und Sie gelangen wieder in das Kundenformular. Dort können Sie den nächsten Kunden für einen neuen Auftrag eingeben und diese Prozedur **'Auftrag', 'Posteneingabe'...** wiederholen.

Wenn Sie nun alle Aufträge eingegeben haben, können Sie den Schalter '**Abbruch**' im Kundenformular eingeben.

Um nun für diese Aufträge Rechnungen zu erstellen wählen Sie im Menü '**Fakturierung**' den Punkt '**Rechnung**' an. Dort müßte der zuerst eingegebene Auftrag erscheinen. Wenn Sie diesen und alle weiteren neu eingegebenen Aufträge ausgeben möchten, klicken Sie den Schalter 'Drucken' im Auftragsformular an.

Es erscheint der Druckerdialog wo Sie dem Schalter '**Drucken**' anklicken müssen. Die Aufträge werden nun auf dem Drucker ausgegeben.

Für weitere Fragen steht Ihnen unsere Hotline bis zu einem Monat nach dem Kauf von AFS-Faktura kostenlos zur Verfügung. Nach Ablauf dieser Zeit steht diese Serviceleistung aus Kostengründen nicht mehr kostenlos zur Verfügung.

Sollten Sie ein Problem mit AFS-Faktura haben, so müssen Sie folgende Daten bei einem Anruf bereit halten:

- genaue Leistungsdaten Ihres Rechners (Grafikkarte, Prozessor ,usw.)
- die Seriennummer von AFS-Faktura.

- Ihre Kundennummer bzw. bei wem und wann haben Sie AFS-Faktura gekauft.

- die genaue Versionsnummer von AFS-Faktura (V ....)

Ihnen steht folgende Telefonleitung zu folgenden Zeiten zur Verfügung:

Tel: 06625 / 5658 nur von Mo.-Fr. 15.00 - 16.00 Uhr; Fax: 06625/5730

# **Der Dialog 'Sortierung'**

Mit Sortierung können Sie die gewünschte Datenbank nach verschiedenen Kriterien sortieren lassen.

Im Sortierungsdialog können Sie nun die Sortierung festlegen:

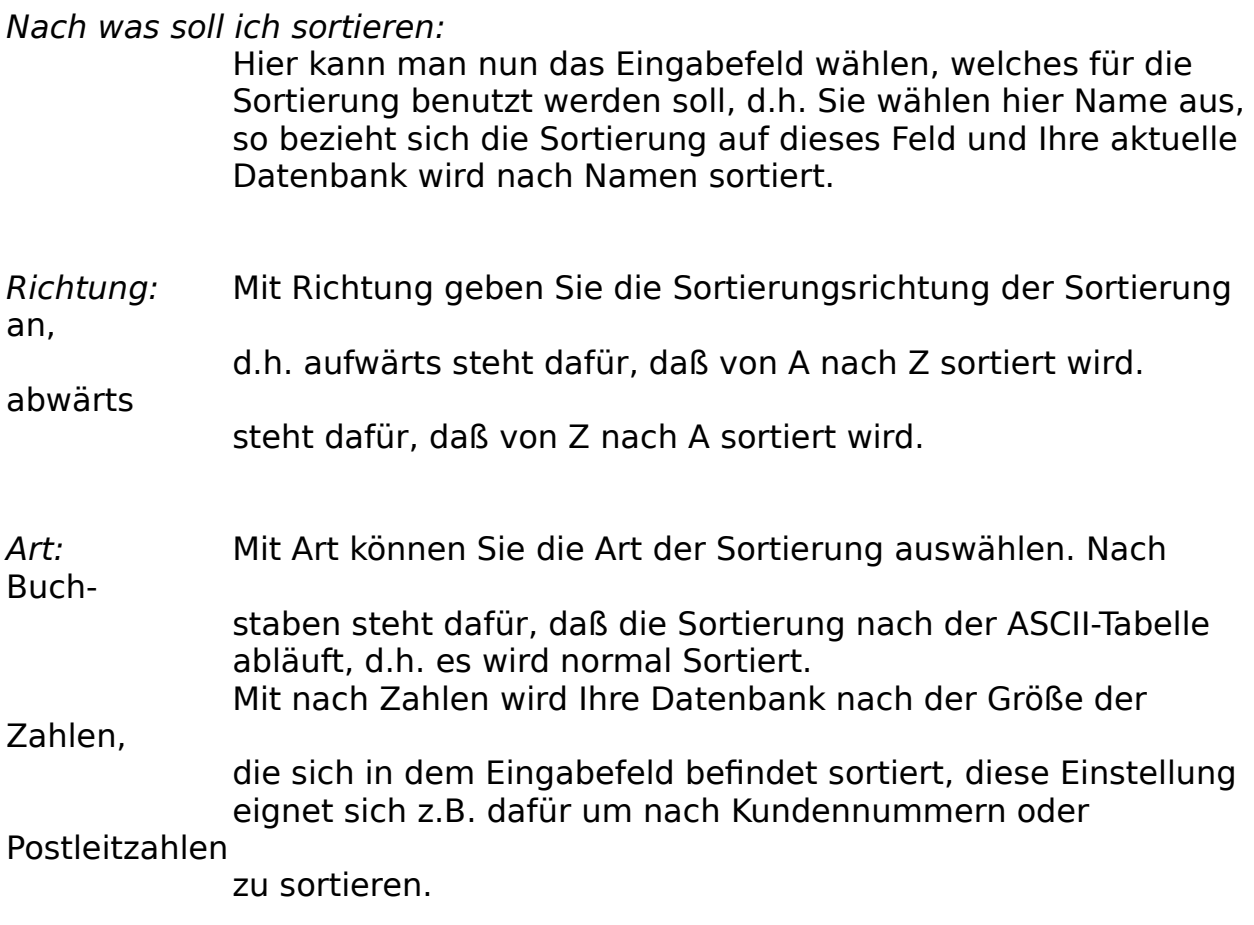

Wählen Sie nun den Schalter **Sortieren** an, so wird Ihre aktuelle Datenbank sortiert. Mit dem Schalter **Hilfe** wird das Hilfesystem aufgerufen und mit dem Schalter **Abbruch** berechen Sie den Vorgang ab, ohne zu sortieren.

# **Der Menüpunkt 'Kunden sortieren ...'**

Mit Kunden sortieren... können Sie Ihre Adressdatenbank nach verschiedenen Kriterien Sortieren lassen. Es wird dazu der Sortierungsdialog aufgerufen.

# **Der Menüpunkt 'Artikel sortieren ...'**

Mit Artikel sortieren... können Sie Ihre Artikeldatenbank nach verschiedenen Kriterien Sortieren lassen. Es wird dazu der Sortierungsdialog aufgerufen.

# **Der Menüpunkt 'Bestellungen sortieren ...'**

Mit Bestellungen sortieren... können Sie Ihre Bestelldatenbank nach verschiedenen Kriterien Sortieren lassen. Es wird dazu der Sortierungsdialog aufgerufen.

# **Der Menüpunkt Rechnungsjournal**

Mit Rechnungsjournal können Sie alle Rechnungen eines bestimmten Zeitraums in einer Liste ausgeben lassen.

# **Der Menüpunkt 'Aufträge sortieren ...'**

Mit Aufträge sortieren... können Sie Ihre Auftragsdatenbank nach verschiedenen Kriterien Sortieren lassen. Es wird dazu der Sortierungsdialog aufgerufen.

# **Der Menüpunkt 'Datenpflege ...'**

Mit Datenpflege... können Sie Ihre Auftragsdatenbank pflegen und nicht mehr benötigte Aufträge löschen lassen. Zu diesem Zweck erscheine der Datenpflege-dialog. Hier wählen Sie den Status der Aufträge aus, die nicht mehr benötigt werden.

Mit dem Schalter **Löschen** wird die Datenbank gereinigt, mit **Hilfe** wird das Hilfesystem aufgerufen und mit **Abbruch** wird der Vorgang abgebrochen.

## **Der Menüpunkt 'Eingabeformulare ...'**

Mit Eingabeformulare... können Sie die Schalter der verschiedenen Eingabeformulare einstellen. In Dialog stehen Ihren zu diesem Zweck verschiedene Eingabefelder zur Verfügung, in denen Sie der Schalterbeschriftung eingeben können. Setzten Sie ein &-Zeichen vor einen Buchstaben, so können Sie diesen Schalter über eine Tastenkombination (ALT+unterstrichene Taste) aufrufen. Es ist aber darauf zu achten, daß die Kombination nicht schon belegt ist.

Folgende Gruppen können eingestellt werden:

- Bestelltext: Schalter im Auftragsformular
- Liefertexte: Schalter im Auftragsformular

Adressenformular: Schalter im Adressenformular Wird der Schalter Land angeschaltet, so steht Ihnen auch ein Eingabefeld für die Länderkennung zur Verfügung.

Adressen-Spezialformular:

Hier können Sie die Zusatzfelder im Adressen-Spezialformular einstellen.

- Artikelformular: Hier können Sie die Einheitenschalter einstellen.
- Firmenlogo: Wählen Sie diesen Schalter an, so erscheint ein Dateiauswahlfenster mit dem Sie eine Bitmap-Grafik auswählen können, die in AFS-Faktura dargestellt wird. Wählt man im Dateiauswahlfenster den Schalter Abbruch an, so wird keine Bitmap mehr dargestellt.

Mit dem Schalter **OK** speichern Sie die gemachten Einstellungen, mit **Hilfe** wird das Hilfesystem aufgerufen und mit **Abbruch** wird der Vorgang abgebrochen.

# **Der Menüpunkt 'Mitarbeiter ...'**

Mit Mitarbeiter... können Sie Ihre Mitarbeiter verwalten.

In dem großem Auswahlfeld können Sie den gewünschten Mitarbeiter auswählen. Klicken Sie einfach in dem Feld auf den gewünschten Mitarbeiter. Um diesen anschließend zu bearbeiten wählen Sie einfach den Schalter **Bearbeiten** an. Es erscheint das Mitarbeiterformular.

### **Schalterfunktionen:**

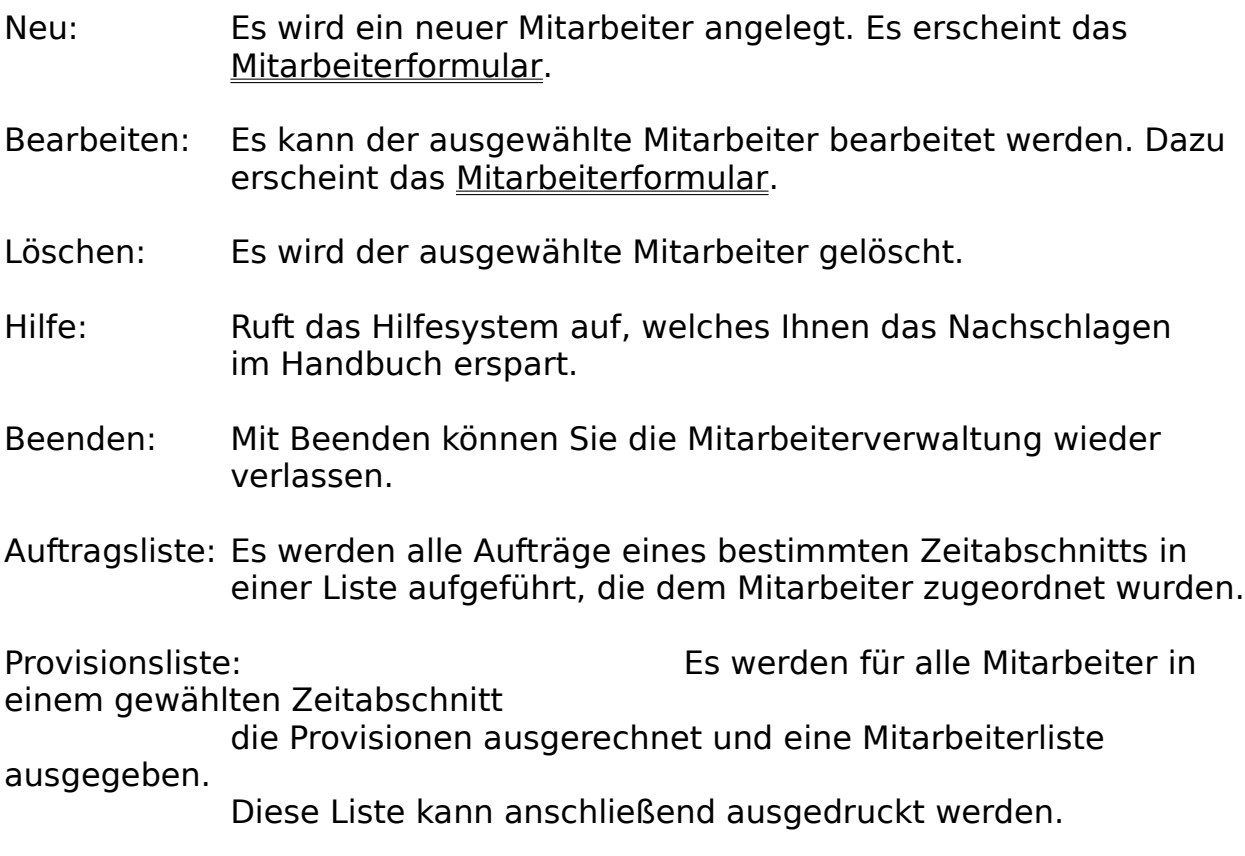

## **Das    'Mitarbeiter'-Formular**

Hier können Sie Ihre Mitarbeiterdaten eingeben.

In den Eingabefeldern können Sie alle Mitarbeiterdaten eingeben, wie z.B. Personalnummer, Anschrift, Telefon, Bankverbindung, usw.

### **Um eine Provisionsabrechnung machen zu können gehen Sie wie folgt vor:**

Geben Sie in das Feld Provision den Provisionsbetrag ein und wählen Sie anschließend aus wie die Provision berechnet werden soll: Provision pro Auftrags oder Provision % pro Stück.

Provision pro Auftrag: Es wird die Provision pro Auftrag berechnet.

Provision % pro Stück: Es der Provisionswert in Prozent angegeben. Dieser

Prozentsatz wird nur für die Artikel berechnet, für die

das Feld Provisionfähig auf J gesetzt wurde.

Soll der Provisionsberechnung abgeschaltet werden, so geben Sie 0 als Provision ein.

### **Die Schalter:**

 $\overline{\mathbf{?}}$ 

Ruft das Hilfesystem auf

Säubern: Säubert alle Eingabefelder.

Übernehmen: fügt den aktuellen Datensatz in die Mitarbeiterdatei ein und

speichert die eingegebenen Daten ab.

Abbruch: Schließt das Fenster ohne aktuellen Datensatz abzuspeichern

# **Auftragstatus bearbeiten**

Diese Dialogbox finden Sie im Aufragsbearbeitungsformular im Menü **Werkzeuge** unter **Status bearbeiten**. Sie dient zum bearbeiten des internen Auftragsstatus.

Der Auftragsstatus gibt den aktuellen Bearbeitungsstand des Auftrags an, wie z.B. Rechnung gedruckt, 1. Mahnung gedruckt, usw.

Die Felder mit einem Kreuz sind als vollzogen registriert, und die Felder ohne Kreuz sind als nicht vollzogen registriert. Haben Sie z.B. eine Rechnung für einen Auftrag gedruckt und wollten dies eigentlich gar nicht, so schalten Sie den Schalter **Rechnung gedruckt** einfach wieder aus. Wenn Sie nun den Dialog wieder verlassen mit **OK** werden Sie gefragt, ob Sie die Änderungen übernehmen möchten oder nicht. Geben Sie hier Ja ein so werden Sie sehen, das Ihr Auftrag nun wieder den Status unbearbeitet hat.

Mit **Abbruch** verlassen Sie den Auftrag, ohne die Änderungen zu übernehmen.

# **Netzwerkfunktionen**

Ab der Version 2.0 rufen Sie einfach das Programm **NetInst.EXE** aus dem Programmverzeichnis von dem entsprechenden Netzwerkarbeitsplatz auf .

Das Programm wird nun auf der Windowsoberfläche für den Arbeitsplatz diesen

Arbeitsplatz eingerichtet, von dem NETINST.EXE aufgerufen wurde.

WICHTIG: Beachten Sie die Anzahl der Lizenzen die Sie erworben haben, es darf kein einziger Arbeitsplatz mehr mit unserem Programm eingerichtet werden!

### **wie richtet man AFS-Faktura im Netzwerk ein?**

installieren Sie AFS-Faktura auf Ihrem Server (den Rechner, der die Daten

            speichern soll). Gehen Sie nun zu Ihrem anzuschließenden Arbeitsplatz             und starten Sie von Ihrem Arbeitsplatz das Programm **NETINST.EXE**

            Es wird eine Programmgruppe zum Starten von AFS-Faktura eingerichtet.

          Die Sharewareversion ist für 5 Arbeitsplätz freigeschaltet. Für die Vollversion

          benötigen Sie entsprechenden Netzwerklizenzen, um gemeinsam auf die

          Daten zugreifen zu können.

# **Die Menüleisten**

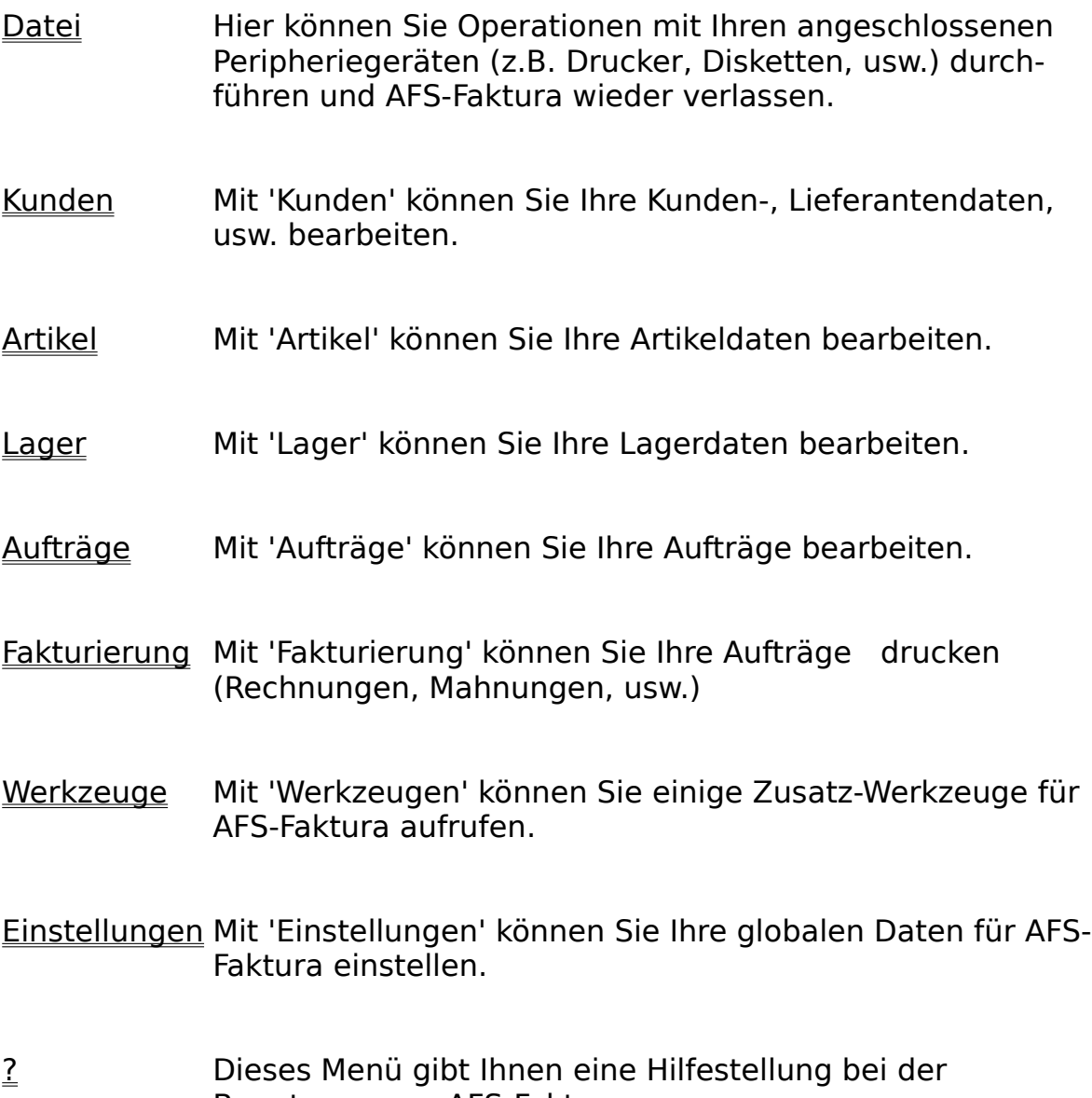

Benutzung von AFS-Faktura.

# **Die Menüleiste Datei**

Hier können Sie Operationen mit Ihren angeschlossenen Peripheriegeräten (z.B. Drucker, Plotter, usw.) durchführen und den Editor auch wieder verlassen.

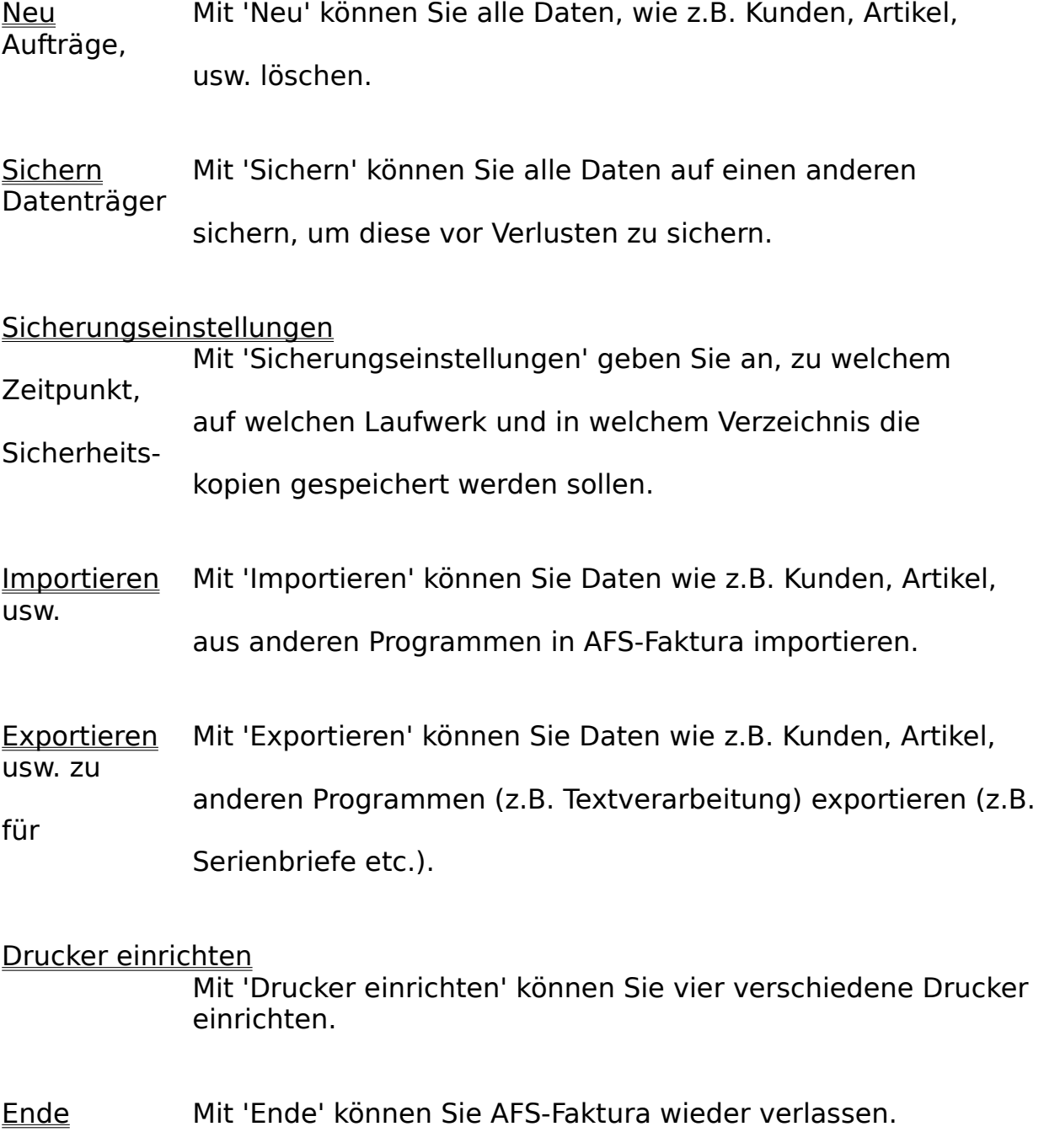
# **Der Menüpunkt 'Neu'**

Mit '**Neu**' können Sie alle Daten, wie z.B. Kunden, Artikel, Aufträge, usw. löschen.

Durch anklicken der Felder 'Kunden', 'Artikel' oder 'Aufträge' werden die betreffenden Dateien zum Löschen markiert, nochmaliges anwählen hebt die vorherige Auswahl wieder auf. Die markierten Dateien sind mit einem Kreuz in dem Quadrat vor dem Namen markiert. Nach betätigen des Schalters '**Abbruch**' wird das Dialogfenster 'Daten löschen' geschlossen ohne Daten zu löschen.

#### Achtung:

Nach betätigen des Schalters '**Löschen**' erscheint eine weitere Sicherheitsabfrage, ob die Daten wirklich gelöscht werden sollen. Wenn Sie den Schalter '**Ja**' betätigen, werden die betreffenden Daten gelöscht und sind unwiederbringlich verloren !!

# **Der Menüpunkt 'Sichern'**

Mit 'Sichern' können Sie alle Daten, auf einem anderen Datenträger sichern, um diese vor Verlusten zu schützen.

Die Daten werden in dem Verzeichnis gespeichert, das mit Sicherungseinstellungen definiert wurde.

### **Datenverlust**

Falls es zu einem Datenverlust gekommen sein sollte, so müssen Sie die gesicherten Daten einfach wieder zurückkopieren, z.B.:

Sicherungspfad: A:<br>AFS-Fakturapfad: C:\

C:\WINDOWS\AFSFAKT

### **COPY A:\\*.ARD    C:\WINDOWS\AFSFAKT**

# **Der Menüpunkt 'Sicherungseinstellungen'**

Mit 'Sicherungseinstellungen' werden das Sicherungslaufwerk, der Sicherungspfad, und der Zeitpunkt der Sicherungen bestimmt, um vor Datenverlusten zu schützen.

In den Feldern '**In welchen Abständen sollen...**' geben Sie an, nach wievielen eingegebenen Kunden, Artikeln oder Aufträgen Sicherheitskopien der drei Dateien angelegt werden sollen. Wenn das Feld '**automatisch sichern ein**' aktiviert ist (Sie sehen ein Kreuz in dem Quadrat) wird automatisch ein Backup der Dateien auf dem Laufwerk und in dem Verzeichnis angelegt welches in dem Feld 'Sicherungsverzeichnis' angegeben ist, sobald einer der eingestellten Werte erreicht wurde. Durch betätigen des Schalters 'Säubern' werden alle Einstellungen auf die zuletzt gespeicherten Werte zurückgesetzt. Durch anklicken des Schalters '**Übernehmen**' werden die Einstellungen gespeichert, nach anklicken von '**Abbruch**' wird das Dialogfeld geschlossen, ohne eventuelle Änderungen abzuspeichern.

# **Der Menüpunkt 'Importieren'**

Mit 'Importieren' können Sie Daten, wie Kunden, Artikel, usw. aus anderen Programmen in AFS-Faktura importieren.

Durch anklicken eines der Felder '**Kunden- oder Artikeldatei**' bestimmen Sie, in welche Datei die zu importierenden Daten geschrieben werden sollen (zu erkennen an dem gefüllten Kreis vor der entsprechenden Datei). Importiert werden **Word-**Steuerdateien ab Version 2.0 , **Ami Pro** Steuerdateien ab V2.0, **Profi-Data-** bzw. **Profi-Rechnung-**Dateien oder **DBase-**Dateien (ab Version III). Das betreffende Datenformat wird im Feld '**welches Format**' durch anklicken ausgewählt. Auch hier zeigt der gefüllte Kreis das gewählte Dateiformat an. Das Feld '**Texte umwandeln vom OEM-Format**' müssen Sie durch anklicken aktivieren, wenn Sie Texte von Dos übernehmen wollen oder deutsche Umlaute nach dem Importieren nicht vorhanden sind.

Durch anklicken von '**Abbruch**' wird das Dialogfenster geschlossen und der Menüpunkt verlassen ohne eine Datei zu Importieren.

Mit '**Importieren**' können Sie nun Daten aus anderen Softwareprodukten in AFS-Faktura übernehmen. Es erscheint das Dateiauswahlfenster, in welchem Sie die Datei auswählen können, die Sie importieren möchten.

### **Wichtig:**

Falls Sie schon Daten mit AFS-Faktura eingegeben haben, sichern Sie bitte Ihre Daten vor dem Importieren mit dem Menüpunkt 'Sichern' aus dem Menü 'Datei', damit Ihre Daten 'sauber' bleiben, wenn Fehler oder Fehlzuordnungen getroffen wurden.

Siehe Sichern und Datenverlust, falls etwas schief geht!

Word-Import

Ami Pro-Import

Profi-Data-Import

DBase-Import

GS-Auftrag-Import

GS-Adress-Import

CTO-EHO-Plus-Import

## **Word-Import**

Nachdem Sie die zu importierende Steuerdatei ausgewählt haben, müssen Sie das Trennzeichen eingeben, welches die Daten der Steuerdatei von einander trennt. Eingestellt ist hier das ';' Zeichen, das auch wir zum Export einsetzen.

Nun wird das Importzuordnungsfenster geöffnet (wenn das Trennzeichen korrekt ist), in dem die Feldwörter der AFS-Faktura-Datei und der Importdatei aufgelistet werden.

Nachdem Sie die Feldwörter richtig zugeordnet haben beginnt AFS-Faktura die einzelnen Daten zu importieren.

# **Ami Pro-Import**

Nachdem Sie die zu importierende Steuerdatei ausgewählt haben, wird das Importzuordnungsfenster geöffnet (wenn Feldwörter gefunden wurden), in dem die Feldwörter der AFS-Faktura-Datei und der Importdatei aufgelistet werden.

Nachdem Sie die Feldwörter richtig zugeordnet haben beginnt AFS-Faktura die einzelnen Daten zu importieren.

# **Profi-Data-Import**

### **Dieses Format wird nur von den folgenden AFS-Softwareprodukten erzeugt:**

Profi-Data für Amiga, Profi-Rechnung für Amiga und Profi-Rechnung für Atari!

Falls Ihre Importdaten nicht von einem dieser Programme stammt dürfen Sie diese Importfunktion nicht nutzen!!

Nachdem Sie die zu Importierende Datei ausgewählt haben, wird das Importzuordnungsfenster geöffnet (wenn Feldwörter gefunden wurden), in dem die Feldwörter der AFS-Faktura-Datei und der Importdatei aufgelistet werden.

Nachdem Sie die Feldwörter richtig zugeordnet haben beginnt AFS-Faktura die einzelnen Daten zu importieren.

## **DBase-Import**

Nachdem Sie die zu importierende Steuerdatei ausgewählt haben, wird das Importzuordnungsfenster geöffnet (wenn Feldwörter gefunden wurden), in dem die Feldwörter der AFS-Faktura-Datei und der Importdatei aufgelistet werden.

Nachdem Sie die Feldwörter richtig zugeordnet haben beginnt AFS-Faktura die einzelnen Daten zu importieren.

Mit dieser Importfunktion können Dateien ab dem **DBase III Format** importiert werden. In diesem Format werden die Daten der meisten Fakturierungen, Adreßverwaltungen, usw. abgespeichert. Somit können Sie als Umsteiger von Produkten wie GS-Auftrag, ETO-Plus,usw. direkt Ihre 'alten' Stammdaten in AFS-Faktura übernehmen, ohne diese neu eingeben zu müssen.

### **GS-Auftrag-Import**

GS-Auftrag ist eine der führenden Fakturierungs-Software unter MS-DOS. Da wir möglichst vielen Benutzern dieser Software den Umstieg auf AFS-Faktura erleichtern möchten, erläutern wir hier das importieren der Daten etwas genauer:

Wählen Sie den Menüpunkt '**Importieren**' im Menü '**Datei**' an. Klicken Sie den Schalter '**DBase III + IV**' mit der Maus an, indem Sie den Mauszeiger auf den Schalter bewegen und die linke Maustaste drücken. Wählen Sie nun, welche Daten Sie importieren möchten (Kunden oder Artikel mit Lagerdaten).

Nachdem Sie den Schalter '**Importieren**' angewählt haben, erscheint das Dateiauswahlfenster, in welchem Sie die Datei auswählen können, die Sie importieren möchten. Wechseln Sie nun in das Verzeichnis von **GS-Auftrag**, und wählen Sie **adressen.dbf** für die Kundendatei oder **artikel.dbf** für die Artikeldatei aus.

Nachdem Sie die zu Importierende Datei ausgewählt haben, wird das Importzuordnungsfenster geöffnet (wenn Feldwörter gefunden wurden), in dem die Feldwörter der AFS-Faktura-Datei und der Importdatei aufgelistet werden.

Ordnen Sie den Importdaten folgenden AFS-Fakturadaten zu:

#### **für Kundenimport**

Anrede Anrede Titel Firma Name Name Vorname Vorname Strasse Straße Plz **Platter and Platter and Platter and Platter** Ort Ort Telefon1 Telefon Telefax Telefax EKontakt Kontakt

### **GS-Auftragdaten AFS-Faktura Daten**

Nummer Kundennummer Notiz1 1. Bemerkung Notiz2 2. Bemerkung

#### **für Artikelimport**

je nach Ihrer Eingabe Ihrer Artikeldatei

### **GS-Adress-Import**

GS-Auftrag ist eines der führenden Fakturierungssysteme unter MS-DOS. Da wir möglichst vielen Benutzern dieser Software den Umstieg auf AFS-Faktura erleichtern möchten, erläutern wir hier das importieren der Daten etwas genauer.

Wählen Sie den Menüpunkt '**Importieren**' im Menü '**Datei**' an. Aktivieren Sie den Schalter '**DBase III + IV**' durch anklicken mit der Maus. Wählen Sie nun, welche Daten Sie importieren möchten (Kunden oder Artikel mit Lagerdaten).

Nachdem Sie den Schalter '**Importieren**' angewählt haben, erscheint das Dateiauswahlfenster, in welchem Sie die Datei auswählen können, die Sie importieren möchten. Wechseln Sie nun in das Verzeichnis von GS-Auftrag, und wählen Sie **adressen.dbf** für die Kundendatei oder **artikel.dbf** für die Artikeldatei aus.

Nachdem Sie die zu Importierende Datei ausgewählt haben, wird das Importzuordnungsfenster geöffnet (wenn Feldwörter gefunden wurden), in dem die Feldwörter der AFS-Faktura-Datei und der Importdatei aufgelistet werden.

Ordnen Sie den Importdaten folgenden AFS-Fakturadaten zu:

### **für Kundenimport**

Anrede Anrede Titel Firma Name Name Vorname Vorname Strasse Straße Plz **Platter and Platter and Platter and Platter** Ort Ort Telefon1 Telefon Telefax Telefax EKontakt Kontakt

### **GS-Auftragdaten AFS-Faktura Daten**

Nummer Kundennummer Notiz1 1. Bemerkung Notiz2 2. Bemerkung

## **CTO-EHO-Plus-Import**

CTO-EHO-Plus ist eines der führenden Fakturierungssysteme unter MS-DOS. Da wir möglichst vielen Benutzern dieser Software den Umstieg auf AFS-Faktura erleichtern möchten, erläutern wir hier das importieren der Daten etwas genauer.

Wählen Sie den Menüpunkt '**Importieren**' im Menü '**Datei**' an. Betätigen Sie den Schalter '**DBase III + IV**' . Wählen Sie nun, welche Daten Sie importieren möchten (Kunden oder Artikel mit Lagerdaten).

Nachdem Sie den Schalter '**Importieren**' angewählt haben, erscheint das Dateiauswahlfenster, in welchem Sie die Datei auswählen können, die Sie importieren möchten. Wechseln Sie nun in das Verzeichnis von CTO-EHO-Plus, und wählen Sie **adressen.dbf** für die Kundendatei oder **artikel.dbf** für die Artikeldatei aus.

Nachdem Sie die zu Importierende Datei ausgewählt haben, wird das Importzuordnungsfenster geöffnet (wenn Feldwörter gefunden wurden), in dem die Feldwörter der AFS-Faktura-Datei und der Importdatei aufgelistet werden.

Ordnen Sie den Importdaten folgenden AFS-Fakturadaten zu:

### **für Kundenimport**

### **CTO-Kundendaten AFS-Fakturadaten**

Anrede Anrede Kennung Kennung Vorname Vorname Name **Firma** Name 2 Name Strasse Straße Plz Plz **Plant Plant Plant Plant Plant Plant Plant Plant Plant Plant Plant Plant Plant Plant Plant Plant Plant Plant Plant Plant Plant Plant Plant Plant Plant Plant Plant Plant Plant Plant Plant Plant Plant Plant Plant Pla** Ort Ort Telefon Telefon H\_Rabatt Rabatt Telefax Telefax Erst Kontakt Kontakt Kontakt Kontakt Kontakt Kontakt Kontakt Kontakt Kontakt Kontakt Kontakt Kontakt Kontakt Kontakt Kontakt Kontakt Kontakt Kontakt Kontakt Kontakt Kontakt Kontakt Kontakt Kontakt Kontakt Kontakt Kontakt K AD Ums Umsatz Bank Bank

Bemerk1 1. Bemerkung Bemerk2 2. Bemerkung Blz Bankleitzahl Kto Nr Kontonummer

### **für Artikelimport**

### **CTO-Kundendaten AFS-Fakturadaten**

Einheit Einheit Brutto 1. VK<br>Bestand 1. VK<br>Bestand 1. Bestand **Bestand** Preis2 2. VK<br>Preis3 3. VK Preis3

Nummer Artikelnummer 1. Bezeichnung Zusatz 2. Bezeichnung Zusatz1 3. Bezeichnung Mindbest Mindestbestand LA Notiz Bemerkung WAGRU WAGRU Warengruppe

### **Das Importzuordnungsfenster**

In diesem Fenster können Sie den Importdaten AFS-Faktura-Daten zuordnen. Gehen Sie dazu folgendermaßen vor:

1.) Definieren Sie zuerst Ihre Vorgaben welche jeder Datensatz erhalten soll und die nicht in den Importdaten enthalten sind:

- Klicken Sie das gewünschte AFS-Faktura-Datenfeld an. Geben Sie unten rechts

    im Eingabefeld den Text ein, der dem Element zugeordnet werden soll.     Nachdem Sie den Text eingegeben haben, wählen Sie den Schalter     ''**Vorgabe zuweisen**', um den Text dem Feld zuzuweisen.

    Dies führen Sie für jedes gewünschte Datenfeld durch. Als letztes wählen Sie

    das AFS-Faktura Element '**nicht importieren**' wieder an.

2.) Ordnen Sie den Importdaten die AFS-Faktura-Daten zu:

- Klicken Sie das gewünschte Import-Feld an und anschließend das AFS-Faktura-Feld, um die Daten zuzuweisen. Wählen Sie nun das nächste Import-<br>
Import-<br>
The structure of the structure of the structure of the structure of the structure of the structure of the structure of the structure of the structure of the structure of the structure of the structure of

weiteres Faktura-Feld zuzuweisen, usw.

      Das AFS-Faktura-Feld '**nicht importieren**' bewirkt, daß die zugeordneten       Importdaten nicht importiert werden.

      Wenn Sie alle Importdaten zugeordnet haben, klicken Sie das oberste Import-Feld

    an und fahren mit den Cursor-Tasten langsam bis zum letzten Import-Feld, dabei

    werden die zugeordneten AFS-Faktura Felder angezeigt!

Um die Daten zu importieren wählen Sie den Schalter '**Importieren**' an und die Daten werden importiert. Mit dem Schalter '**Abbruch**' können Sie die Importfunktion wieder verlassen, ohne das Daten importiert werden.

# **Der Menüpunkt 'Exportieren'**

Mit 'Exportieren' können Sie Daten, wie Kunden, Artikel, usw. zu anderen Programmen exportieren.

Markieren Sie durch anklicken die zu exportierende Datei in der linken Gruppe '**welche Daten exportieren**' des Dialogfensters '**Export**'. Anschließend wählen Sie auf die gleiche Art und Weise in der rechten Gruppe '**welches Format**' das zu erzeugenden Export-Format an. Wenn Sie die Datei in eine OEM-Datei exportieren wollen um z.B. einen Serienbrief für mit einer DOS-Textverarbeitung zu erstellen, so müssen Sie zusätzlich den Punkt '**Texte umwandeln ins OEM-Format**' durch anklicken aktivieren, ansonsten werden die deutschen Umlaute in Ihren Dos-Dateien fehlen !

### **Folgende Formate sind vordefiniert zum exportieren:**

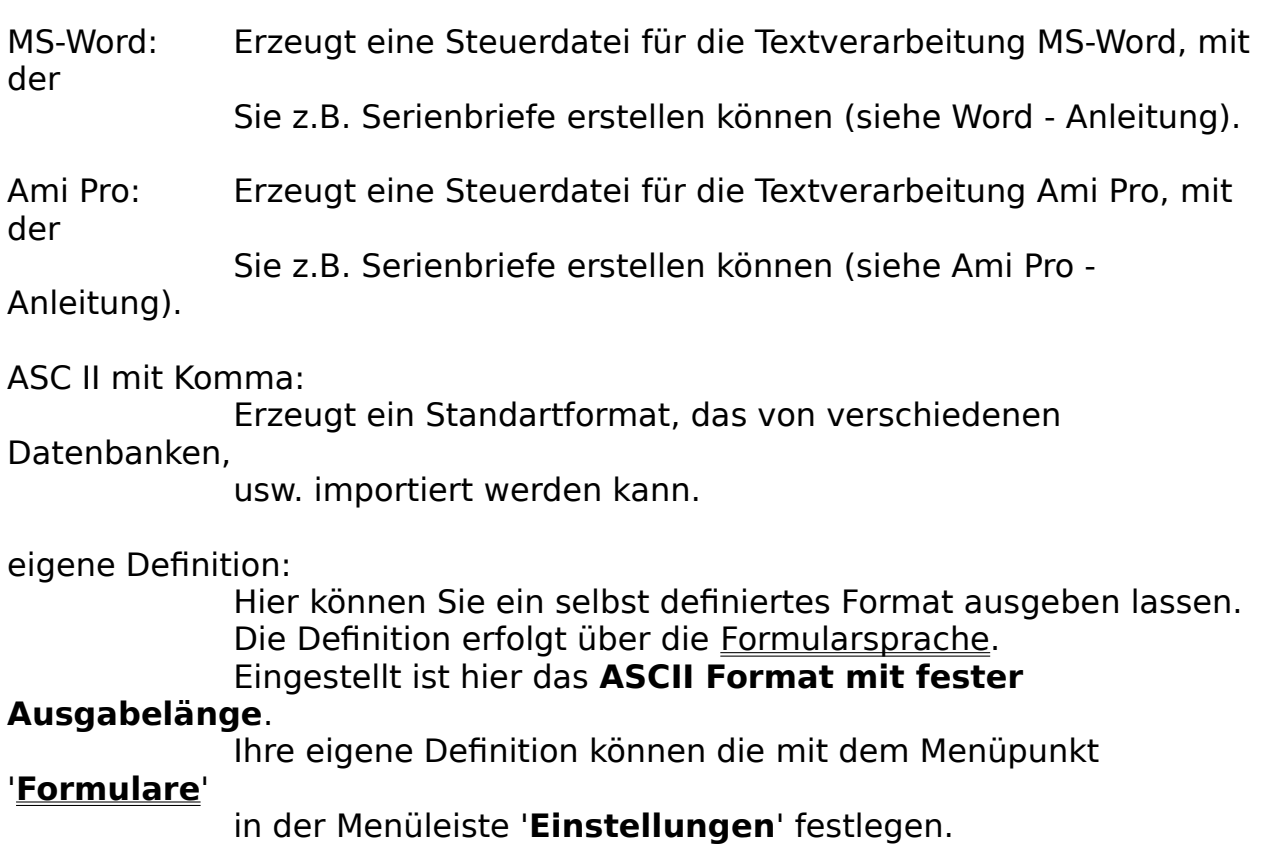

**Wie definiert man welche Daten ausgegeben werden sollen ?**

Nachdem Sie den Schalter 'Export' angewählt haben erscheint:

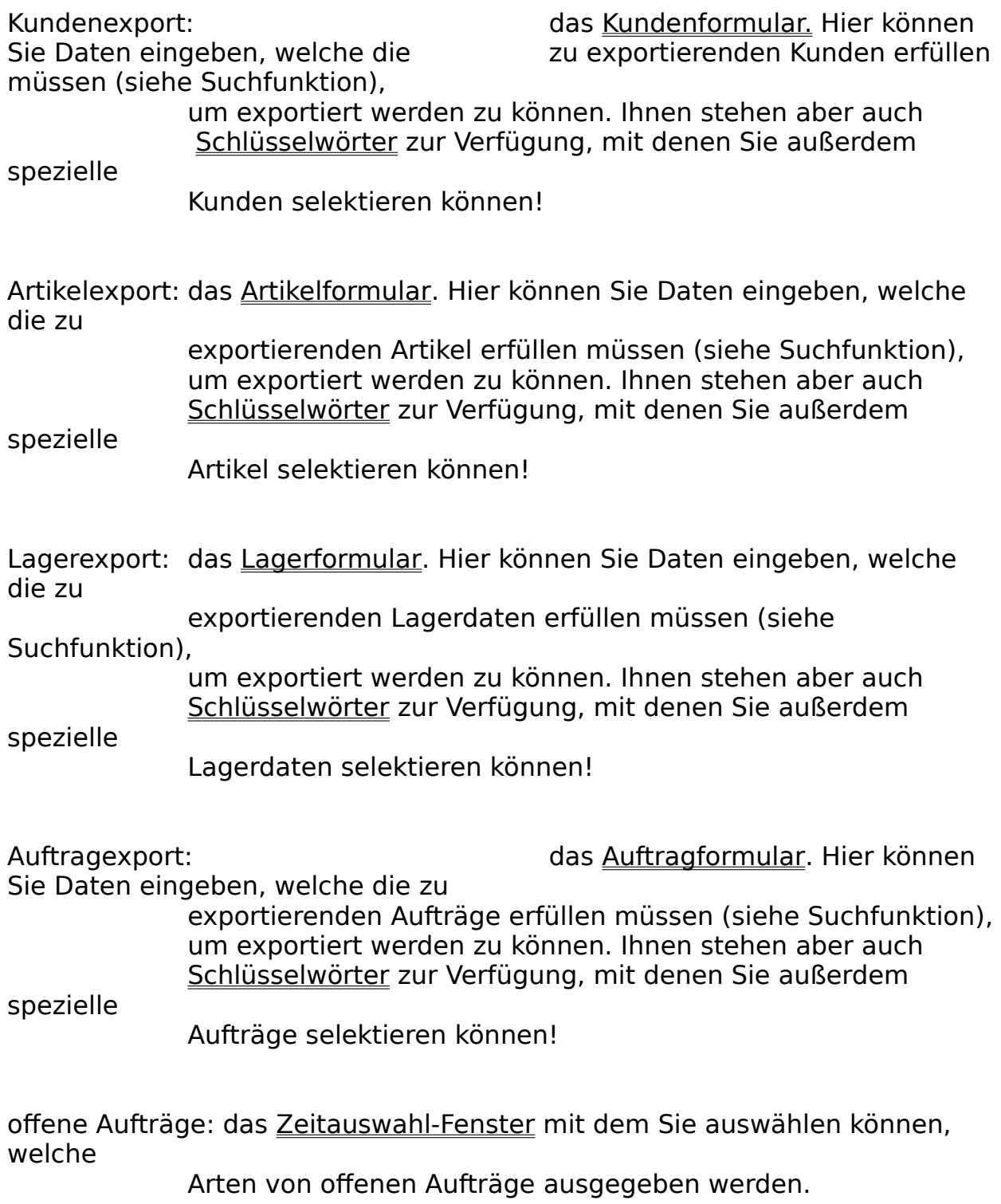

abge. Aufträge: das Zeitauswahl-Fenster mit dem Sie auswählen können, welche

Arten von abgeschlossenen Aufträge ausgegeben werden.

### **Beispiel:**

Sie wollen ihre Kundendatei exportieren um die Kunden mittels eines Serienbriefes, welchen Sie mit MS-Word für Windows erstellen möchten, über neue Produkte zu informieren. Aktivieren Sie dazu die Felder 'Kundendatei' und 'MS-Word' im Exportfenster (der Kreis vor 'Kundendatei' und 'MS-Word' ist gefüllt). Betätigen Sie nun den Schalter '**Exportieren**'. Das Fenster 'Kundenexport' wird geöffnet. Wenn Sie alle vorhandenen Kunden exportieren möchten, so ersetzen Sie die Kundennummer durch das Schlüsselwort '**alle**' und klicken Sie auf '**Exportieren**'. In dem nun erscheinenden Fenster '**Exportdatei wählen**' können Sie das Laufwerk, das Verzeichnis und den Namen der Exportdatei auswählen, unter welchen die Datei abgespeichert werden soll. Durch drücken der '**Enter**'-Taste oder betätigen des '**OK**'-Schalters wird nun der Exportiervorgang gestartet.   

## **Die Schlüsselwörter**

Die Schlüsselwörter dienen zum auswählen bestimmter Daten und stehen Ihnen bei den Export- und Druckfunktionen zur Verfügung. Die Schlüsselwörter werden in das Nummernfeld (Kundennummer, Artikelnummer, usw.) eingegeben, die Nummer müssen Sie vorher natürlich löschen, so daß nur das Schlüsselwort im Eingabefeld steht.

- ALLE: Mit dem Schlüsselwort '**ALLE**' werden alle Daten der Datei ausgewählt.
- AB: Mit dem Schlüsselwort '**AB**' werden alle Daten der Datei ab der aktuellen Position ausgewählt.
- VON: Mit dem Schlüsselwort ''**VON**' wird die Suche nach den eingegebenen Eigenschaften ab der aktuellen Position begonnen, anstatt am Anfang der Datei zu beginnen.

## **Der Menüpunkt 'Drucker einrichten'**

In dem Menüpunkt 'Drucker einrichten' können Sie bis zu vier verschiedene Drucker als Standard-, Aufkleber-, Umschlag- und Formulardrucker einrichten. Klicken Sie dazu die gewünschte Druckerart an und anschließend den Schalter '**Einrichtung**'. Nun können Sie wie unter Windows gewohnt Ihren speziellen Drucker und die Druckoptionen einrichten (siehe Windowshandbuch). Wenn Sie die von Ihnen gewünschten Drucker so dem jeweiligen Zweck zugeordnet haben können Sie durch betätigen des Schalters '**Übernehmen**' Ihre Druckerkonfigurationen speichern oder durch betätigen des Schalters '**Abbruch**' den Menüpunkt verlassen ohne Änderungen vorzunehmen.

Falls Sie Probleme beim Drucken haben sollten, so können Sie einige Parameter ändern, die meistens dafür verantwortlich sind:

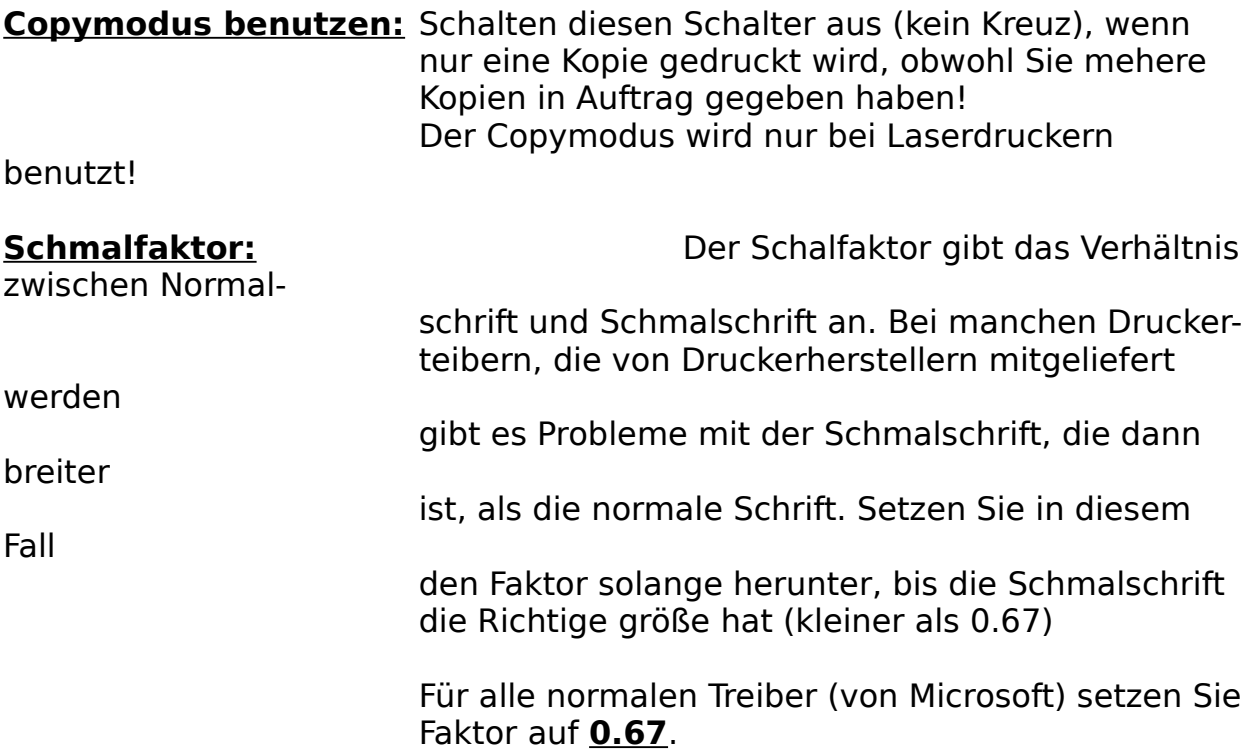

# **Der 'Druckerdialog'**

Mit dem 'Druckerdialog' haben Sie die Auswahl, welche Aufträge gedruckt werden sollen.

### **ab diesem Auftrag alle weiteren:**

ist diese Option eingeschaltet, so werden alle weiteren Aufträge gedruckt, auf welche die weiter unten eingestellte Option zutrifft. Wird die Option abgeschaltet, so wird **nur** der aktuelle Auftrag gedruckt, aber auch nur, wenn die weiter unten eingestellte Option zutrifft.

#### **unbearbeitete Aufträge:**

ist diese Option eingeschaltet, so werden nur Aufträge gedruckt, deren Status '**unbearbeitet**' ist.

#### **Aufträge, für die Angebote erstellt wurden:**

ist diese Option eingeschaltet, so werden nur Aufträge

gedruckt,

gedruckt,

deren Status '**Angebot gedruckt**' ist.

#### **Aufträge, die Storniert wurden:**

ist diese Option eingeschaltet, so werden nur Aufträge

deren Status '**storniert**' ist.

#### **säumige Aufträge:**

ist diese Option eingeschaltet, so werden nur Aufträge gedruckt, die schon alle Mahnstufen durchlaufen haben und immer noch offen sind.

**alle Aufträge:** ist diese Option eingeschaltet, so

werden alle Aufträge gedruckt, unabhängig von ihrem Status. In dem Feld '**Anzahl der Kopien**' können Sie die Anzahl der zu druckenden Exemplare angeben.

Mit '**Drucken**' starten Sie die Druckfunktion, mit '**Abbruch**' brechen Sie die Druckfunktion ab und mit '**Einrichten**' können Sie Ihren Drucker konfigurieren.

# **Das 'Druckauswahlfenster'**

Mit dem 'Druckauswahlfenster' können Sie auswählen, was und wie Sie drucken möchten.

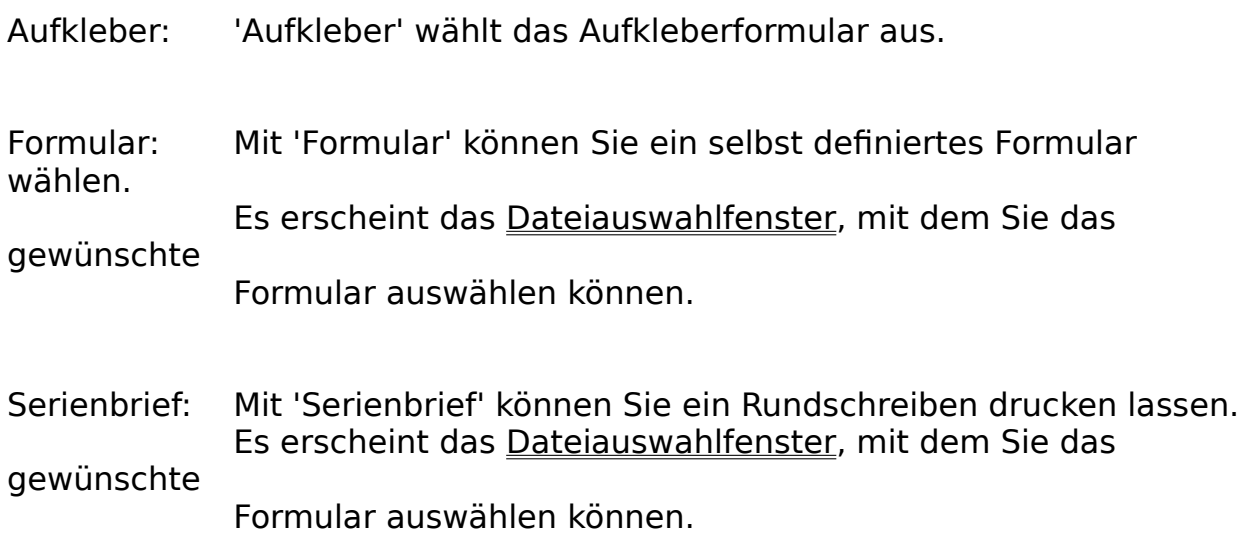

Mit dem Schalter '**Drucken**' bestätigen Sie Ihre Auswahl und mit '**Abbruch**' brechen Sie den Vorgang ab.

## **Das 'Zeitauswahl-Fenster'**

Mit dem 'Zeitauswahl-Fenster' können Sie auswählen, im welchem Zeitraum die    offenen bzw. abgeschlossenen Aufträge erstellt wurden, welchen Sie angezeigt bekommen möchten. Im dem Eingabefeld '**Bezugsdatum**' können Sie das Bezugsdatum eingeben, auf welches sich die Angaben Jahr, Quartal, Monat und Heute beziehen. Unterhalb dieses Feldes befindet sich noch ein Schalter, in dem das aktuelle Datum eingetragen ist und bei dessen Anwahl das aktuelle Datum in das Feld '**Bezugsdatums**' eingetragen wird.

alle Aufträge: es werden alle Aufträge durchsucht.

dieses Jahr: es werden nur die Aufträge durchsucht, die im Jahr des Bezugsdatums abgearbeitet wurden.

dieses Quartal: es werden nur die Aufträge durchsucht, die im Quartal des Bezugsdatums abgearbeitet wurden.

diesen Monat: es werden nur die Aufträge

durchsucht, die im Monat des Bezugsdatums abgearbeitet wurden.

dieses Heute: es werden nur die Aufträge durchsucht, die am Bezugsdatums abgearbeitet wurden.

Mit dem '**OK**'-Feld übernehmen Sie die Auswahl und mit dem '**Abbruch**'-Feld brechen Sie den Vorgang ab.

# **Der Menüpunkt 'Ende'**

Mit 'Ende' können Sie AFS-Faktura wieder verlassen. Wählen Sie dazu den Schalter '**Ja**' an, um AFS-Faktura zu beenden und den Schalter '**Nein**', um mit AFS-Faktura weiter zu arbeiten.

# **Die Menüleiste 'Kunden'**

Mit 'Kunden' können Sie Ihre Kunden, Lieferanten, usw. bearbeiten.

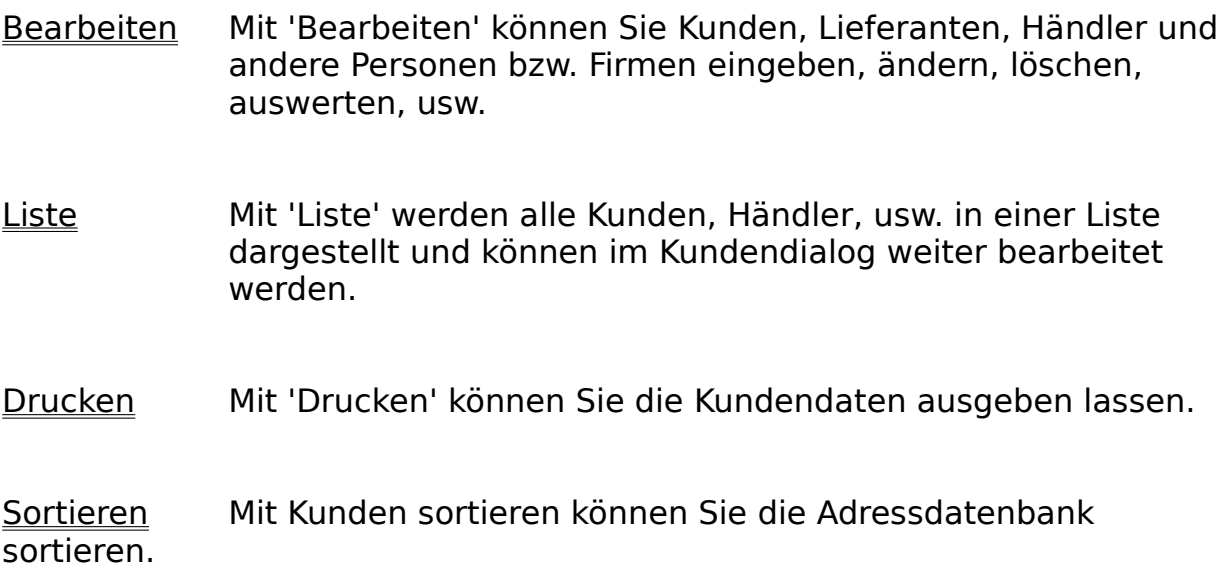

# **Der Menüpunkt 'Bearbeiten'**

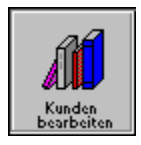

Mit 'Bearbeiten' können Sie Kunden, Lieferanten, Händler und andere Personen bzw. Firmen eingeben, ändern, löschen, auswerten, usw.

Zu diesen Zweck wird das Kundenformular benutzt.

# **Das 'Kunden-Formular'**

Mit diesem Formular werden Kunden-, Lieferantendaten, usw. eingegeben. Diese werden durch die Kennung unterschieden.

### **Die Datenfelder:**

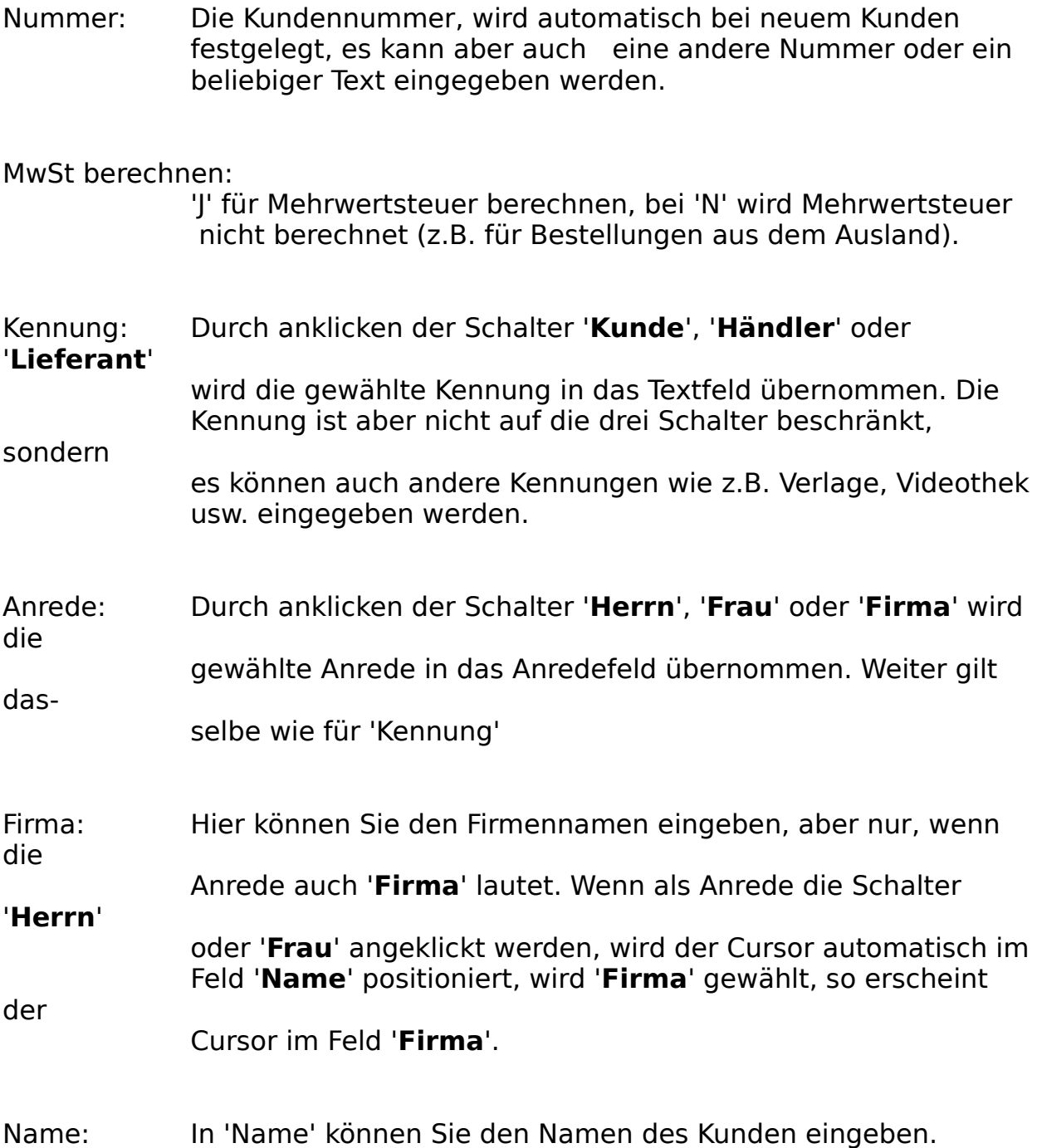

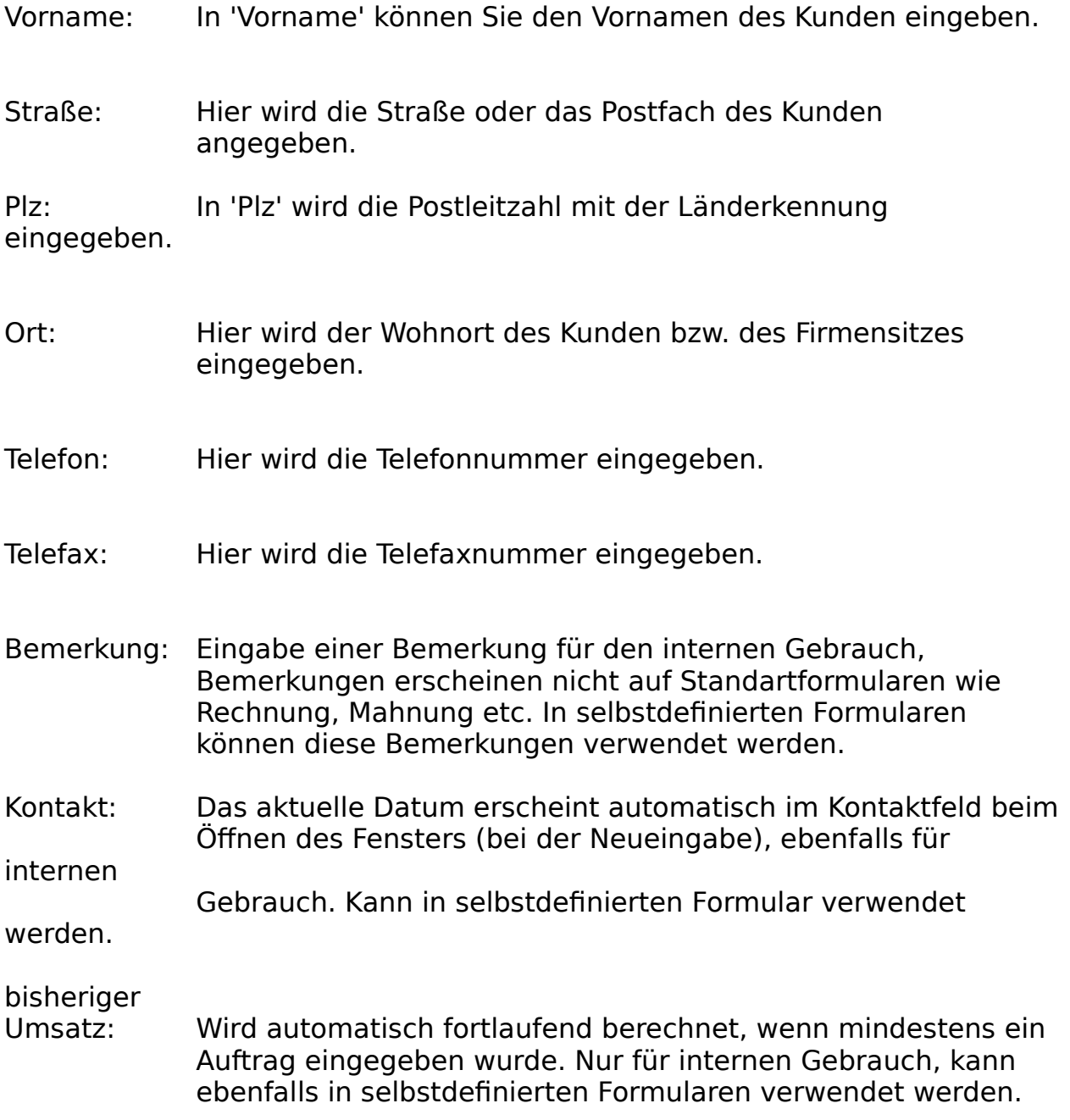

### **Die Schalter:**

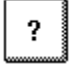

Ruft das Hilfesystem auf

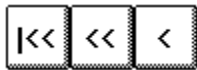

Der linke der drei Schalter läßt Sie bei der Anwahl zum ersten Datensatz der Datei springen. Mit dem mittleren der drei Schalter können Sie zehn Datensätze zurückblättern und mit dem rechten der drei Schaltern können Sie um einen Datensatz zurückblättern. Wenn geblättert wird, so werden alle Veränderungen des Datensatzes abgespeichert.

#### ≫ |≫||  $\rightarrow$

Der linke der drei Schalter läßt Sie bei der Anwahl zum letzten Datensatz der Datei springen. Mit dem mittleren der drei

**Schalter** 

können Sie zehn Datensätze vorblättern und mit dem rechten der drei Schaltern können Sie um einen Datensatz vorblättern. Wenn geblättert wird, so werden alle Veränderungen des Datensatzes abgespeichert.

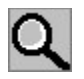

Mit diesem Feld können Sie einen Datensatz suchen.

### **Beispiel:**

Sie suchen einen Kunden mit Namen Müller. Löschen Sie zuerst die Kundennummer und geben Sie in dem Namensfeld den zu suchenden Namen ein, in diesem Fall Müller. Anschließend klicken Sie auf die Lupe. Sollte der Name in der Kundendatei vorhanden sein, so wird nun ein Fenster geöffnet mit allen Namen, in welchen die Zeichenfolge 'müller' vorkommt, und diese in Listenform angezeigt. Klicken Sie nun den gewünschten Namen an oder gehen Sie mit den Cursor-Tasten auf den gewünschten Namen (wird farbig unterlegt) und drücken Sie die '**Enter**'-Taste. Der gewünschte Datensatz wird nun in das Formular übernommen. Falls die gesuchte Zeichenfolge nicht gefunden wurde, so ertönt ein Warnton. Falls Sie nun mitten in der Datei stehen, wählen Sie bevor Sie die Lupe anklicken, als Feld zum säubern des Datensatzes an und geben anschließend die Suchdaten ein. Wählen Sie nun die Lupe an (**ACHTUNG:** wenn Sie säubern benutzt haben, wählen Sie nicht das Übernehmen-Feld an, damit der Datensatz nicht leer abgespeichert wird!!).

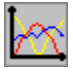

Hier können Sie eine graphische Auswertung vornehmen lassen. Es erscheint zu diesem Zweck der Umsatzdialog.

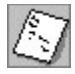

Mit diesem Schalter können Sie sich Aufträge in der Liste anzeigen lassen, die für den Kunden eingegeben waren. Es erscheint eine Liste der Aufträge, wenn Sie nun einen der Aufträge auswählen, so wird er im Auftragsformular dargestellt und kann dort bearbeitet werden.

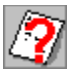

Mit diesem Schalter können Sie das Formular wählen mit dem gedruckt werden soll. Dieses Feld erscheint im Wechsel mit dem obigen Feld, z.B. bei den Druckfunktionen.

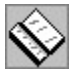

Mit diesem Schalter können Sie den aktuellen Datensatz kopieren.

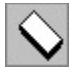

Dieser Schalter säubert das Formular.

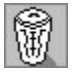

Der Schalter löscht den aktuellen Datensatz und die dazugehörigen Aufträge.

- 2. Adresse: siehe 'Kunden-Zusatz'-Formular
- Spezial: siehe 'Kunden-Spezial'-Formular
- Übernehmen: fügt den aktuellen Datensatz in die Kundendatei ein und speichert die eingegebenen Daten ab.
- Abbruch: Schließt Kundenbearbeitungsfenster ohne aktuellen Datensatz abzuspeichern

# **Das 'Kunden-Spezial' Formular**

Mit diesem Formular können Sie einige Daten für Kunden eingeben, die nicht immer oder selten benötigt werden:

### **Eingabefelder:**

erste Mahnung nach ... Tagen: gibt das Zahlungsziel für diesen Kunden in Tagen an. Wird hier eine 0 eingegeben, so werden die Standarteinstellungen des Mahnwesens benutzt. Wird nun diese Zahl bei der Begleichung eines Auftrags überschritten, so taucht dieser in der Mahnliste auf. folgende Mahnungen nach ... Tagen: gibt das Zahlungsziel für die nachfolgenden Mahnungen an. Wird hier eine 0 eingegeben, so werden die Standarteinstellungen des Mahnwesens benutzt. Wird nun diese Zahl bei der Begleichung eines Auftrags überschritten, so tacht dieser in der Mahnliste auf.

Verkaufspreis: geben Sie hier 1, 2 oder 3 ein, wenn Sie verschiedene Verkaufspreise für Ihre Artikel festgesetzt haben. Haben Sie nur einen Verkaufspreis so geben Sie hier 1 ein.

Normalrabatt:der von Ihnen für den Kunden gewährte Spezialrabatt wird automatisch von dem Preis abgerechnet (Er wird bei der Posteneingabe automatisch in das Feld Rabatt eingetragen). Wenn sie bei der Artikeleingabe im Feld '**Rabattfähig**' '**n**' eingegeben haben, so wird der Spezialrabatt ignoriert. Sie können aber bei der Posteneingabe weiterhin den Rabatt verändern.

eine Angabe machen.

Zusatznummer: Für interne Zwecke können Sie

- 1.-2. Zusatz: Für interne Zwecke können Sie hier zusätzliche Angaben über den Kunden machen.
- EG-ID-Nummer:EG-ID-Nummer für MwSt-freien Einkauf unter Händlern. Siehe neues EG-Recht.
- Bank: Bank des Kunden, für Zahlungsart Bankeinzug, usw.
- BLZ: Bankleitzahl des Kunden, für Zahlungsart Bankeinzug, usw.

Kontonummer: Kontonummer des Kunden, für Zahlungsart Bankeinzug, usw.

#### **Schalter:**

Säubern: Löscht alle Eingaben.

- Übernehmen Speichert aktuelle Einstellungen ab. Und Sie kommen wieder in das Kundenformular.
- Abbruch Schließt das Fenster ohne die Änderungen zu speichern.

### **Das 'Kunden-Zusatz' Formular**

Mit diesem Formular können Sie einige Daten für Kunden eingeben, die nicht immer oder selten benötigt werden: eine zweite Adresse bzw. Lieferadresse und drei Ansprechpartner.

**Eingabefelder:**

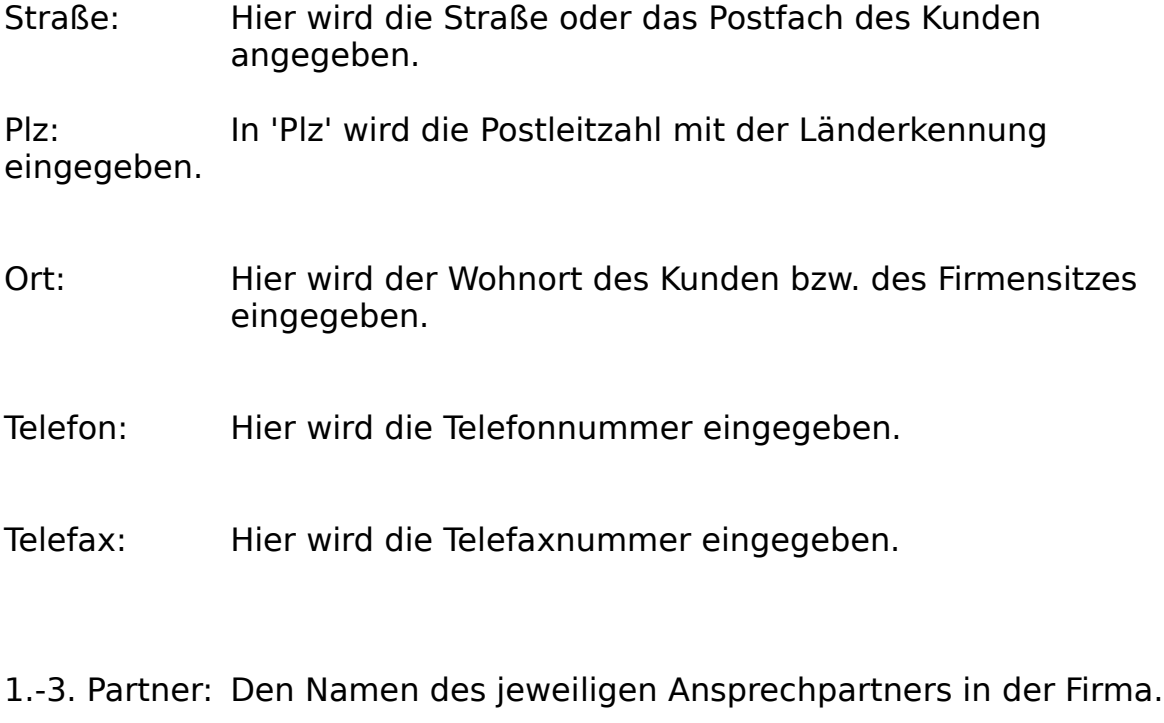

Telefon: Jeweilige Telefonnummer des Ansprechpartners.

Telefax: Jeweilige Telefaxnummer des Ansprechpartners.

### **Schalter:**

- Säubern: Löscht alle Eingaben.
- Übernehmen Speichert aktuelle Einstellungen ab. Und Sie kommen wieder in das Kundenformular.

Abbruch Schließt das Fenster ohne die Änderungen zu speichern.

# **Der Menüpunkt 'Liste'**

Durch die Anwahl des Menüpunktes 'Liste' werden die vorhandenen Kundendaten in Tabellenform angezeigt. Wenn Sie einen Kunden mit der Maus anklicken, so werden die Daten des gewählten Kunden in das Kundenformular übernommen.

Mit den **Cursor-, Pos1-, Ende-, PageUp-, PageDown- Tasten** können Sie sich durch die Liste bewegen. Mit der **Enter-Taste** können Sie den Kunden selektieren und im Kundenformular weiter bearbeiten. Mit der **Esc-Taste** können Sie die Liste wieder verlassen.

Weitere Informationen zur Listenfunktion finden Sie unter **Listen in AFS-Softwareprodukten**
## **Der Menüpunkt 'Drucken'**

Mit 'Drucken' können Sie die Kundendaten ausgeben lassen.

Es erscheint das Druckauswahlfenster mit dem Sie wählen können, was Sie drucken möchten. Anschließend wird das Kundenformular, in dem Sie die Suchkriterien eingeben (siehe Suchfunktion), die die zu druckenden Kunden erfüllen müssen. Ihnen stehen zu diesem Zweck auch die Schlüsselwörter zur Verfügung.

Wenn Sie nun im Kundenformular den Schalter '**Drucken**' wählen, so erscheint der Windowsstandart-Dialog für die Druckerausgabe, der in Ihrem Windowshandbuch nochmals genausten beschrieben wird. Wählen Sie dort das '**OK**'-Feld an, so wird der Druckvorgang gestartet.

## **Die Menüleiste 'Artikel'**

Mit 'Artikel' können Sie Ihre Artikel bearbeiten.

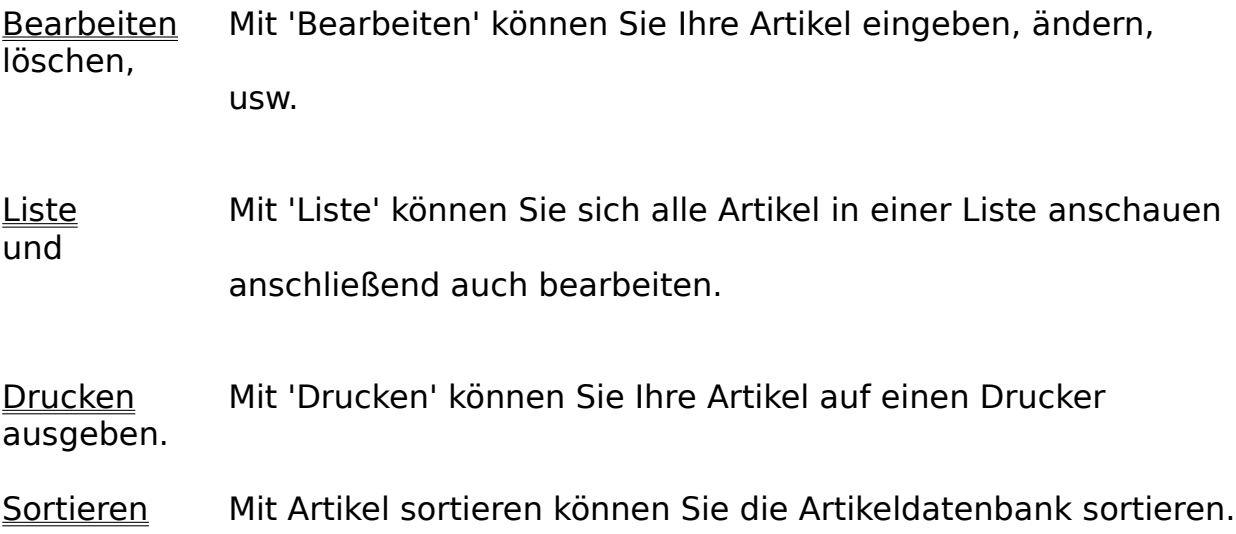

# **Der Menüpunkt 'Bearbeiten'**

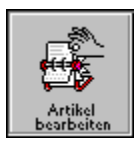

Mit 'Bearbeiten' können Sie Ihre Artikel eingeben, ändern, löschen, usw.

Zu diesem Zweck wird das Artikel-Formular verwendet.

### **Das 'Artikel-Formular'**

Die Artikelnummer wird automatisch bei der Eingabe eines neuen Artikels bzw. bei der Übernahme eines Artikels, sofern er der letzte Datensatz ist um eins erhöht. Sie können aber auch die Artikelnummer löschen und eine Nummer Ihrer Wahl eingeben. Danach setzen Sie den Umsatzsteuersatz fest  $(0=15\%, 1=7\%, 2=0\%).$ 

In den Feldern 1.-4. Bezeichnung geben Sie den Text ein, welcher in dem Standartrechnungsformular unter dem Punkt 'Bezeichnung' erscheint. In dem Feld 'Warengruppe' können Sie einen beliebigen

Warengruppennamen eingeben. Möchten Sie später einen Artikel suchen, so können Sie die Suche auf eine bestimmte Warengruppe einschränken, Sie müssen also nicht alle vorhandenen Artikel durchsuchen. Vor allem bei der Suche in großen Artikelbeständen werden Sie diese Vorauswahlmöglichkeit sehr zu schätzen wissen.

Die Einheit für Ihren Artikel können Sie durch anklicken der Schalter '**Stück**', '**Stunde**', '**Liter**', '**KG**', oder '**Menge**' auswählen. Sollte keine dieser Einheiten aus Ihren Artikel zutreffen, so steht es Ihnen natürlich frei, eine Einheit Ihrer Wahl in dem Feld einzugeben z.B. Meter, Dutzend usw. In dem Feld '**Rabattfähig**' bestimmen Sie durch '**J**' oder '**N**' ob Sie für diesen Artikel Rabatte gewähren wollen oder nicht. Voreingestellt ist hier '**J**'. Mit Lagerartikel '**J**' / '**N**' legen Sie fest, ob Sie diesen Artikel in Ihr Lager aufnehmen wollen. Bei '**J**' wird der Artikel z.B. beim Verkauf automatisch von Ihrem Lager abgebucht oder beim Stornieren eines Auftrags dorthin zurückgebucht (siehe Lagerhaltung). Im Feld 'EK' geben Sie Ihren Nettoeinkaufspreis ein. In den Feldern '**VK 1'** bis '**VK 3**' können Sie drei verschiedene Verkaufspreise festsetzen. Welcher Kunde welchen Preis zugewiesen bekommt wird in dem Kundenspezialformular festgelegt. Im Feld '**Bemerkung**' können Sie eine Bemerkung für den internen Gebrauch eingeben.

Durch betätigen des Schalters '**Kalkulation**' öffnen Sie in das Kalkulationsformular.

#### **Die Schalter:**

 $\overline{\mathbf{?}}$ 

Ruft das Hilfesystem auf

 $\overline{?}$ 

Der linke der drei Schalter läßt Sie bei der Anwahl zum ersten Datensatz der Datei springen. Mit dem mittleren der drei Schalter können Sie zehn Datensätze zurückblättern und mit dem rechten der drei Schaltern können Sie um einen Datensatz zurückblättern. Wenn geblättert wird, so werden alle Veränderungen des Datensatzes abgespeichert.

### $\overline{\mathbf{?}}$

Der linke der drei Schalter läßt Sie bei der Anwahl zum letzten Datensatz der Datei springen. Mit dem mittleren der drei Schalter können Sie zehn Datensätze vorblättern und mit dem rechten der drei Schaltern können Sie um einen Datensatz vorblättern. Wenn geblättert wird, so werden alle Veränderungen des Datensatzes abgespeichert.

### $\overline{?}$

Mit diesem Feld können Sie einen Datensatz suchen.

#### **Beispiel:**

Sie suchen einen Artikel mit Namen **Test**. Löschen Sie zuerst die Artikelnummer und geben Sie in dem Bezeichnungsfeld den zu suchenden Namen ein, in diesem Fall **Test**. Anschließend klicken Sie auf die **Lupe**. Sollte der Name in der Artikeldatei vorhanden sein, so wird nun ein Fenster geöffnet mit allen Artikeln, in welchen die Zeichenfolge 'test' vorkommt und diese in Listenform angezeigt. Klicken Sie nun den gewünschten Namen an oder gehen Sie mit den Cursor-Tasten auf den gewünschten Artikel (wird farbig unterlegt) und drücken Sie die '**Enter**'-Taste. Der gewünschte Datensatz wird nun in das Formular übernommen. Falls die gesuchte Zeichenfolge nicht gefunden wurde, so ertönt ein Warnton. Falls Sie nun mitten in der Datei stehen, wählen Sie bevor Sie die Lupe anklicken, als Feld zum säubern des Datensatzes an und geben anschließend die Suchdaten ein. Wählen Sie nun die Lupe an (**ACHTUNG:** wenn Sie säubern benutzt haben, wählen Sie nicht das Übernehmen-Feld an, damit der Datensatz nicht leer abgespeichert wird!!).

### $\overline{\mathbf{?}}$

Hier können Sie eine graphische Auswertung vornehmen lassen. Es erscheint zu diesem Zweck der Umsatzdialog.

# 目

Mit diesem Schalter können Sie in das Lagerformular wechseln. Hier können Sie die Lagerdaten des Artikels bearbeiten.

## $\overline{\mathbf{?}}$

Mit diesem Schalter können Sie das Formular wählen mit dem gedruckt werden soll. Dieses Feld erscheint im Wechsel mit dem obigen Feld, z.B. bei den Druckfunktionen.

 $\overline{\mathbf{?}}$ 

Mit diesem Schalter können Sie den aktuellen Datensatz kopieren.

 $\overline{?}$ 

Dieser Schalter säubert das Formular.

 $\overline{\mathbf{?}}$ 

Der Schalter löscht den aktuellen Datensatz, dies geht aber nur, wenn der Artikel noch in keinem Auftrag benutzt wurde.

Kalkulation: siehe 'Kalkulationsformular'

Übernehmen: fügt den aktuellen Datensatz in die Artikeldatei ein und speichert

die eingegebenen Daten ab.

Abbruch: Schließt Kundenbearbeitungsfenster ohne aktuellen Datensatz abzuspeichern

## **Das Kalkulationsformular**

Hier können Sie nun die Preise für ihre Artikel kalkulieren.

Es erscheint der von Ihnen eingegebene EK. Geben Sie nun in dem Feld '**Gewinn**' den von Ihnen gewünschten Gewinnsatz in Prozent ein und schließen Sie die Eingabe mit der 'Enter'-Taste ab oder verlassen Sie das Feld mittels der Maus. AFS-Faktura berechnet nun den Brutto- und den Nettoverkaufspreis für Ihren Artikel. Sollten Sie mit den ermittelten Preisen nicht zufrieden sein, so können Sie diese selbstverständlich ändern bzw. durch ändern des Prozentsatzes neu berechnen lassen. Sollten die ermittelten Preise Ihren Vorstellungen entsprechen, so werden die Preise durch betätigen den Schalters '**Übernehmen**' für den aktuellen Artikel in die Artikeldatei übernommen und abgespeichert.    Mit dem Schalter '**Abbruch**' können Sie die Kalkulation wieder verwerfen.

## **Der Menüpunkt 'Liste'**

Durch die Anwahl des Menüpunktes 'Liste' werden die vorhandenen Artikeldaten in Tabellenform angezeigt. Wenn Sie einen Artikel mit der Maus anklicken, so werden die Daten des gewählten Artikels in das Artikelformular übernommen.

Mit den **Cursor-, Pos1-, Ende-, PageUp-, PageDown- Tasten** können Sie sich durch die Liste bewegen. Mit der **Enter-Taste** können Sie den Kunden selektieren und im Artikelformular weiter bearbeiten. Mit der **Esc-Taste** können Sie die Liste wieder verlassen.

Weitere Informationen zur Listenfunktion finden Sie unter **Listen in AFS-Softwareprodukten**

## **Der Menüpunkt 'Drucken'**

Mit 'Drucken' können Sie Ihre Artikel auf einen Drucker ausgeben.

Es erscheint das Druckauswahlfenster mit dem Sie wählen können, was Sie drucken möchten. Anschließend wird das Artikelformular in dem Sie die Suchkriterien eingeben (siehe Suchfunktion), die die zu druckenden Artikel erfüllen müssen. Ihnen stehen zu diesem Zweck auch die Schlüsselwörter zur Verfügung.

Wenn Sie nun im Artikelformular den Schalter '**Drucken**' wählen, so erscheint der Windowsstandart-Dialog für die Druckerausgabe, der in Ihrem Windowshandbuch nochmals genausten beschrieben wird. Wählen Sie dort das '**OK**'-Feld an, so wird der Druckvorgang gestartet.

## **Die Menüleiste 'Lager'**

Mit 'Lager' können Sie Ihr Lager bearbeiten.

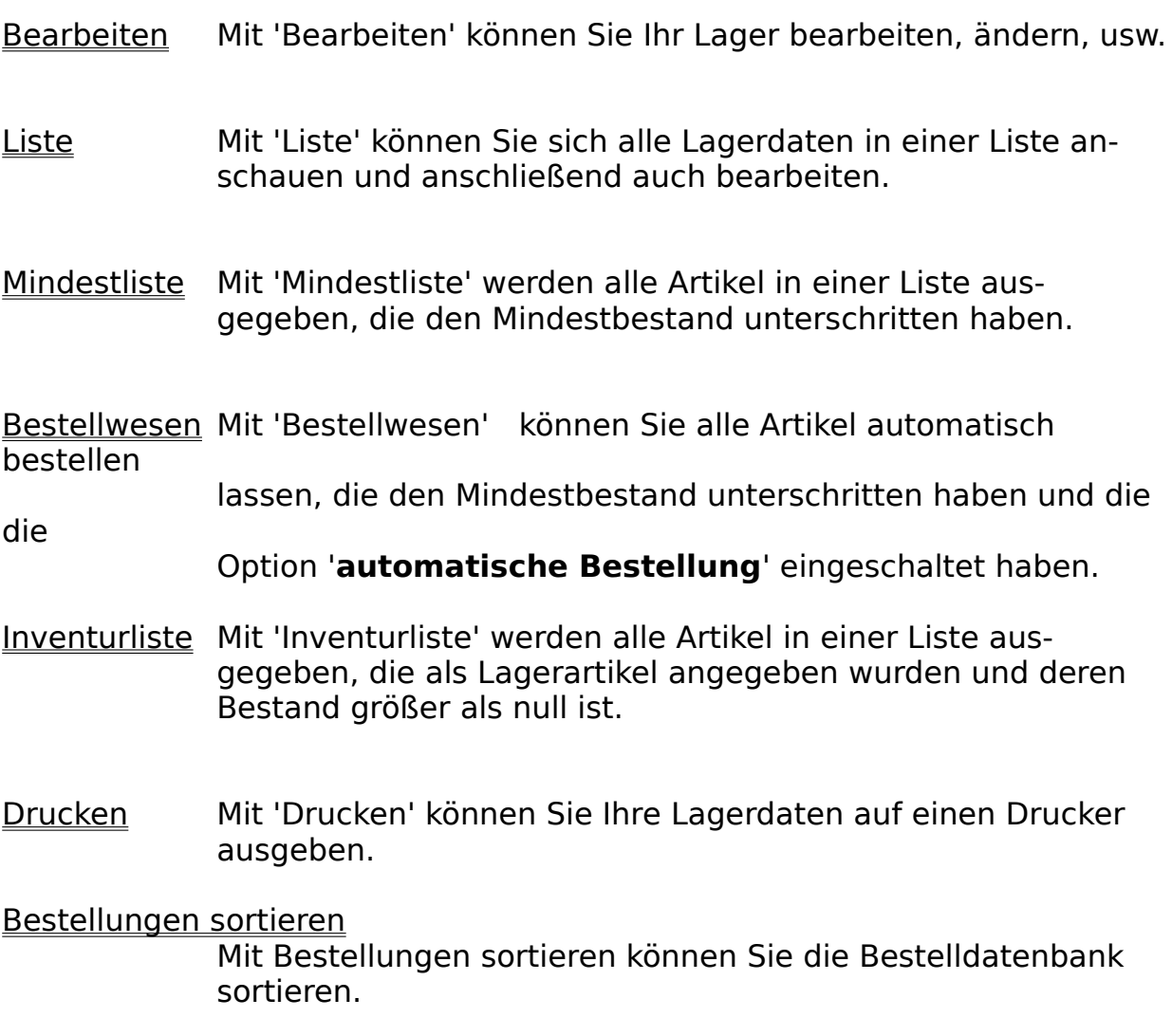

# **Der Menüpunkt 'Bearbeiten'**

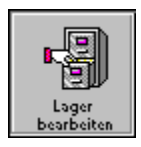

Mit 'Bearbeiten' können Sie Ihr Lager bearbeiten, ändern, usw.

Zu diesem Zweck wird das Lager-Formular benutzt.

### **Das 'Lager-Formular'**

Hier können Sie die Lagerdaten für Ihre Artikel bearbeiten. Die Eingabefelder haben folgende Funktionen:

Lagernummer: Die für Ihren Gebrauch gedachte Nummer kann frei eingegeben werden. Aus Vorschlag wird hier bei der Neueingabe die Datensatznummer + die definierte Startnummer von den allgemeinen Einstellungen Lieferdatum: Hier können Sie das Lieferdatum der Artikel angeben, um einen Überblick zu erhalten, wann was gekauft wurde. Bestand: 'Bestand' gibt den momentanen Artikelbestand im Lager an. Mindestbestand: 'Mindestbestand' gibt den Mindestbestand der Artikel im Lager an. Ist der Bestand kleiner als der Mindestbestand, so taucht der Artikel in der Mindestliste auf. Ist das Feld '**automatische Bestellung**' eingeschaltet, so taucht der Artikel auch in der Bestelliste des Bestellwesens auf. Lagerort: In 'Lagerort' können Sie den Lagerort des Artikels genau beschreiben. Bestellnummer: 'Bestellnummer' gibt die Bestellnummer des Artikel an, die für die Bestellung bei dem Lieferanten benötigt wird. Bestellmenge: 'Bestellmenge' gibt die Bestellmenge des Artikel an, wenn

der Mindestbestand unterschritten wird.

Unterhalb dieser Felder wird der Lieferant für den Artikel angezeigt, wenn dieser definiert wurde.

#### **Die Schalter:**

# $\overline{?}$

Ruft das Hilfesystem auf

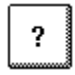

Der linke der drei Schalter läßt Sie bei der Anwahl zum ersten Datensatz der Datei springen. Mit dem mittleren der drei

**Schalter** 

können Sie zehn Datensätze zurückblättern und mit dem

rechten

der drei Schaltern können Sie um einen Datensatz

zurückblättern.

Wenn geblättert wird, so werden alle Veränderungen des Datensatzes abgespeichert.

### $2<sup>1</sup>$

Der linke der drei Schalter läßt Sie bei der Anwahl zum letzten Datensatz der Datei springen. Mit dem mittleren der drei Schalter können Sie zehn Datensätze vorblättern und mit dem rechten der drei Schaltern können Sie um einen Datensatz vorblättern. Wenn geblättert wird, so werden alle Veränderungen des Datensatzes abgespeichert.

### $\overline{?}$

Mit diesem Feld können Sie einen Datensatz suchen.

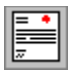

Hier können Sie für den Artikel eine Bestellung drucken lassen. Zu diesem Zweck wird das Dateiauswahlfenster aufgerufen, mit dem Sie das Bestellformular auswählen können. Anschließend wird die Bestellung gedruckt.

# H

Mit diesem Schalter können Sie in das Artikelformular wechseln. Hier können Sie die Daten des Artikels bearbeiten.

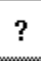

Mit diesem Schalter können Sie das Formular wählen mit dem gedruckt werden soll. Dieses Feld erscheint im Wechsel mit dem obigen Feld, z.B. bei den Druckfunktionen.

### $\overline{\mathbf{?}}$

Dieser Schalter säubert das Formular.

#### automatische Bestellung:

Ist dieses Feld eingeschaltet, so wird der Artikel in die Bestelliste des Bestellwesens aufgenommen, wenn er den Mindestbestand unterschritten hat.

- Heute: 'Heute' trägt das aktuelle Datum als Lieferdatum ein.
- Lieferant: Hier können Sie mit der Hilfe des Kundenformulars den Lieferanten des Artikels wählen, indem Sie den gewünschten Lieferanten im Kundenformular auswählen und dort den

#### **Schalter** '**Auswählen**' anklicken!

Übernehmen: speichert die eingegebenen Daten ab.

Abbruch: Schließt Lagerbearbeitungsfenster ohne aktuellen Datensatz abzuspeichern

## **Der Menüpunkt 'Liste'**

Durch die Anwahl des Menüpunktes 'Liste' werden die vorhandenen Lagerdaten in Tabellenform angezeigt. Wenn Sie einen Artikel mit der Maus anklicken, so werden die Daten des gewählten Artikels in das Lagerformular übernommen.

Mit den **Cursor-, Pos1-, Ende-, PageUp-, PageDown- Tasten** können Sie sich durch die Liste bewegen. Mit der **Enter-Taste** können Sie den Artikel selektieren und im Lagerformular weiter bearbeiten. Mit der **Esc-Taste** können Sie die Liste wieder verlassen.

Weitere Informationen zur Listenfunktion finden Sie unter **Listen in AFS-Softwareprodukten**

### **Der Menüpunkt 'Mindestliste'**

.

Mit 'Mindestliste' werden alle Artikel in einer Liste ausgegeben, die den Mindestbestand unterschritten haben. Wenn Sie einen Artikel mit der Maus anklicken, so werden die Daten des gewählten Artikels in das Lagerformular übernommen.

Mit den **Cursor-, Pos1-, Ende-, PageUp-, PageDown- Tasten** können Sie sich durch die Liste bewegen. Mit der **Enter-Taste** können Sie den Artikel selektieren und im Lagerformular weiter bearbeiten. Mit der **Esc-Taste** können Sie die Liste wieder verlassen.

Weitere Informationen zur Listenfunktion finden Sie unter **Listen in AFS-Softwareprodukten**

### **Der Menüpunkt 'Bestellwesen'**

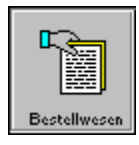

Mit 'Bestellwesen' können Sie alle Artikel automatisch bestellen lassen, die den Mindestbestand unterschritten haben und die die Option '**automatische Bestellung**' eingeschaltet haben.

Mit dem Schalter '**Liste zeigen**' werden alle Artikel in einer Liste aufgeführt. Mit '**Formular wählen**' können Sie das Bestellformular auswählen, welches aus der Formularsprache aufgebaut ist.

Mit dem Schalter '**Drucken**' starten Sie den Druckvorgang für die Bestellungen und mit dem Schalter '**Abbruch**' brechen Sie den Vorgang an, ohne zu Drucken.

### **Der Menüpunkt 'Inventurliste'**

.

Mit 'Inventurliste' werden alle Artikel in einer Liste ausgegeben, die als Lagerartikel angegeben wurden und deren Bestand größer als null ist. Wenn Sie einen Artikel mit der Maus anklicken, so werden die Daten des gewählten Artikels in das Lagerformular übernommen.

Mit den **Cursor-, Pos1-, Ende-, PageUp-, PageDown- Tasten** können Sie sich durch die Liste bewegen. Mit der **Enter-Taste** können Sie den Artikel selektieren und im Lagerformular weiter bearbeiten. Mit der **Esc-Taste** können Sie die Liste wieder verlassen.

Weitere Informationen zur Listenfunktion finden Sie unter **Listen in AFS-Softwareprodukten**

## **Der Menüpunkt 'Drucken'**

Mit 'Drucken' können Sie Ihre Lagerdaten auf einen Drucker ausgeben.

Es erscheint das Druckauswahlfenster mit dem Sie wählen können, was Sie drucken möchten. Anschließend wird das Lagerformular in dem Sie die Suchkriterien eingeben (siehe Suchfunktion), die die zu druckenden Lagerdaten erfüllen müssen. Ihnen stehen zu diesem Zweck auch die Schlüsselwörter zur Verfügung.

Wenn Sie nun im Lagerformular den Schalter '**Drucken**' wählen, so erscheint der Windows-Standartdialog für die Druckerausgabe, der in Ihrem Windowshandbuch nochmals genausten beschrieben wird. Wählen Sie dort das '**OK**'-Feld an, so wird der Druckvorgang gestartet.

## **Die Menüleiste 'Aufträge'**

Mit 'Aufträge' können Sie Ihre Aufträge bearbeiten.

Eingeben Mit 'Eingeben' können Sie Ihre Aufträge eingeben. Sie gelangen zuerst in das Kundenformular und anschließen in das Auftrags-Formular.

- Bearbeiten Mit 'Bearbeiten' können Sie Ihre Aufträge bearbeiten.
- Liste Mit 'Liste' werden Ihre Aufträge in einer Liste aufgelistet.
- Abschließen Mit 'Abschließen' können Sie Ihre Aufträge abschließen, so daß diese nicht mehr als offene Posten auftreten.

#### Abschluß aufheben

Mit 'Abschluß aufheben' können Sie einen Auftrag wieder als offenen Posten deklarieren.

#### Rechnungsjournal

Mit 'Rechnungsjournal' können Sie Aufträge, für die Rechnungen

gedruckt wurden in einer Liste ausgeben.

offene Posten Mit 'offene Posten' werden Ihre Aufträge, die noch nicht beglichen

wurden in einer Liste angezeigt.

#### abgeschlossene Aufträge

Mit 'abgeschlossene Aufträge' werden Ihre abgeschlossenen Aufträge in einer Liste angezeigt.

#### Drucken Mit 'Drucken' können Sie die Auftragsdaten drucken lassen.

#### Sortieren Mit Aufträge sortieren können Sie die Auftragsdatenbank

sortieren.

Datenpflege Mit Datenpflege können Sie Ihre Auftragsdatenbank pflegen lassen.

## **Der Menüpunkt 'Eingeben'**

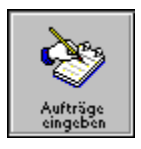

Mit 'Eingeben' können Sie Ihre Aufträge eingeben. Sie gelangen zuerst in das Kundenformular und anschließen in das Auftragsformular. Dort können Sie anschließend mit dem Postenformular die einzelnen Artikel des Auftrags eingeben.

# **Der Menüpunkt 'Bearbeiten'**

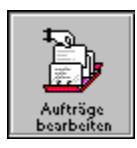

Mit 'Bearbeiten' können Sie Ihre Aufträge bearbeiten.

Zu diesem Zweck kommen Sie in das Auftragsformular.

### **Das 'Auftrags-Formular'**

Mit Hilfe dieses Formular können Sie die Aufträge für Ihre Kunden eingeben. Links oben werden die Daten des Kunden angezeigt, so daß man immer weiß, für wen der Auftrag ist. Die Eingabefelder haben folgende Bedeutungen:

Auftragsnummer: Die für Ihren Gebrauch gedachte Nummer kann frei eingegeben werden. Als Vorschlag wird hier bei der Neueingabe die Datensatznummer + die definierte Startnummer von den allgemeinen Einstellungen vorgegeben.

- Bestellart: Hier wird die Bestellart des Auftrags angegeben. Unten stehen Ihnen folgenden Schalter zur Verfügung, die die wichtigsten Vordefinitionen liefern: '**telefonische Bestellung**', '**Faxbestellung**', '**schriftliche Bestellung**' und '**persönliche Bestellung**'. Bei der Anwahl dieser Schalter werden diese Vordefinitionen in das
- Eingabefeld

#### eingetragen. Es können aber auch eigene Eingaben

vorgenommen

werden.

Lieferart: Hier wird die Lieferart des Auftrags angegeben. Unten stehen Ihnen folgenden Schalter zur Verfügung, die die wichtigsten Vordefinitionen liefern: '**per Nachnahme**', '**per Vorkasse**', '**Barverkauf**' und '**per Rechnung**'. Bei der Anwahl dieser Schalter werden diese Vordefinitionen in das Eingabefeld eingetragen. Es können aber auch eigene Eingaben vorgenommen werden. Bei der Anwahl der oben genannten Schalter wird automatisch der Bemerkungstext der Bemerkungseinstellungen eingetragen.

Mit den Schalter '**per Vorkasse**' und '**Barverkauf**' wird der offene Betrags immer auf null gesetzt, d.h. AFS-Faktura geht davon aus, daß der Auftrag bei Lieferung schon beglichen ist.

Bestelldatum:'Bestelldatum' gibt das Bestelldatum des Auftrags an.

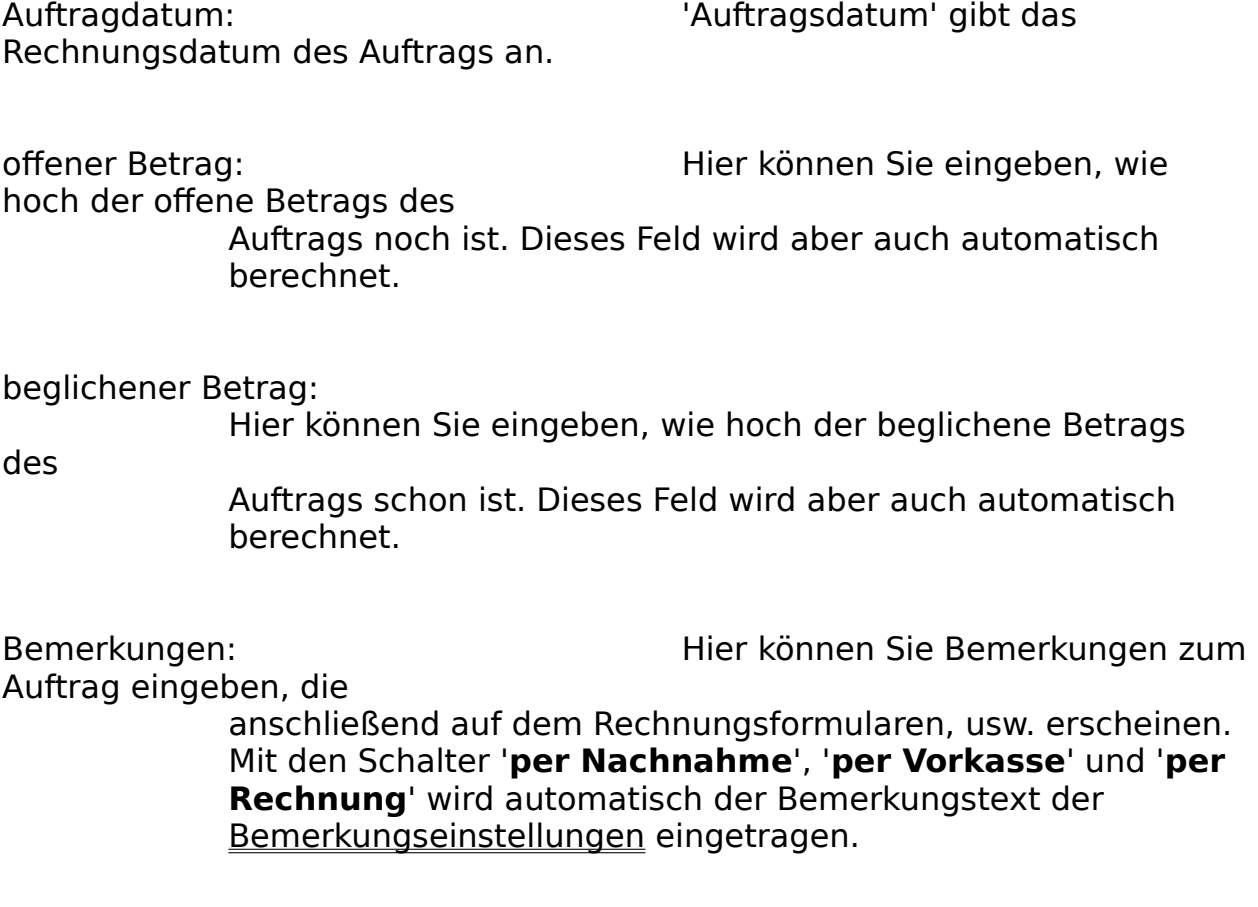

Status: Hier wird der Bearbeitungsstatus des Auftrags angezeigt.

### **Die Schalter:**

 $\overline{?}$ 

Ruft das Hilfesystem auf

### $\overline{\mathbf{?}}$

Der linke der drei Schalter läßt Sie bei der Anwahl zum ersten Datensatz der Datei springen. Mit dem mittleren der drei Schalter können Sie zehn Datensätze zurückblättern und mit dem rechten der drei Schaltern können Sie um einen Datensatz zurückblättern. Wenn geblättert wird, so werden alle Veränderungen des Datensatzes abgespeichert.

 $\overline{?}$ 

Der linke der drei Schalter läßt Sie bei der Anwahl zum letzten Datensatz der Datei springen. Mit dem mittleren der drei Schalter können Sie zehn Datensätze vorblättern und mit dem rechten der drei Schaltern können Sie um einen Datensatz vorblättern. Wenn geblättert wird, so werden alle Veränderungen des Datensatzes abgespeichert.

#### $\overline{?}$

Mit diesem Feld können Sie einen Datensatz suchen.

#### **Beispiel:**

Sie suchen einen Auftrag mit der Nummer **1023**. Löschen Sie zuerst die alte Artikelnummer und geben Sie in dem Feld nun die zu suchende Nummer ein. Anschließend klicken Sie auf die Lupe. Sollte er in der Auftragsdatei vorhanden sein, so wird nun ein Fenster geöffnet in dem alle Aufträge vorkommen, in welchen die Zeichenfolge '**1023**' vorkommt und diese in Listenform angezeigt. Klicken Sie nun den gewünschten Auftrag an oder gehen Sie mit den Cursor-Tasten auf den gewünschten Namen (wird farbig unterlegt) und drücken Sie die '**Enter**'-Taste. Der gewünschte Datensatz wird nun in das Formular übernommen. Falls die gesuchte Zeichenfolge nicht gefunden wurde, so ertönt ein Warnton. Falls Sie nun mitten in der Datei stehen, wählen Sie bevor Sie die Lupe anklicken,    das Feld zum säubern des Datensatzes an und geben anschließend die Suchdaten ein. Wählen Sie nun die Lupe an (**ACHTUNG:** wenn Sie säubern benutzt haben, wählen Sie nicht das Übernehmen-Feld an, damit der Datensatz nicht leer abgespeichert wird!!).

 $\overline{\mathbf{?}}$ 

Hier können Sie eine graphische Auswertung vornehmen lassen.

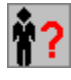

Mit diesem Schalter können Sie sich den Kunden im Kundenformular anzeigen lassen, der den Auftrag erteilt hat. Falls der Auftrag noch nicht gebucht wurde, können Sie auch einen anderen Kunden für diesen Auftrag wählen, indem Sie den gewünschten Kunden im Kundenformular auswählen und dort den Schalter '**Auswählen**' anklicken!

#### $\overline{?}$

Mit diesem Schalter können Sie den aktuellen Datensatz

kopieren.

Dieser Schalter säubert das Formular.

 $\overline{\mathbf{?}}$ 

 $\overline{?}$ 

Der Schalter löscht den aktuellen Datensatz und die zugehörigen Aufträge.

Posteneingeben: Hier können Sie die Posten des Auftrags eingeben. Sie gelangen zu diesem Zweck in das Postenformular.

Übernehmen: fügt den aktuellen Datensatz in die Auftragsdatei ein und speichert die eingegebenen Daten ab.

Abbruch: Schließt Auftragsbearbeitung ohne den aktuellen Datensatz abzuspeichern

### **Das 'Posten-Formular'**

Mit Hilfe dieses Formulars können Sie die einzelnen Posten des Auftrags eingeben. Die Posten sind Artikel aus der Artikeldatei, deren Daten für die Posten verwendet werden. Zwischen den blauen Linien werden die Posten des Auftrags angezeigt.

Hier finden Sie folgende Angaben und deren Bedeutung:

Pos: Gibt die Position des Posten im Auftrag an.

Artikelnummer: Gibt die Artikelnummer des Postens an, diese stammt aus der Artikeldatei. Die Artikelnummer kann hier nur als Suchkriterium eingetragen werden, so daß der Artikel aus der Artikeldatei gefunden wird. Bezeichnung: Gibt die Bezeichnung des Postens an, diese stammt aus der Artikeldatei. Die Bezeichnungen können hier nur als Suchkriterium eingetragen wedern, so das der Artikel aus der Artikeldatei gefunden wird. Anzahl: 'Anzahl' gibt die Menge des Artikel an, die der Kunde erhalten soll. Diese ist frei wählbar und kann jederzeit geändert werden. Preis: 'Preis' gibt den Preis des Artikel an, den der Kunde erhalten soll. Dieser ist frei wählbar und kann jederzeit geändert werden. Wenn im Kundenspezialformular ein anderer VK-Preis gewählt wurde, so wird dieser als Vorschlag eingetragen, er kann aber frei geändert werden. **ACHTUNG:** falls Sie die Funktion '**incl. Umsatzsteuer**' eingeschaltet haben, so wird hier immer der Preis

incl. Umsatzsteuer angegeben, auch wenn für den Kunden keine Umsatzsteuer berechnet wird!

Rabatt in %: Gibt den Rabatt in Prozent an, den der Kunde erhalten soll.

Wenn im Kundenspezialformular ein Rabatt definiert wurde, so wird dieser als Vorschlag eingetragen, er kann aber frei geändert werden (wenn für den Artikel im Artikelformular die Option Rabattfähig auf '**J**' gesetzt wurde).

Gesamtpreis: 'Gesamtpreis' zeigt den Gesamtpreis für den Posten an, der sich aus Preis \* Anzahl ergibt. **ACHTUNG:** falls Sie die Funktion '**incl. Umsatzsteuer**' eingeschaltet haben, so wird hier immer der Preis incl. Umsatzsteuer ausgegeben, auch wenn für den Kunden keine Umsatzsteuer berechnet wird!

#### **Die Schalter:**

 $\overline{?}$ 

Ruft das Hilfesystem auf

 $\overline{?}$ 

Der linke der drei Schalter läßt Sie bei der Anwahl zum ersten Datensatz der Datei springen. Mit dem mittleren der drei Schalter können Sie zehn Datensätze zurückblättern und mit dem rechten der drei Schaltern können Sie um einen Datensatz

zurückblättern.

Wenn geblättert wird, so werden alle Veränderungen des Datensatzes abgespeichert.

 $\mathbf{?}$ 

Der linke der drei Schalter läßt Sie bei der Anwahl zum letzten Datensatz der Datei springen. Mit dem mittleren der drei Schalter können Sie zehn Datensätze vorblättern und mit dem rechten der drei Schaltern können Sie um einen Datensatz vorblättern. Wenn geblättert wird, so werden alle Veränderungen des Datensatzes abgespeichert.

 $\overline{?}$ 

Mit diesem Feld können Sie einen Artikel suchen.

#### **Beispiel:**

Sie möchten einen Artikel mit der Bezeichnung 'Test' als Posten aufnehmen. Geben Sie nun im Feld 'Bezeichnung' die Bezeichnung 'Test' ein und klicken

Sie die Lupe an. Wenn der Artikel in der Artikeldatei gefunden wird, so wird dieser mit allen Angaben in die Eingabefelder eingetragen, um diesen als Posten zu übernehmen, müssen Sie den Schalter 'Übernehmen' anklicken.

### $\overline{\mathbf{?}}$

Mit diesem Schalter können Sie sich die Artikelliste anzeigen lassen. Wenn Sie dort einen Artikel auswählen (mit der Maus oder der Enter-Taste), so wird dieser mit allen Angaben in die Eingabefelder eingetragen, um diesen als Posten zu übernehmen, müssen Sie den Schalter 'Übernehmen' anklicken.

### $\overline{\mathbf{?}}$

Mit diesem Schalter können Sie den aktuellen Posten kopieren.

 $\overline{\mathbf{?}}$ 

Dieser Schalter säubert die Eingabefelder.

 $\overline{?}$ 

Der Schalter löscht aktuellen Posten aus dem Auftrag.

G-Preis: Zeigt den Gesamtpreis des Auftrags an.

Artikelsuche: Mit diesem Feld können Sie einen Artikel suchen (siehe Lupe).

Übernehmen: übernimmt den Artikel als Posten in die Auftragsdatei. Kann der

Artikel aber nicht gefunden werden (in der Artikeldatei), so erscheint eine Fehlermeldung.

Zurück: Schließt die Posteneingabe ab und Sie kehren wieder in das Auftragsformular zurück.

## **Direktfakturierung**

Es wurde nun eine Direktfakturierungsfunktion in AFS-Faktura eingebaut, d.h. Sie

können im Postenformular Artikel eingeben, die sich nicht in der Artikeldatei be-

finden müssen. Geben Sie dazu die Artikelnummer für Direktfakturierung ein, der

Bescheibungstext, usw. kann anschließend frei eingegeben werden.

Hier können Sie nun die Artikelnummer einstellen, mit der Sie die Direktfakturierung im Postenformular einleiten.

## **Die Symbolleiste**

### $\overline{\mathbf{?}}$

Mit 'Kunden bearbeiten' können Sie Kunden, Lieferanten, Händler und andere Personen bzw. Firmen eingeben, ändern, löschen, auswerten, usw.

## $\overline{\mathbf{?}}$

Mit 'Artikel bearbeiten' können Sie Ihre Artikel eingeben, ändern, löschen, usw.

### $\overline{?}$

Mit 'Lager bearbeiten' können Sie Ihr Lager bearbeiten, ändern, usw.

### $\overline{?}$

Mit 'Aufträge eingeben' können Sie Ihre Aufträge eingeben. Sie gelangen zuerst in das Kundenformular und anschließen in das Auftragsformular.

## $\overline{?}$

Mit 'Aufträge bearbeiten' können Sie Ihre Aufträge bearbeiten.

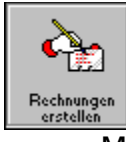

Mit 'Rechnung erstellen' können Sie Rechnungen erstellen.

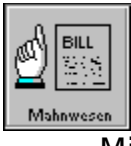

Mit 'Mahnwesen' wird das automatische Mahnwesen aufgerufen.

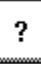

Mit 'Bestellwesen' können Sie alle Artikel automatisch bestellen lassen, die den Mindestbestand unterschritten haben und die die Option '**automatische Bestellung**' eingeschaltet haben.

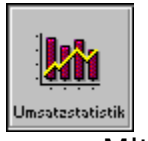

Mit 'Umsätze' können Sie Ihre Umsätze grafisch auswerten lassen.

## **Der Menüpunkt 'Liste'**

.

Durch die Anwahl des Menüpunktes 'Liste' werden die vorhandenen Auftragsdaten in Tabellenform angezeigt. Wenn Sie einen Auftrag mit der Maus anklicken, so werden die Daten des gewählten Auftrags in das Auftragsformular übernommen.

Mit den **Cursor-, Pos1-, Ende-, PageUp-, PageDown- Tasten** können Sie sich durch die Liste bewegen. Mit der **Enter-Taste** können Sie den Auftrag selektieren und im Auftragsformular weiter bearbeiten. Mit der **Esc-Taste** können Sie die Liste wieder verlassen.

Weitere Informationen zur Listenfunktion finden Sie unter **Listen in AFS-Softwareprodukten**

### **Der Menüpunkt 'Abschließen'**

Mit 'Abschließen' können Sie Ihre Aufträge abschließen, so daß diese nicht mehr als offene Posten auftreten.

Es wird das Auftragsformular aufgerufen, hier wählen Sie den gewünschten Auftrag aus und klicken den Schalter '**Abschließen**' um Dialog zum Abschluß des Auftrags aufzurufen.

Nun wird der Abschlußdialog sichtbar. Oben unter den Namen '**Rechnungsbetrag**' wird die Summe des Rechnungsbetrages aufgeführt. Ein Feld weiter unten '**gezahlter Betrag**' können Sie die wirklich erhaltene Summe eingeben. In dem Feld '**Buchungsdatum**' geben Sie das Datum ein, für das der Auftrag gebucht werden soll, d.h. für welches Datum er als abgeschlossen gilt und in der Abschlußliste aufgeführt wird. Mit '**Heute**' wird das aktuelle Datum als Buchungsdatum eingesetzt. Bei dem Aufruf dieses Dialogs wird immer das zuletzt benutzte Buchungsdatum eingetragen. Der Schalter '**letztes Bearbeitungsdatum**' zeigt das Datum an, an dem die letzte Operation ausgeführt wurde, das den Status des Auftrags verändert hat, z.B. Rechnung gedruckt, Mahnung gedruckt, usw. Wird der Schalter nun angeklickt, wird dieses Datum als Buchungsdatum eingetragen.

Mit '**Buchen**' wird der Auftrag als abgeschlossen gebucht und mit '**Abbruch**' wird die Aktion abgebrochen.

### **Der Menüpunkt 'Abschluß aufheben'**

Mit 'Abschluß aufheben' können Sie einen Auftrag wieder als offenen Posten deklarieren.

Es wird das Auftragsformular aufgerufen, hier wählen Sie den gewünschten Auftrag aus und klicken den Schalter '**Zurückbuchen**', um Dialog zum Abschluß des Auftrags aufzurufen.

Nun wird der Abschlußdialog sichtbar. Oben unter den Namen '**Rechnungsbetrag**' wird die Summe des Rechnungsbetrages aufgeführt. Ein Feld weiter unten '**gezahlter Betrag**' können Sie die wirklich erhaltene Summe eingeben. In den Feld '**Buchungsdatum**' geben Sie das Datum ein, für den der Auftrag zurückgebucht werden soll, d.h. für welches Datum er z.B. ins Mahnverfahren gehen soll. Mit '**Heute**' wird das aktuelle Datum als Buchungsdatum eingesetzt. Bei dem Aufruf dieses Dialogs wird immer das zuletzt benutzte Buchungsdatum eingetragen.

Der Schalter '**letztes Bearbeitungsdatum**' zeigt das Datum an, an dem die letzte Operation ausgeführt wurde, das den Status des Auftrags verändert hat, z.B. Rechnung gedruckt, Mahnung gedruckt, usw. Wird der Schalter nun angeklickt, wird dieses Datum als Buchungsdatum eingetragen.

Mit '**Zurückbuchen**' wird der Auftrag als abgeschlossen gebucht und mit '**Abbruch**' wird die Aktion abgebrochen.
# **Der Menüpunkt 'Stornieren'**

Mit 'Stornieren' können Sie Aufträge stornieren.

Es wird das Auftragsformular aufgerufen, hier wählen Sie den gewünschten Auftrag aus und klicken den Schalter '**Stornieren**' und der Auftrag wird storniert, d.h. er wird nicht aus der Datei gelöscht (dies wird im Auftragsformular vorgenommen), sondern er erhält den Status storniert.

#### **Der Menüpunkt 'offene Posten'**

Mit 'offene Posten' werden Ihre Aufträge, die noch nicht beglichen wurden in einer Liste angezeigt. Wenn Sie einen Auftrag mit der Maus anklicken, so werden die Daten des gewählten Auftrags in das Auftragsformular übernommen.

Mit den **Cursor-, Pos1-, Ende-, PageUp-, PageDown- Tasten** können Sie sich durch die Liste bewegen. Mit der **Enter-Taste** können Sie den Auftrag selektieren und im Auftragsformular weiter bearbeiten. Mit der **Esc-Taste** können Sie die Liste wieder verlassen.

Durch die Anwahl des Menüpunktes '**Drucken**' wird die Liste auf dem Drucker ausgegeben.

### **Der Menüpunkt 'abgeschlossene Aufträge'**

Mit 'abgeschlossene Aufträge' werden Ihre abgeschlossenen Aufträge in einer Liste angezeigt. Wenn Sie einen Auftrag mit der Maus anklicken, so werden die Daten des gewählten Auftrags in das Auftragsformular übernommen.

Mit den **Cursor-, Pos1-, Ende-, PageUp-, PageDown- Tasten** können Sie sich durch die Liste bewegen. Mit der **Enter-Taste** können Sie den Auftrag selektieren und im Auftragsformular weiter bearbeiten. Mit der **Esc-Taste** können Sie die Liste wieder verlassen.

Durch die Anwahl des Menüpunktes '**Drucken**' wird die Liste auf dem Drucker ausgegeben.

## **Der Menüpunkt 'Drucken'**

Mit 'Drucken' können Sie die Auftragsdaten drucken lassen.

Es erscheint das Druckauswahlfenster mit dem Sie wählen können, was Sie drucken möchten. Anschließend wird das Auftragsformular in dem Sie die Position des zu- erst zu druckenden Auftrags bestimmen können. Wenn Sie nun im Auftragsformular den Schalter '**Drucken**' wählen, so erscheint der Druckerdialog, indem Sie auswählen können, welche Aufträge gedruckt werden sollen. Wählen Sie dort das '**Drucken**'-Feld an, so wird der Druckvorgang gestartet.

### **Die Menüleiste 'Fakturierung'**

Mit 'Fakturierung' können Sie Ihre Aufträge drucken (Rechnungen, Mahnungen, usw.)

Rechnung Mit 'Rechnung' können Sie Rechnungen erstellen.

Lieferschein Mit 'Lieferschein' können Sie Lieferschein erstellen.

#### Auftragsbestätigung

Mit 'Auftragsbestätigung' können Sie eine Auftragsbestätigung erstellen.

Quittung Mit 'Quittung' können Sie eine Quittung erstellen.

Angebot Mit 'Angebot' können Sie ein Angebot erstellen.

#### eignes Formular

Mit 'eignes Formular' können Sie ein selbst definiertes Formular erstellen.

#### Sammelrechnung

Mit 'Sammelrechnung' werden alle Lieferscheine zu einem Auftrag

zusammengefaßt.

Mahnung 1-6 Mit 'Mahnung 1-6' können Sie Mahnungen mit verschiedenen Stufen erstellen

Mahnwesen Mit 'Mahnwesen' wird das automatische Mahnwesen aufgerufen.

## **Der Menüpunkt 'Rechnung'**

 $\overline{\mathbf{?}}$ 

Mit 'Rechnung' können Sie Rechnungen erstellen.

## **Der Menüpunkt 'Lieferschein'**

Mit 'Lieferschein' können Sie Lieferschein erstellen.

## **Der Menüpunkt 'Auftragsbestätigung'**

Mit 'Auftragsbestätigung' können Sie eine Auftragsbestätigung erstellen.

## **Der Menüpunkt 'Quittung'**

Mit 'Quittung' können Sie eine Quittung erstellen.

## **Der Menüpunkt 'Angebot'**

Mit 'Angebot' können Sie ein Angebot erstellen.

### **Der Menüpunkt 'eigenes Formular'**

Mit 'eignes Formular' können Sie ein selbst definiertes Formular erstellen.

Es erscheint das Dateiauswahlfenster, mit dem Sie das Formular auswählen können, welches gedruckt werden soll. Anschließend wird das Auftragsformular aufgerufen, hier wählen Sie den gewünschten Auftrag aus und klicken den Schalter '**Drucken**' und der Druckerdialog wird aufgerufen, wo Sie auswählen können, welche Aufträge gedruckt werden sollen. Wählen Sie dort das '**Drucken**'-Feld an, so wird der Druckvorgang gestartet.

## **Der Menüpunkt 'Sammelrechnung'**

Mit 'Sammelrechnung' werden alle Lieferscheine zu einem Auftrag zusammengefaßt.

Es erscheint das Kundenformular indem Sie den Kunden auswählen, für den die Sammelrechnung erstellt werden soll. Wählen Sie nun den Schalter **Sammelrechnung** an und die Lieferscheine werden zu einem neuen Auftrags zusammengefaßt

### **Die Menüpunkte 'Mahnungen 1-6'**

Mit 'Mahnung 1-6' können Sie Mahnungen mit verschiedenen Stufen erstellen.

### **Der Menüpunkt 'Mahnwesen'**

#### $\overline{?}$

Mit 'Mahnwesen' wird das automatische Mahnwesen aufgerufen.

Mit den Felder '**1. Mahnung**' bis '**5. Mahnung**' können Sie bestimmte Mahnungen auswählen, die gedruckt werden sollen. Wenn Sie das Feld '**alle Mahnungen**' angewählt haben, so werden alle Mahnungen ausgegeben und wenn Sie das Feld '**Anwaltsbrief**' angeschaltet haben, so wird die letzte Möglichkeit gedruckt, um sein Geld zu erhalten.

Mit dem Schalter '**Liste zeigen**' werden alle Aufträge aufgeführt, die gedruckt werden, wenn Sie den Schalter '**Drucken**' anwählen.

Mit '**Drucken**' wird der Druckvorgang gestartet und mit '**Abbruch**' wird der Druckvorgang abgebrochen.

### **Die Menüleiste 'Werkzeuge'**

Mit 'Werkzeugen' können Sie einige Zusatz- Werkzeuge für AFS-Faktura aufrufen.

in den AFS-Formular-Editor.

Formulareditor Mit 'Formulareditor' wechseln Sie

Serienbrief Mit 'Serienbrief' können Sie Rundschreiben an verschiedene Kundengruppen erstellen lassen.

Gutschrift drucken Mit 'Gutschrift drucken' können Sie einen Nachnahmezahlschein drucken.

A4 Nachnahmesendung

Mit 'A4 Nachnahmesendung' können Sie A4-Umschläge für Nachnahmesendungen bedrucken.

A5 Nachnahmesendung

Mit 'A5 Nachnahmesendung' können Sie A5-Umschläge für Nachnahmesendungen bedrucken.

Brief A4 Warensendung

Mit 'A4 Warensendung' können Sie A4-Umschläge für Warensendungen drucken.

Brief A5 Warensendung

Mit 'A5 Warensendung' können Sie A5-Umschläge für Warensendungen bedrucken.

Paketaufkleber drucken

Mit 'Paketaufkleber drucken' können Sie Paketaufkleber, die es von der Bundespost gibt, bedrucken.

Paketkarte drucken

Mit 'Paketkarte drucken' können Sie Paketkarten, die es von der Bundespost gibt, bedrucken.

- Brief A4 Mit 'Brief A4' können Sie A4-Umschläge mit Kundenadressen bedrucken.
- Brief A5 Mit 'Brief A4' können Sie A4-Umschläge mit Kundenadressen bedrucken.

### **Der 'Formulareditor'**

Mit 'Formulareditor' wechseln Sie in den AFS-Formular-Editor. Dieser Editor dient zum Entwurf der Formulare mittels der Formularsprache.

Menüleisten

**Dialogboxen** 

## **Der Menüpunkt 'Serienbrief'**

Mit 'Serienbrief' können Sie Rundschreiben an verschiedene Kundengruppen erstellen lassen.

Es erscheint das Dateiauswahlfenster, mit dem Sie das Formular auswählen können, das als Serienbrief verwendet werden soll. Anschließend wird das Kundenformular in dem Sie die Suchkriterien eingeben (siehe Suchfunktion) , die die zu druckenden Kunden erfüllen müssen. Ihnen stehen zu diesem Zweck auch die Schlüsselwörter zur Verfügung.

Wenn Sie nun im Kundenformular den Schalter '**Drucken**' wählen, so erscheint der Windows-Standartdialog für die Druckerausgabe, der in Ihrem Windowshandbuch nochmals genausten beschrieben wird. Wählen Sie dort das '**OK**'-Feld an, so wird der Druckvorgang gestartet.

## **Der Menüpunkt 'Gutschrift drucken'**

Mit 'Gutschrift drucken' können Sie einen Nachnahmezahlschein drucken.

Es wird das Auftragsformular aufgerufen, in dem Sie die Position des zuerst zu druckenden Auftrags bestimmen können. Wenn Sie nun im Auftragsformular den Schalter '**Drucken**' wählen, so erscheint der Druckerdialog, indem Sie auswählen können, welche Aufträge gedruckt werden sollen. Wählen Sie dort das '**Drucken**'-Feld an, so wird der Druckvorgang gestartet.

### **Der Menüpunkt 'A4 Nachnahmesendung'**

Mit 'A4 Nachnahmesendung' können Sie A4-Umschläge für Nachnahmesendungen bedrucken.

Es wird das Auftragsformular aufgerufen, in dem Sie die Position des zuerst zu druckenden Auftrags bestimmen können. Wenn Sie nun im Auftragsformular den Schalter '**Drucken**' wählen, so erscheint der Druckerdialog, indem Sie auswählen können, welche Aufträge gedruckt werden sollen. Wählen Sie dort das '**Drucken**'-Feld an, so wird der Druckvorgang gestartet.

## **Der Menüpunkt 'A5 Nachnahmesendung'**

Mit 'A5 Nachnahmesendung' können Sie A5-Umschläge für Nachnahmesendungen bedrucken.

Es wird das Auftragsformular aufgerufen, in dem Sie die Position des zuerst zu druckenden Auftrags bestimmen können. Wenn Sie nun im Auftragsformular den Schalter '**Drucken**' wählen, so erscheint der Druckerdialog, indem Sie auswählen können, welche Aufträge gedruckt werden sollen. Wählen Sie dort das '**Drucken**'-Feld an, so wird der Druckvorgang gestartet.

### **Der Menüpunkt 'Brief A4 Warensendung'**

Mit 'A5 Nachnahmesendung' können Sie A5-Umschläge für Nachnahmesendungen bedrucken.

Es wird das Auftragsformular aufgerufen, in dem Sie die Position des zuerst zu druckenden Auftrags bestimmen können. Wenn Sie nun im Auftragsformular den Schalter '**Drucken**' wählen, so erscheint der Druckerdialog, indem Sie auswählen können, welche Aufträge gedruckt werden sollen. Wählen Sie dort das '**Drucken**'-Feld an, so wird der Druckvorgang gestartet.

## **Der Menüpunkt 'Brief A5 Warensendung'**

Mit 'A5 Warensendung' können Sie A5-Umschläge für Warensendungen bedrucken.

Es wird das Auftragsformular aufgerufen, in dem Sie die Position des zuerst zu druckenden Auftrags bestimmen können. Wenn Sie nun im Auftragsformular den Schalter '**Drucken**' wählen, so erscheint der Druckerdialog, indem Sie auswählen können, welche Aufträge gedruckt werden sollen. Wählen Sie dort das '**Drucken**'-Feld an, so wird der Druckvorgang gestartet.

### **Der Menüpunkt 'Paketaufkleber drucken'**

Mit 'Paketaufkleber drucken' können Sie Paketaufkleber, die es von der Bundespost gibt, bedrucken.

Es wird das Auftragsformular aufgerufen, in dem Sie die Position des zuerst zu druckenden Auftrags bestimmen können. Wenn Sie nun im Auftragsformular den Schalter '**Drucken**' wählen, so erscheint der Druckerdialog, indem Sie auswählen können, welche Aufträge gedruckt werden sollen. Wählen Sie dort das '**Drucken**'-Feld an, so wird der Druckvorgang gestartet.

## **Der Menüpunkt 'Paketkarten drucken'**

Mit 'Paketkarte drucken' können Sie Paketkarten, die es von der Bundespost gibt, bedrucken.

Es wird das Auftragsformular aufgerufen, in dem Sie die Position des zuerst zu druckenden Auftrags bestimmen können. Wenn Sie nun im Auftragsformular den Schalter '**Drucken**' wählen, so erscheint der Druckerdialog, in dem Sie auswählen können, welche Aufträge gedruckt werden sollen. Wählen Sie dort das '**Drucken**'-Feld an, so wird der Druckvorgang gestartet.

### **Der Menüpunkt 'A4 Brief'**

Mit 'Brief A4' können Sie A4-Umschläge mit Kundenadressen bedrucken.

Es erscheint das Kundenformular in dem Sie die Suchkriterien eingeben (siehe Suchfunktion) müssen, die die zu druckenden Kunden erfüllen müssen. Ihnen stehen zu diesem Zweck auch die Schlüsselwörter zur Verfügung.

Wenn Sie nun im Kundenformular den Schalter '**Drucken**' wählen, so erscheint der Windows-Standartdialog für die Druckerausgabe, der in Ihrem Windowshandbuch nochmals genausten beschrieben wird. Wählen Sie dort das '**OK**'-Feld an, so wird der Druckvorgang gestartet.

## **Der Menüpunkt 'A5 Brief'**

Mit 'Brief A5' können Sie A5-Umschläge mit Kundenadressen bedrucken.

Es erscheint das Kundenformular in dem Sie die Suchkriterien eingeben (siehe Suchfunktion) müssen, die die zu druckenden Kunden erfüllen müssen. Ihnen stehen zu diesem Zweck auch die Schlüsselwörter zur Verfügung.

Wenn Sie nun im Kundenformular den Schalter '**Drucken**' wählen, so erscheint der Windows-Standartdialog für die Druckerausgabe, der in Ihrem Windowshandbuch nochmals genausten beschrieben wird. Wählen Sie dort das '**OK**'-Feld an, so wird der Druckvorgang gestartet.

## **Die Menüleiste 'Einstellungen'**

Firma Mit 'Firma' können Sie Ihre Firmendaten einstellen.

Direktfakturierung Hier können Sie nun die Artikelnummer einstellen, mit der Sie die

Direktfakturierung im Postenformular einleiten.

- Mitarbeiter Mit dieser neuen Funktion können Sie Ihre Vertreter und/oder Ihre Mitarbeiter verwalten.
- Währung Mit 'Währung' können Sie die Währungsabkürzung (z.B. DM, \$, usw.) einstellen.

UmsatzsteuerMit 'Umsatzsteuer' können Sie die Umsatzsteuersätze definieren.

- Lagerhaltung Mit 'Lagerhaltung' können Sie definieren, wie und ob die Lagerhaltung funktionieren soll.
- Mahnwesen Mit 'Mahnwesen' stellen Sie das Mahnwesen ein.
- Formulare Mit 'Formulare' können Sie den Ausgaben wie z.B. Rechnungen, usw. neue Formulare zuordnen.
- BemerkungenMit 'Bemerkungen' können Sie Bemerkungstexte für die Versandarten Nachnahme, Vorkasse und per Rechnung eingeben.

Allgemein Mit 'Allgemein' können Sie allgemeine Einstellungen vornehmen.

#### Eingabeformulare

Mit dieser Funktion können Sie vordefinierte Schalter in den

Eingabeformularen selbs bestimmen und auch Ihr Firmenlogo einblenden lassen.

Einstellungen speichern

Mit 'Einstellungen speichern' können Sie die getroffenen Einstellungen abspeichern.

# **Der Menüpunkt 'Firma'**

Mit 'Firma' können Sie Ihre Firmendaten einstellen.

#### **Die Eingabefelder:**

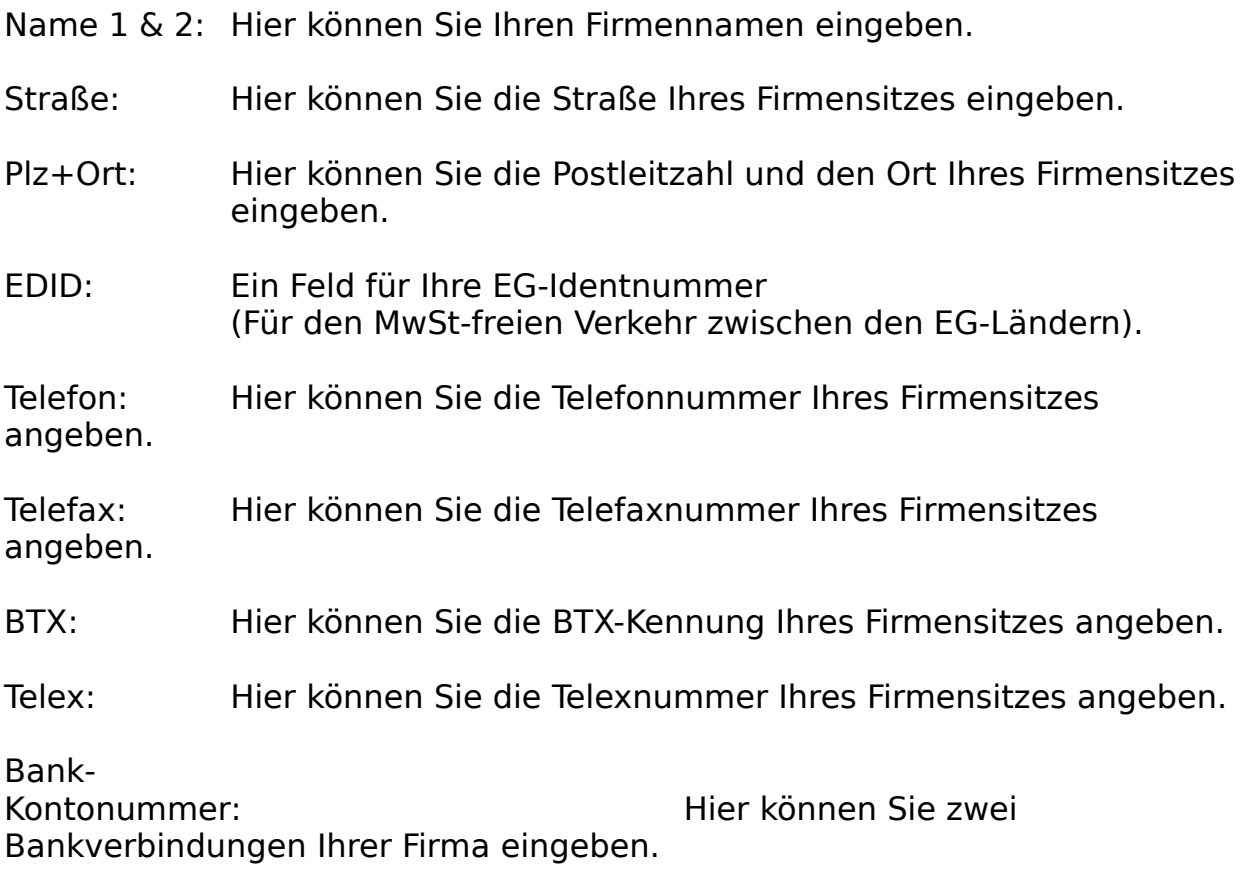

#### **Die Schalter:**

Säubern: Mit 'Säubern' werden alle Einstellungen aus den Formular gesäubert.

Übernehmen: Mit 'Übernehmen' werden die gemachten Eingaben abgespeichert.

Abbruch: Es wird die Eingabe abgebrochen und es gelten wieder die alten Einstellungen.

## **Der Menüpunkt 'Währung'**

Mit 'Währung' können Sie die Währungsabkürzung (z.B. DM, \$, usw.) einstellen.

In der Mitte des Dialogs können Sie die Währungsabkürzung eingeben. Diese wird anschließend bei allen Ausgaben verwendet, es werden aber keinerlei Umrechnungen der Preise, usw. vorgenommen.

Mit '**OK**' übernehmen Sie die Eingabe und mit '**Abbruch**' brechen Sie die Eingabe ab, ohne daß die Einstellungen übernommen werden.

## **Der Menüpunkt 'Umsatzsteuer'**

Mit 'Umsatzsteuer' können Sie die Umsatzsteuersätze definieren.

#### **Die Eingabefelder:**

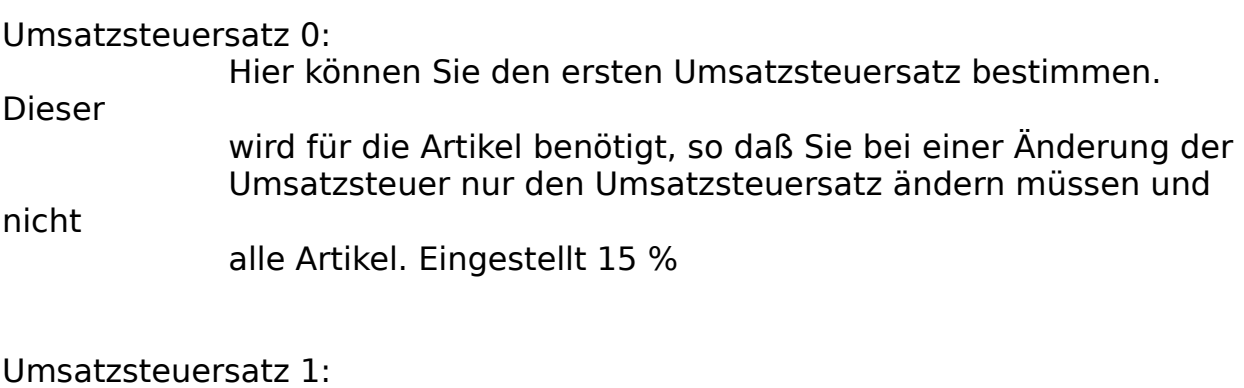

Hier können Sie den ersten Umsatzsteuersatz bestimmen.

Dieser

wird für die Artikel benötigt, so daß Sie bei einer Änderung der Umsatzsteuer nur den Umsatzsteuersatz ändern müssen und

nicht

alle Artikel. Eingestellt 7 %

Umsatzsteuersatz 2:

Hier können Sie den ersten Umsatzsteuersatz bestimmen.

Dieser

wird für die Artikel benötigt, so daß Sie bei einer Änderung der Umsatzsteuer nur den Umsatzsteuersatz ändern müssen und

nicht

alle Artikel. Eingestellt 0 %

inklusive Umsatzsteuer:

Ist dieses Feld eingeschaltet, so werden **alle** Preisangaben in AFS-Faktura inklusive Umsatzsteuer angegeben!

zuzüglich Umsatzsteuer:

Ist dieses Feld eingeschaltet, so werden **alle** Preisangaben in AFS-Faktura zuzüglich Umsatzsteuer angegeben!

#### **Die Schalter:**

Säubern: Mit 'Säubern' werden alle Einstellungen aus den Formular gesäubert.

Übernehmen: Mit 'Übernehmen' werden die gemachten Eingaben abgespeichert.

Abbruch: Es wird die Eingabe abgebrochen und es gelten wieder die alten

Einstellungen.

## **Der Menüpunkt 'Lagerhaltung'**

Mit 'Lagerhaltung' können Sie definieren, wie und ob die Lagerhaltung funktionieren soll.

Mit dem Feld '**Immer vom Lager abbuchen**' werden bei der Erstellung von Rechnungen alle Lagerartikel vom Lager abgebucht.

Mit dem Feld '**Vor jedem Abbuchen fragen**' werden bei der Erstellung von Rechnungen alle Lagerartikel nur vom Lager abgebucht, wenn Sie die Frage mit '**Ja**' beantworten, d.h. Sie werden bei jedem Auftrag gefragt, ob dieser abgebucht werden soll.

Der Schalter '**Lagerbuchungen abschalten**' bewirkt, daß keine Artikel mehr vom Lager abgebucht werden.

Mit '**OK**' übernehmen Sie die Einstellungen und mit '**Abbruch**' werden die Einstellungen nicht übernommen.

## **Der Menüpunkt 'Mahnwesen'**

Mit 'Mahnwesen' stellen Sie das Mahnwesen ein.

#### **Die Eingabefelder:**

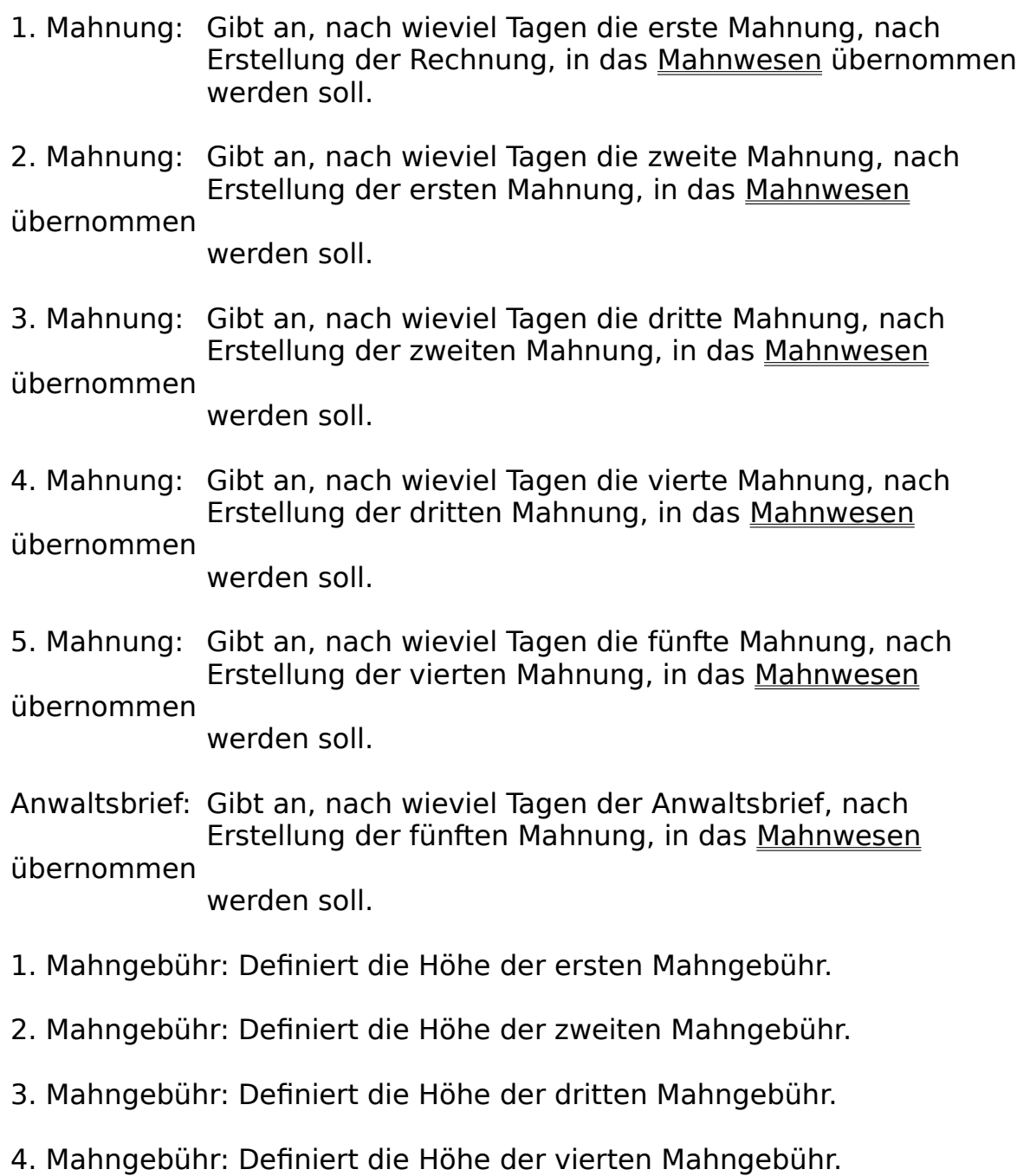

5. Mahngebühr: Definiert die Höhe der fünften Mahngebühr.

#### **Die Schalter:**

Säubern: Mit 'Säubern' werden alle Einstellungen aus den Formular gesäubert.

Übernehmen: Mit 'Übernehmen' werden die gemachten Eingaben abgespeichert.

Abbruch: Es wird die Eingabe abgebrochen und es gelten wieder die alten Einstellungen.
### **Der Menüpunkt 'Formulare'**

Mit 'Formulare' können Sie den Ausgaben wie z.B. Rechnungen, usw. neue Formulare zuordnen.

Hier können Sie andere Formulare festlegen, mit denen die Druckerausgaben, wie z.B. Rechnung drucken, usw. vorgenommen werden. Klicken Sie dazu den gewünschten Schalter an und es erscheint das Dateiauswahlfenster, mit dem Sie ein anderes Formular zuordnen können. Wählen Sie im Dateiauswahlfenster den Schalter '**OK**' so wird das Formular übernommen und mit '**Abbruch**' verändern Sie die Zuordnung nicht.

Mit dem Schalter '**OK**' übernehmen Sie die Einstellungen und mit '**Abbruch**' verwerfen Sie die Einstellungen wieder.

### **Der Menüpunkt 'Bemerkungen'**

Mit 'Bemerkungen' können Sie Bemerkungstexte für die Versandarten Nachnahme, Vorkasse und per Rechnung eingeben.

Die vier Bemerkungen werden anschließend bei der Auftragseingabe automatisch dort im Auftragsformular in die Bemerkungszeilen eingetragen, aber nur falls dort noch keine Angaben gemacht wurden. Die Angaben werden eingetragen, wenn Sie einen der folgenden Schalter im Auftragsformular anwählen: '**per Nachnahme**', '**per Rechnung**' oder '**per Vorkasse**'.

### **Die Schalter:**

Säubern: Mit 'Säubern' werden alle Einstellungen aus den Formular gesäubert.

Übernehmen: Mit 'Übernehmen' werden die gemachten Eingaben abgespeichert.

Abbruch: Es wird die Eingabe abgebrochen und es gelten wieder die alten Einstellungen.

# **Der Menüpunkt 'Allgemein'**

Mit 'Allgemein' können Sie allgemeine Einstellungen vornehmen.

### **Die Eingabefelder:**

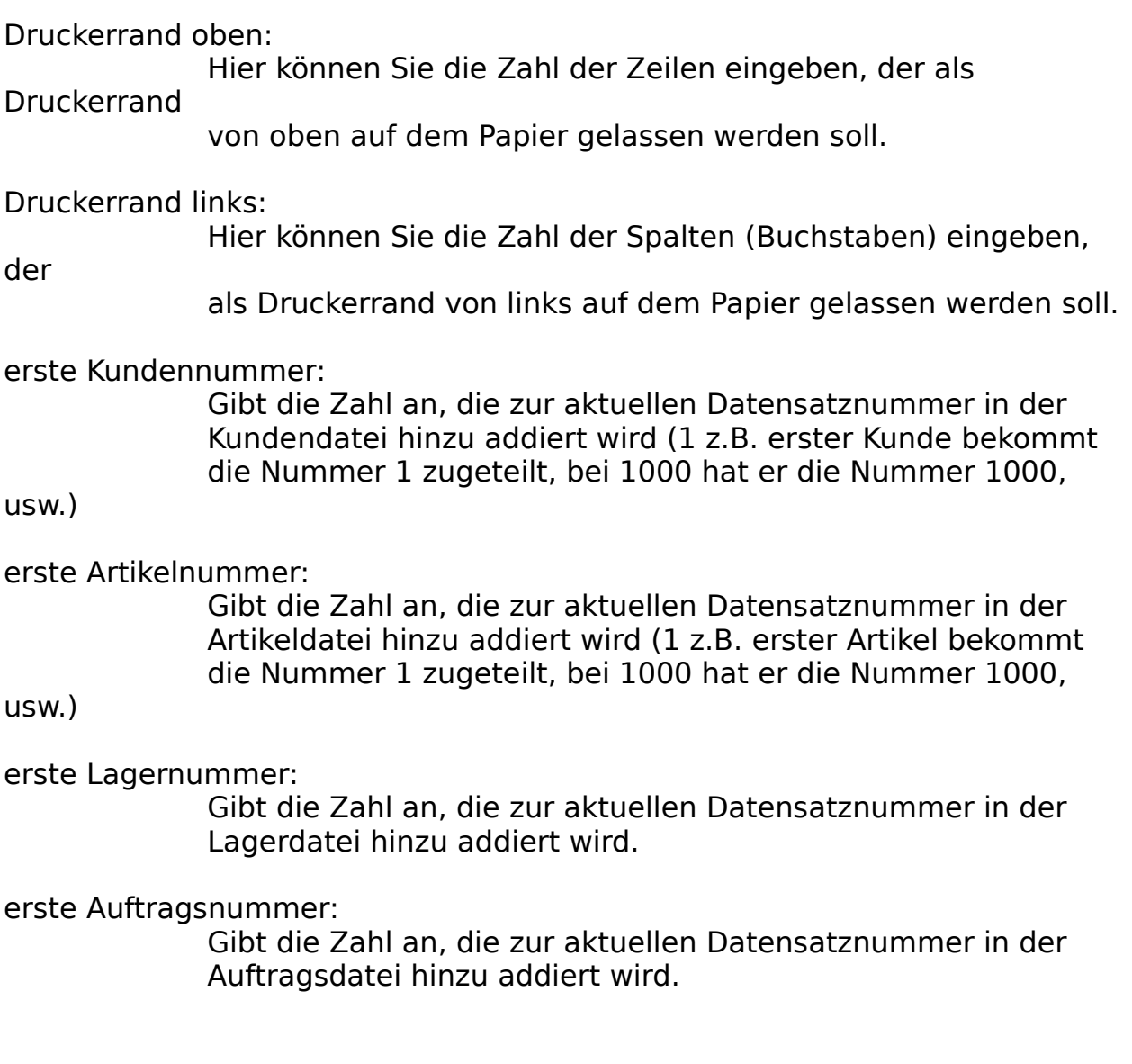

### **Die Schalter:**

bei Systemstart bestellen:

beim starten von AFS-Faktura wird das Bestellwesen aufgerufen,

wenn das Feld aktiviert (Kreuz in dem Viereck) ist.

bei Systemstart mahnen:

beim starten von AFS-Faktura wird das Mahnwesen aufgerufen, wenn das Feld aktiviert (Kreuz in dem Viereck) ist.

Altkundenvergleich:

ist dieser Schalter eingeschaltet, so wird ein neu eingegebener Kunde mit der gesamten Kundendatei verglichen, ob er schon einmal vorhanden ist. Sollte dieser oder ähnliche Kunden

worden sein, werden diese in einer Liste zur Auswahl

aufgeführt.

gefunden

Säubern: Mit 'Säubern' werden alle Einstellungen aus den Formular gesäubert.

Übernehmen: Mit 'Übernehmen' werden die gemachten Eingaben abgespeichert.

Abbruch: Es wird die Eingabe abgebrochen und es gelten wieder die alten Einstellungen.

### **Die Menüleiste '?'**

Dieses Menü gibt Ihnen eine Hilfestellung bei der Benutzung von AFS-Faktura.

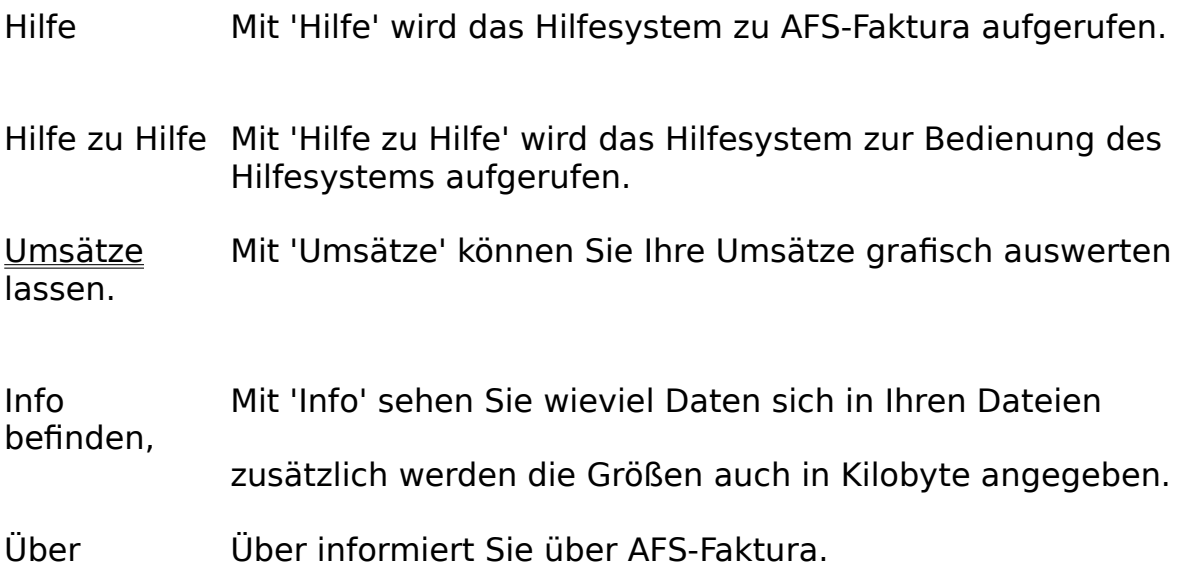

## **Umsätze**

 $\overline{?}$ 

Mit 'Umsätze' können Sie Ihre Umsätze grafisch auswerten lassen.

Wählen Sie das linke Symbol und die grafische Auswertung erfolgt als Tortengrafik.

Wählen Sie das rechte Symbol und die grafische Auswertung erfolgt als Liniengrafik.

In dem Eingabefeld unterhalb dieser Symbole können Sie das Bezugsdatum einstellen, auf das sich die Auswertung bezieht (wichtig für Tages-, Monatsumsatz, usw.)

Mit 'Abbruch' können Sie die Funktion beenden, ohne daß Ihre Daten grafisch ausgewertet werden.

## **Tortengrafik**

Als Tortengrafik werden nur Gesamtwerte im Vergleich zu übergeordneten Werten angegeben., z.B. den Monatsumsatz im Vergleich zum Gesamtumsatz, usw. Um Einzelheiten, Verläufe, Änderungen, usw. aus der Statistik zu lesen, benutzen Sie die Liniengrafik.

### **Die Menüpunkte:**

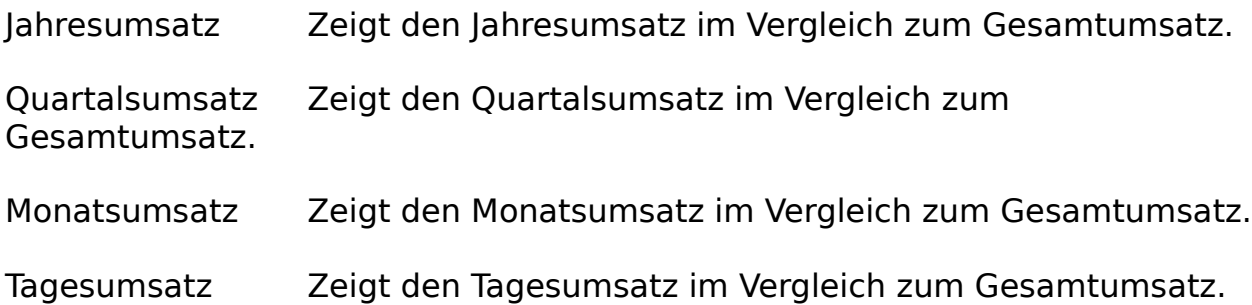

# **Liniengrafik**

Die Liniengrafik dient zur Darstellung von Daten über einen bestimmten Zeitraum, d.h. Sie können den Verlauf mit seinen Höhen und Tiefen sehen.

### **Die Menüpunkte:**

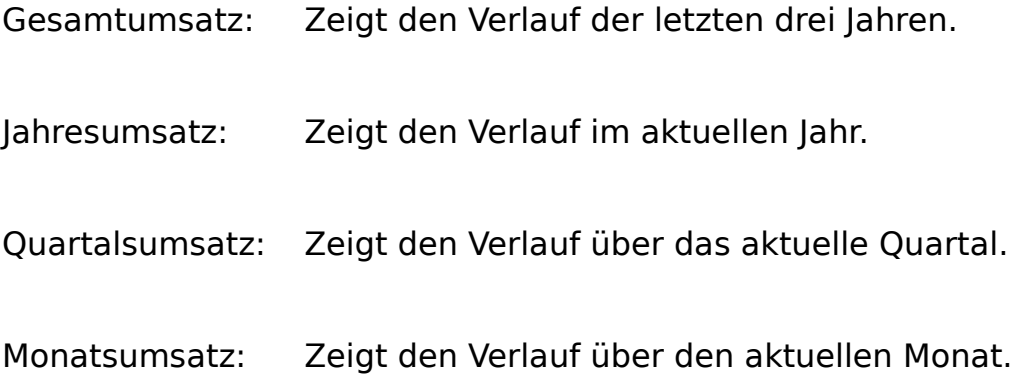

# **Die Menüleisten (Formulareditor)**

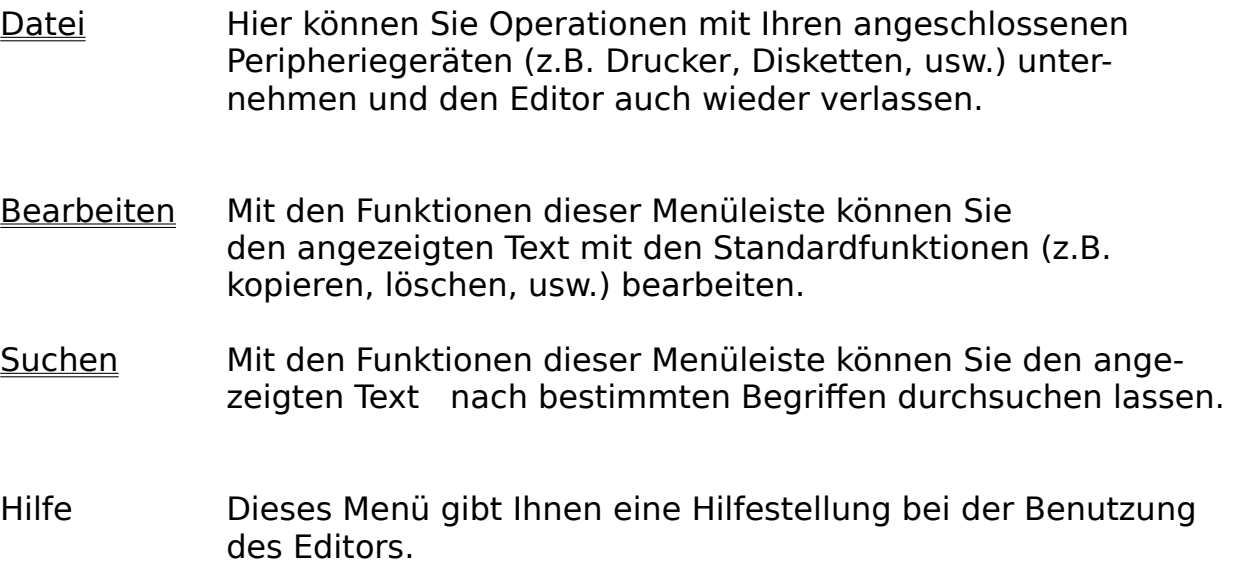

# **Die Dialogboxen**

- Suchen Mit dieser Dialogbox können Sie nach bestimmten Textstellen in Ihrem Text suchen lassen.
- Ersetzen Mit dieser Dialogbox können Sie nach bestimmten Textstellen in Ihrem Text suchen lassen und diese anschließend durch einen definierten Text ersetzen.

## **Dialogbox-Suchen**

Mit dieser Dialogbox können Sie nach bestimmten Textstellen in Ihrem Text suchen lassen.

Geben Sie dazu in der Textspalte '**Suchen nach**' den Text ein, nach dem nun gesucht werden soll.

Ist der Schalter '**Groß-/Kleinschreibung**' eingeschaltet, so wird auch die Groß- und Kleinschreibung bei der Suche mit berücksichtigt.

Mit den Schaltern '**Aufwärts**' und '**Abwärts**' können Sie die Suchrichtung bestimmen.

Die Suche wird mit dem Schalter '**Suchen**' gestartet. Wenn sich der gesuchte Text findet, wird die Schreibmarke an dieser Textstelle positioniert.

### **Dialogbox-Ersetzen**

Mit dieser Dialogbox können Sie nach bestimmten Textstellen in Ihrem Text suchen lassen und diesen anschließend durch einen definierten Text ersetzen.

Geben Sie dazu in der Textzeile '**Suchen nach**' den Text ein, nach dem nun gesucht

werden soll. Der Text, der den zu suchenden ersetzen soll, muß in die Zeile '**Ersetzen durch**' eingegeben werden.

Ist der Schalter '**Groß-/Kleinschreibung**' eingeschaltet, so wird auch die Groß- und

Kleinschreibung bei der Suche mit berücksichtigt.

Mit den Schaltern '**Aufwärts**' und '**Abwärts**' können Sie die Suchrichtung bestimmen.

Die Suche wird mit dem Schalter '**Suchen**' gestartet. Wenn sich der gesuchte Text findet, wird die Schreibmarke an dieser Textstelle positioniert.

Mit dem Schalter '**Ersetzen**' wird der gefundene Text durch den in der '**Ersetzen durch**' ersetzt.

## **Die Menüleiste Datei**

Hier können Sie Operationen mit Ihren angeschlossenen Peripheriegeräten (z.B. Drucker, Plotter, usw.) unternehmen und den Editor auch wieder verlassen.

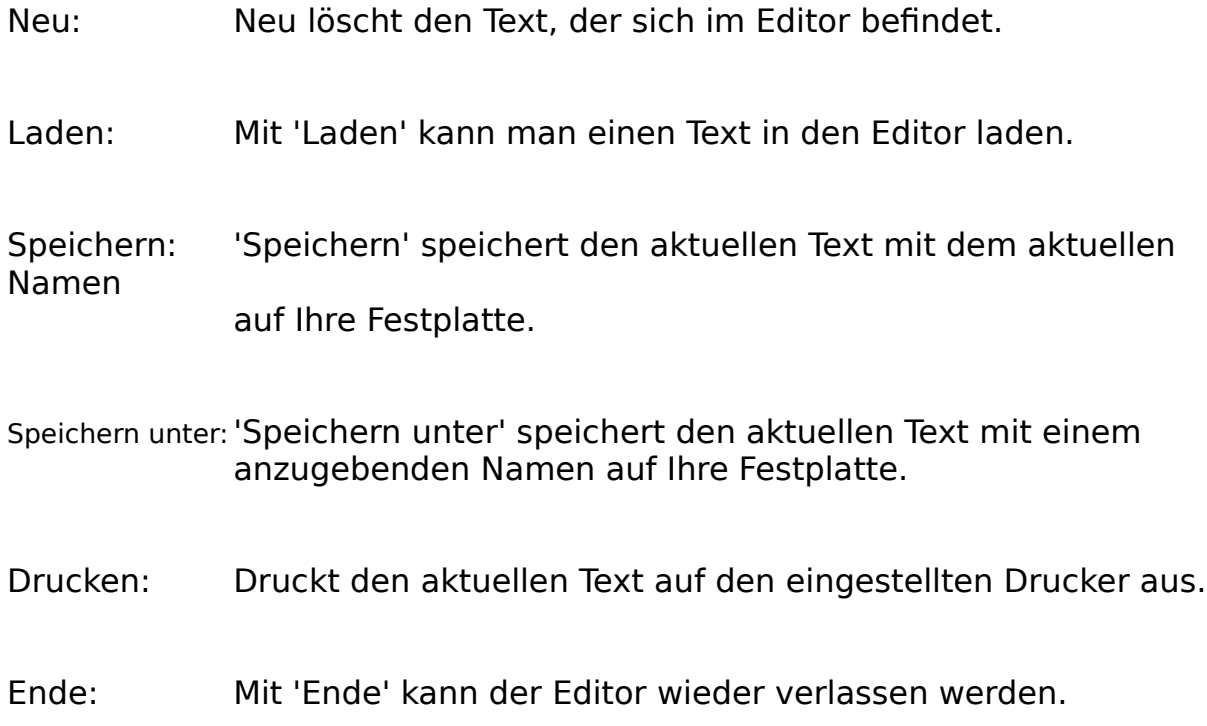

## **Die Menüleiste Bearbeiten**

Mit den Funktionen dieser Menüleiste können Sie den angezeigten Text mit den Standardfunktionen (z.B. kopieren, löschen, usw.) bearbeiten.

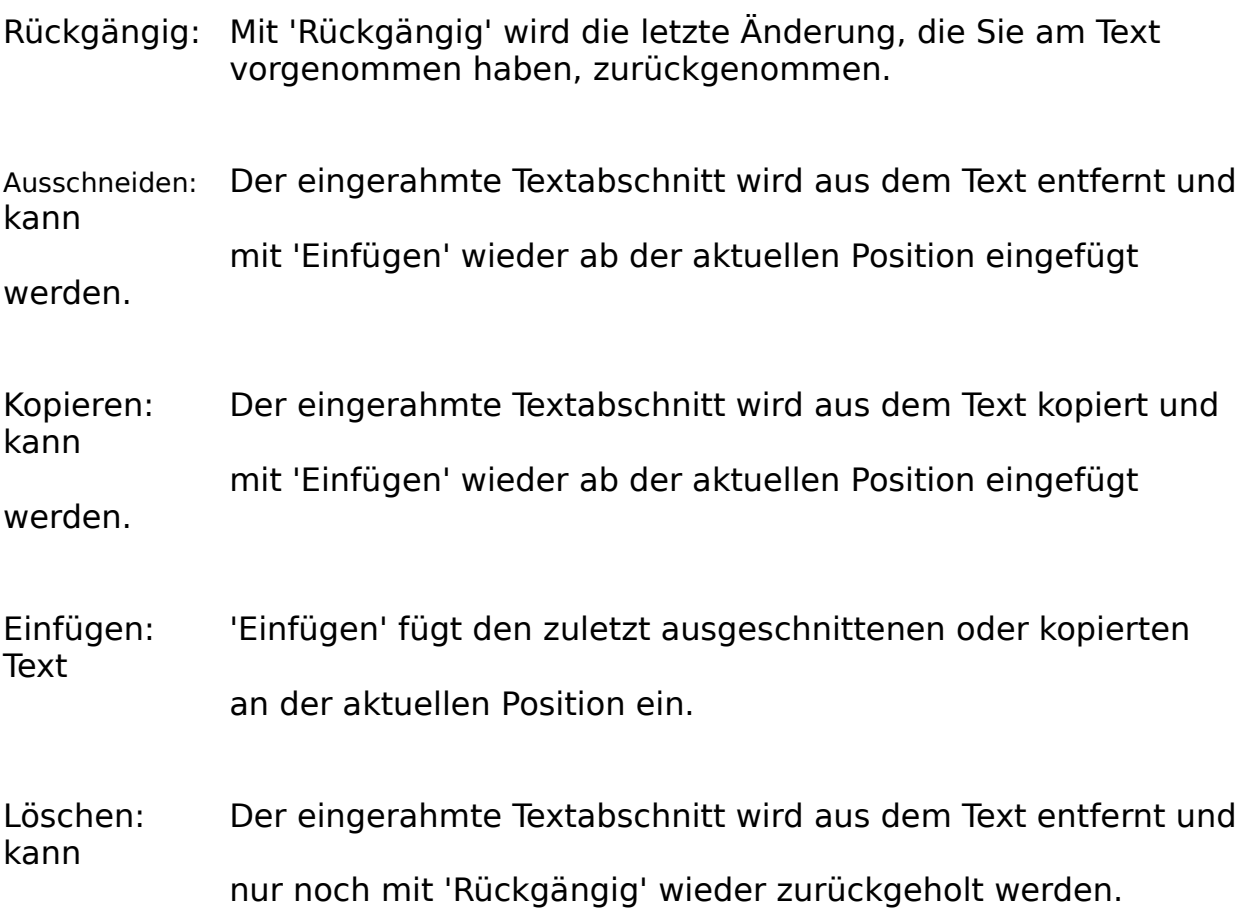

# **Die Menüleiste Suchen**

Mit den Funktionen dieser Menüleiste können Sie den angezeigten Text    nach bestimmten Begriffen durchsuchen oder ersetzen lassen.

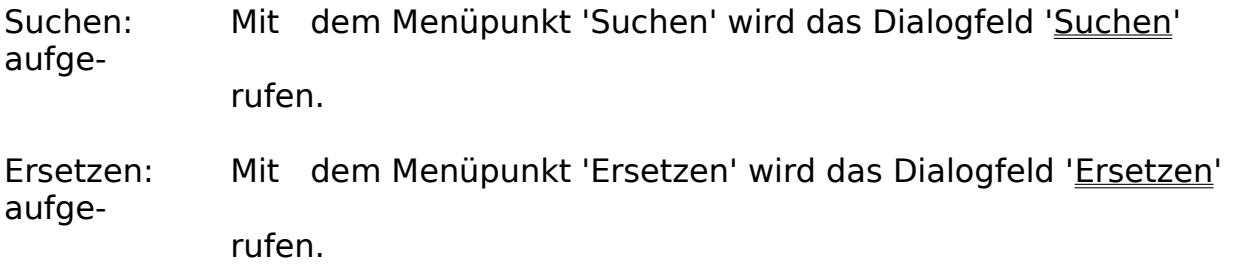

## **Allgemeine Bedienung**

Die Bedienung von AFS-Faktura erfolgt nach dem Windows 3.1 Standard und dieser wird in Ihrem Windowshandbuch genauestens beschrieben.

Hier werden nochmals die Grundelemente eines Windowsprogrammes für Ihre Erinnerung beschrieben:

### **Menüleisten:**

Die Menüleisten dienen zur Auswahl der verschiedenen Menüpunkte (Funktionen) eines Windowsprogrammes. Die Menüleiste ist die oberste Textzeile auf Ihrem Fenster. Diese ist in bestimmte Bereiche untergliedert und es wird jeweils ein Oberbegriff angezeigt. Um nun ein Menü anzuwählen, klicken Sie einfach mit Hilfe des Mauszeigers und der linken Maustaste einen Eintrag in der Menüleiste an oder drücken Sie die **ALT-Taste** mit der unterstrichenen Taste. Es erscheint die gewünschte Menüleiste. Um einen Menüpunkt aus dieser Leiste anzuwählen, klicken Sie den Gewünschten wieder mit der Maus an oder drücken Sie die unterstrichene Taste.

### **Die Alertboxen:**

Die Alertboxen sind kleine Fenster, die in der Mitte Ihres Bildschirms erscheinen. Diese besitzen meistens zwei oder drei Schalter und links befindet sich ein kleines Bild (Ausrufe-, Frage- oder Stopzeichen). Die Anwahl dieser Schalter erfolgt über einfaches Anklicken mit der Maus oder durch Verwendung der **Cursortasten** (mit Ihnen wird das dick umrahmte Feld bewegt) und anschließendem drücken der **Enter-Taste**.

### **Die Dialogfelder:**

Dialogfelder sind Fenster mit grauem Hintergrund und einigen Schaltern. Diese dienen zur komfortablen Einstellung der verschiedenen Eigenschaften des Profi-Systems.

Mit dem Schalter '**Abbruch**' kann das Dialogfeld ohne Übernahme der veränderten Einstellungen beendet werden. Mit dem Schalter '**OK**' werden alle Veränderungen übernommen. In einer Dialogbox befinden sich noch zwei weitere Schaltertypen:

#### Textfelder:

Diese dienen zur Eingabe von verschiedenen Texten oder zur Eingabe von Zahlen. Sie können durch einfaches Anklicken angewählt werden. Anschließend erscheint ein Cursor.

Sie können jetzt Ihre Eingaben vornehmen. Um die Eingabe zu beenden, klicken Sie einfach ein anderes Element der Dialogbox an.

#### Checkboxen:

Die Checkboxen dienen zum An- bzw. Abschalten von einzelnen Funktionen. Sie sehen wie kleine Rechtecke aus und haben ein Kreuz in der Mitte, wenn Sie angeschaltet sind. Abgeschaltet wird nur ein leeres Rechteck dargestellt.

### **Das Dateiauswahlfenster**

Das Dateiauswahlfenster

### **Das Dateiauswahlfenster**

Mit dem Dateiauswahlfenster können Sie Dateien von der Festplatte oder von Diskettenlaufwerken auswählen. Es besteht aus mehreren Schaltern:

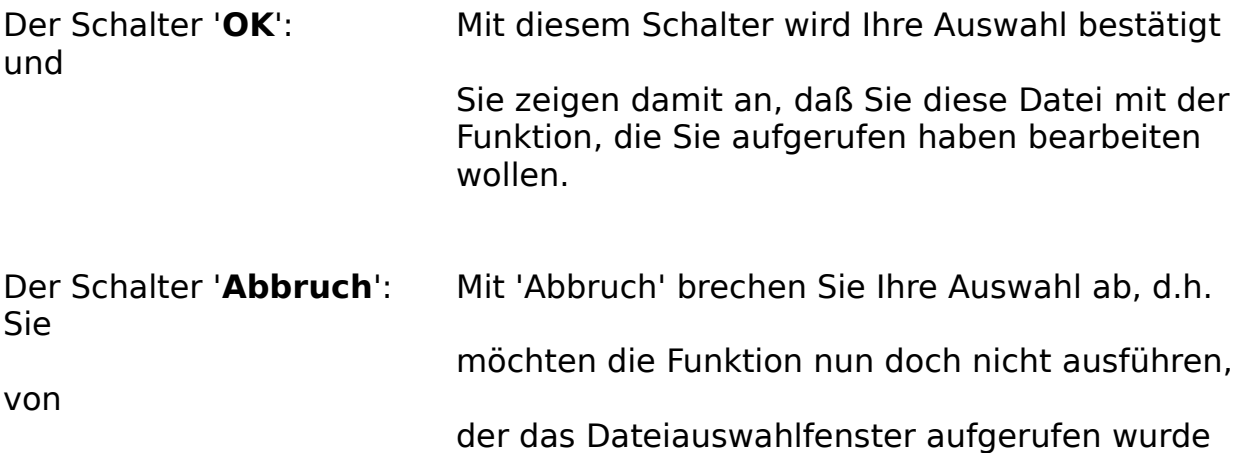

In das Feld mit der Überschrift '**Dateiname**' können Sie den gewünschten Dateinamen eintragen. In dem Feld darunter stehen die Dateien, die sich schon im aktuellen Verzeichnis befinden. Wenn Sie eine der hier aufgeführten Dateien anklicken, wird diese automatisch in das Feld 'Dateiname' eingetragen.

Das Verzeichnis kann mit dem rechts davon befindlichen Feld gewechselt werden.

Das Dateiauswahlfenster richtet sich nach dem Windows 3.1-Standart und wird auch in Ihrem Windows-Bedienungshandbuch nochmals genau beschrieben.

## **Formularsprache**

Die Formularsprache ermöglicht jedem Anwender von AFS-Faktura die Erstellung eigener und individuellen Formularen, wie Rechnungen, Listen, Exportformaten, usw.

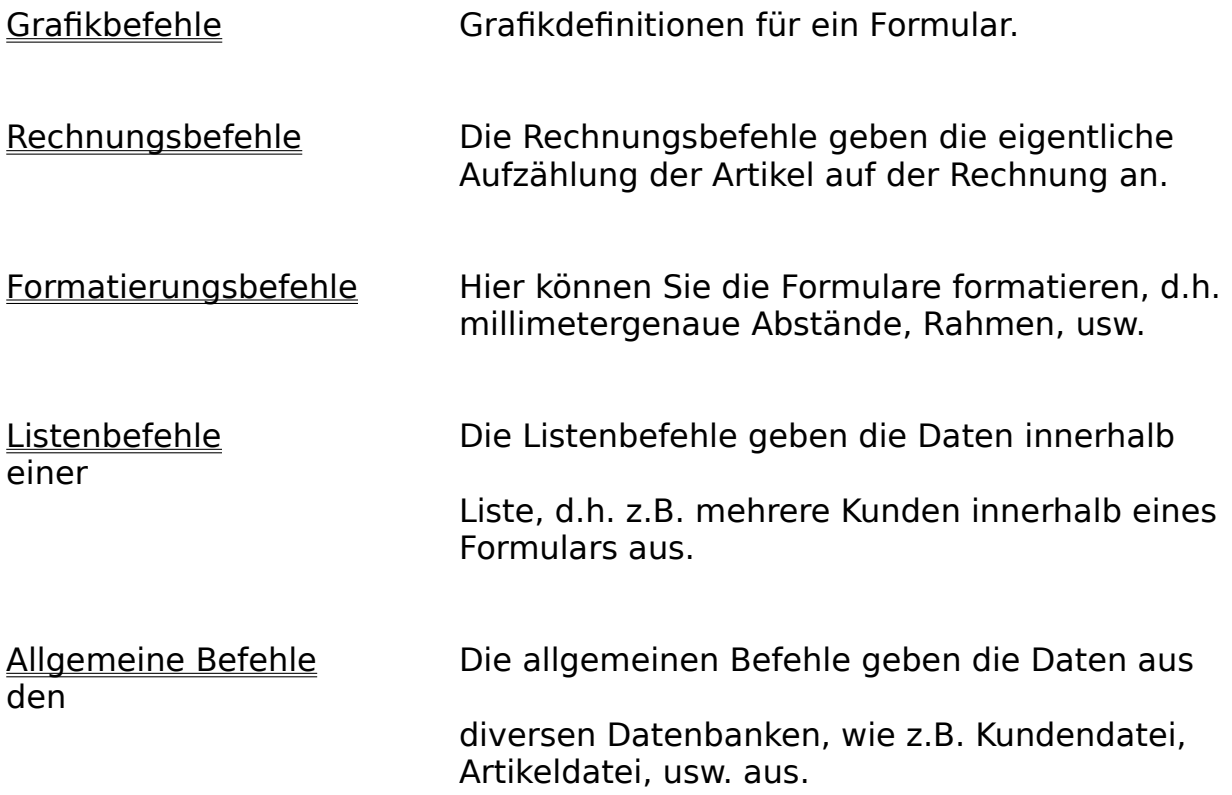

## **Formatierungsbefehle (Optionen)**

Hier können Sie die Formulare formatieren, d.h. millimetergenaue Abstände, Rahmen, usw.

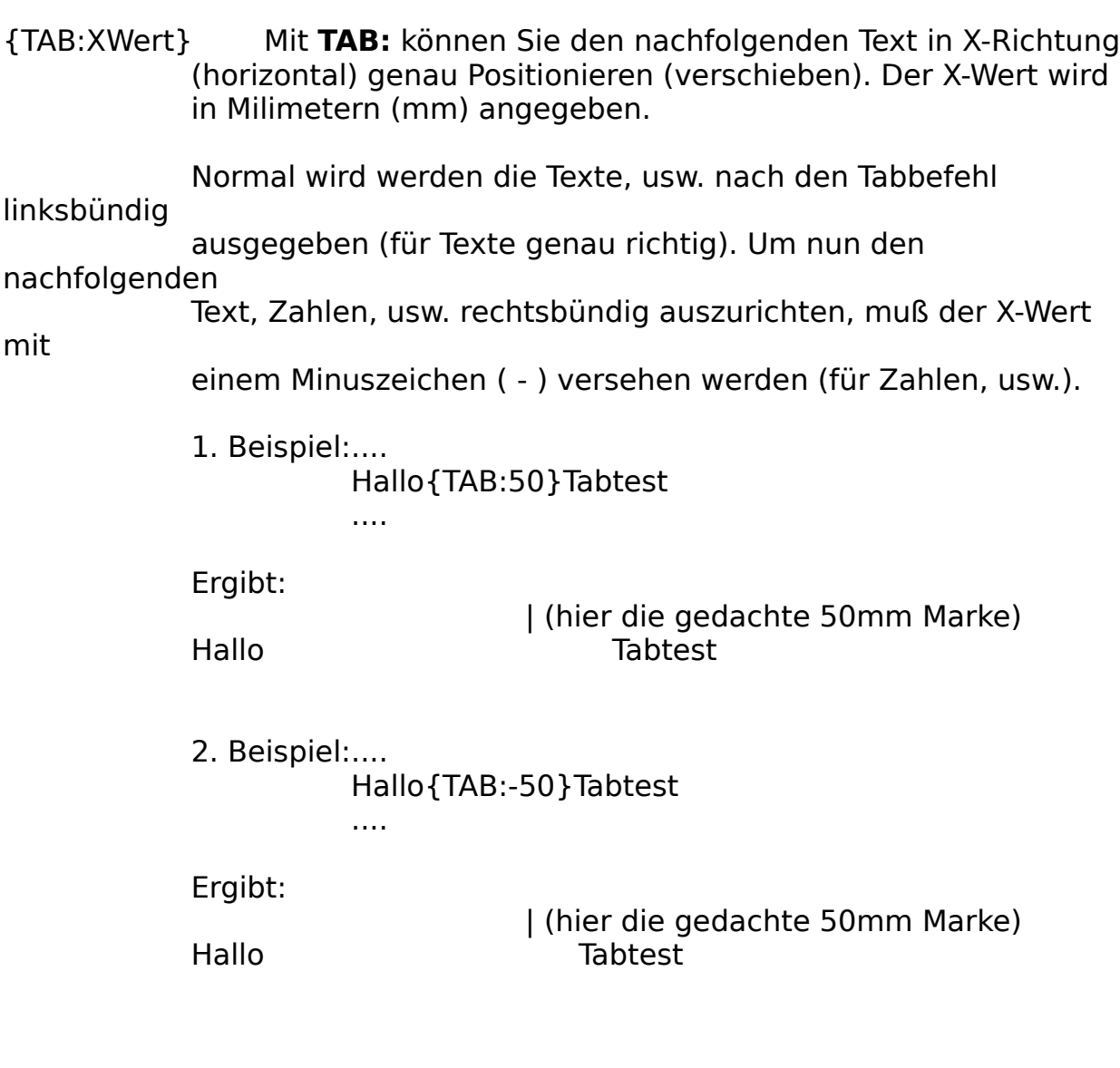

zuerste wird linksbündig **Hallo** ausgegeben. Danach folgt der weitere Text **Tabtest**, Dieser ist aber 50mm nach rechts versetzt.

#### **Mit TAB: in Listen- und Rechnungsabschnitt arbeiten:**

Im Rechnungsabschnitte und Listenabschnitt wird

#### folgendermaßen

mit dem Tab-Befehl gearbeitet:

... [TAB: XWert Datenbefehl] ...

Beispiel:

...

{Rechnung.15[TAB:2 POS][TAB:15 ArtikelNummer][TAB:50 Bezeichnung.20][TAB:-100 EPREIS]} ...

Wenn der Listenabschnitt oder der Rechnungsabschnitt so

#### formatiert

wird, können auch nicht Proportionalschiften eingesetzt werden (z.B. Arial).

#### {RAHMEN:X1,Y1,X2,Y2}

Mit **Rahmen** können Sie die nachfolgenden Ausgaben auf einen bestimmten Bereich des Blattes beschränken (wie einen

#### **Textrahmen**

in einem DTP-Programm).

Beispiel:

... Hallo blabla {Rahmen:80,100,200,200}Hallo Rahmentest {Linie:0,0,100,100} ...

Es wird erst das normale Formular ausgegeben bis zum Befehl Rahmen. Anschließend wird ein Rahmen auf dem Blatt von der oberen Ecke X=80, Y=100 und der unteren Ecke X=200,Y=200 gesetzt.

Der nachfolgende Text Hallo Rahmentest wird auf dem Blatt von oben in 100mm Abstand und von links 80mm Abstand

#### ausgegeben.

Der Linienbefehl wird von 0,0 nach 100,100 ausgegeben, aber

der

neue Nullpunkt befindet sich auf 80,100, d.h. also alle weiteren Koordinatenangaben beziehen sich auf die linke obere Ecke des Rahmens

Alle Angaben wie z.B. Linie, normaler Text, usw. , die aus den

Rahmen

herausragen werden abgeschnitten.

{RAHMEN\_OFF} Mit Rahmen Off wird der obige Rahmenbefehl wieder aufgehoben, dies ist nur nötig bevor ein 2.,3., usw. Rahmen gesetzt werden

soll.

Datenlängen bei allen Befehlen können mit Hilfe der folgenden Option eine feste Länge bei der Ausgabe zugewiesen werden:

### **.Länge**

Beispiel: {Kunden.Namen**.20**}

Gibt den Kundennamen mit der festen Länge 20 aus. Dies Ausgabe ist dann linksbündig. Um rechtsbündig die Daten auszugeben, müssen Sie die Länge negative setzen, d.h. im obigen Fall **.-20** .

## **Listenbefehle**

Die Listenbefehle geben die Daten innerhalb einer Liste, d.h. z.B. mehrere Kunden innerhalb eines Formulars aus.

In diesem Abschnitt werden die Daten in einer Liste angegeben. Die Listenbefehle gelten nur innerhalb des Listenabschnittes, der wie folgt eingeleitet wird:

### {**Liste.**Länge

-Länge: gibt die Länge in Zeilen an, in der die Auftragsposten aufgelistet werden. Wird die Länge 0 gesetzt, so werden alle für die Liste vorhandenen Daten in der Liste ausgegeben. Passen nicht alle Daten in die Liste, so wird eine neue Seite ausgegeben.

der Abschnitt wird mit der geschweiften Klammer } abgeschlossen.

Die folgenden Befehle gelten nur im Listenabschnitt und werden in rechteckigen Klammern [] innerhalb der Listenabschnitts angegeben.

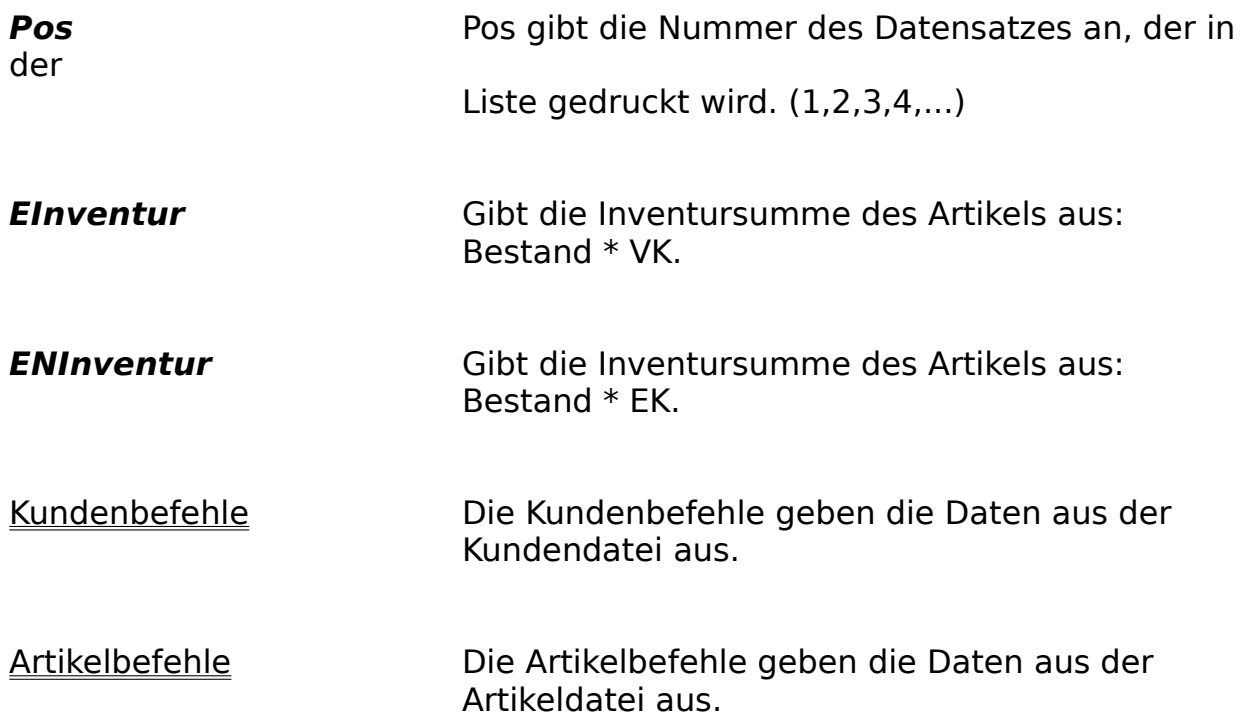

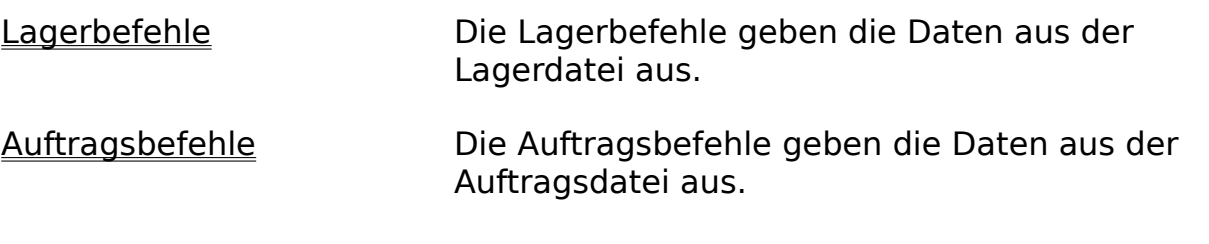

#### Beispiel:

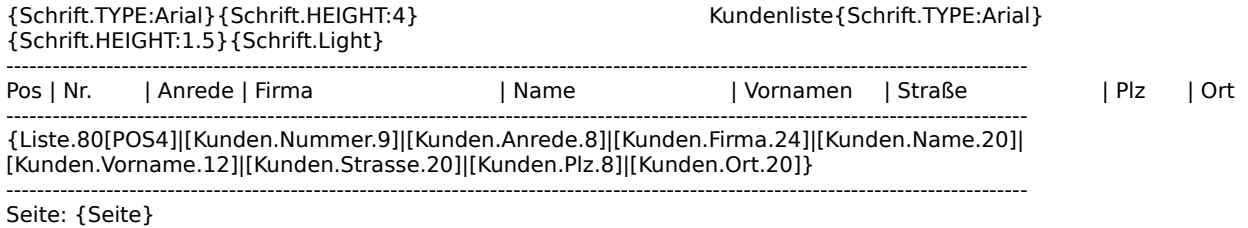

### Die nachfolgenden Befehle werden unterhalb der Liste angegeben, da Sie bei der Ausgabe der Liste neu bzw. weiter berechnet werden.

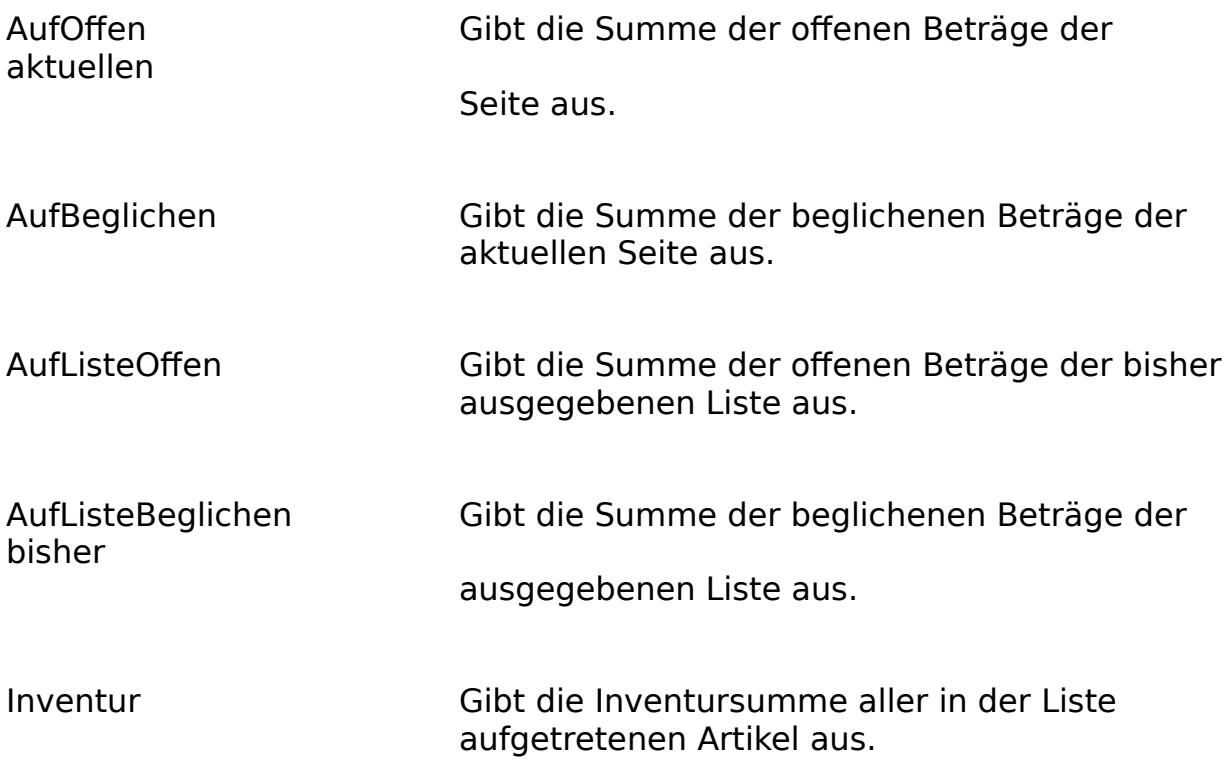

Zur besseren Formatierung können Sie unter dem Kapitel Formatierungsbefehle nachsehen. Hier wird die Formatierung nochmals genau beschrieben.

# **Allgemeine Befehle**

Die allgemeinen Befehle geben die Daten aus den diversen Datenbanken, wie z.B. Kundendatei, Artikeldatei, usw. aus, diese werden in geschweiften Klammer {} angegeben.

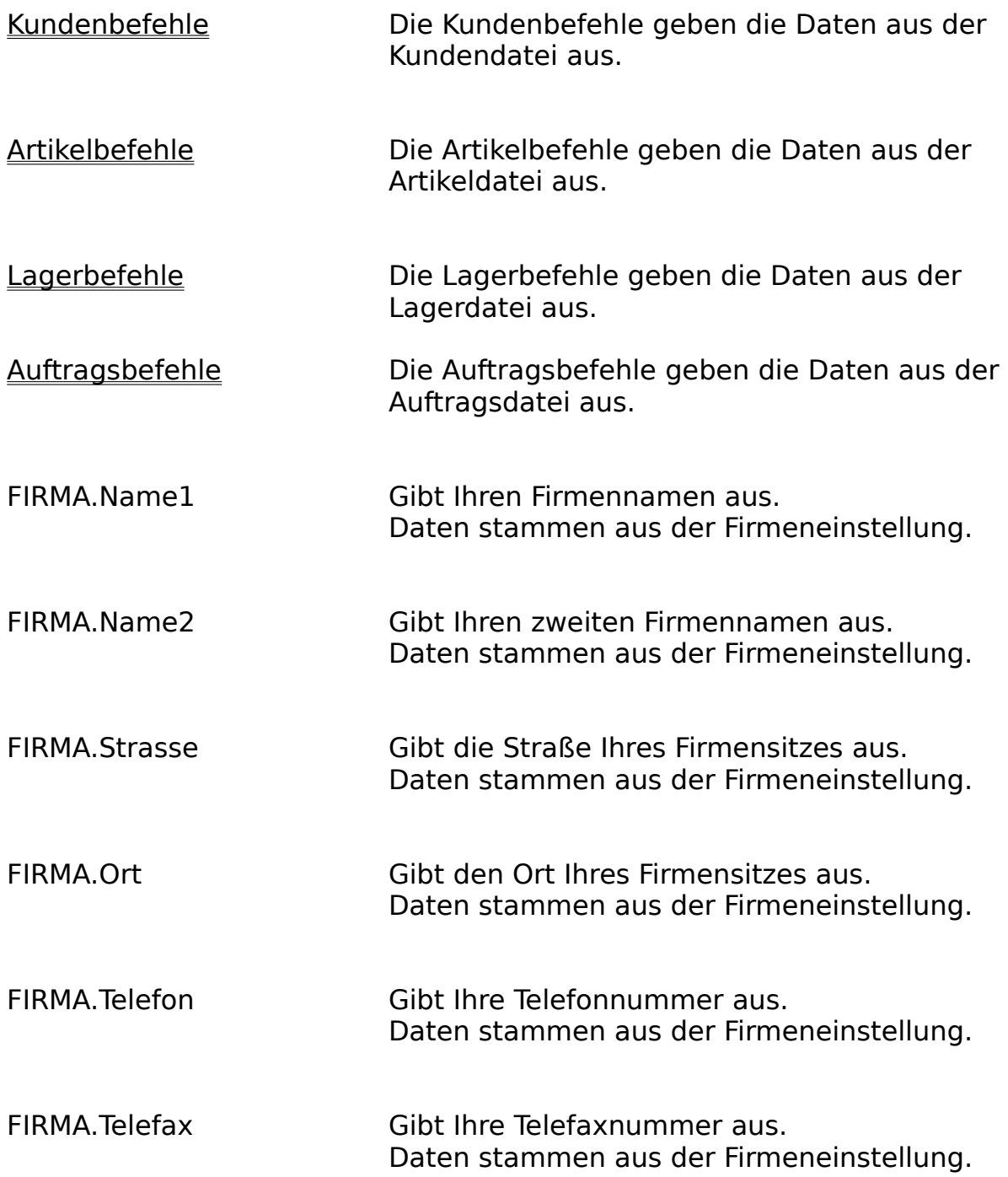

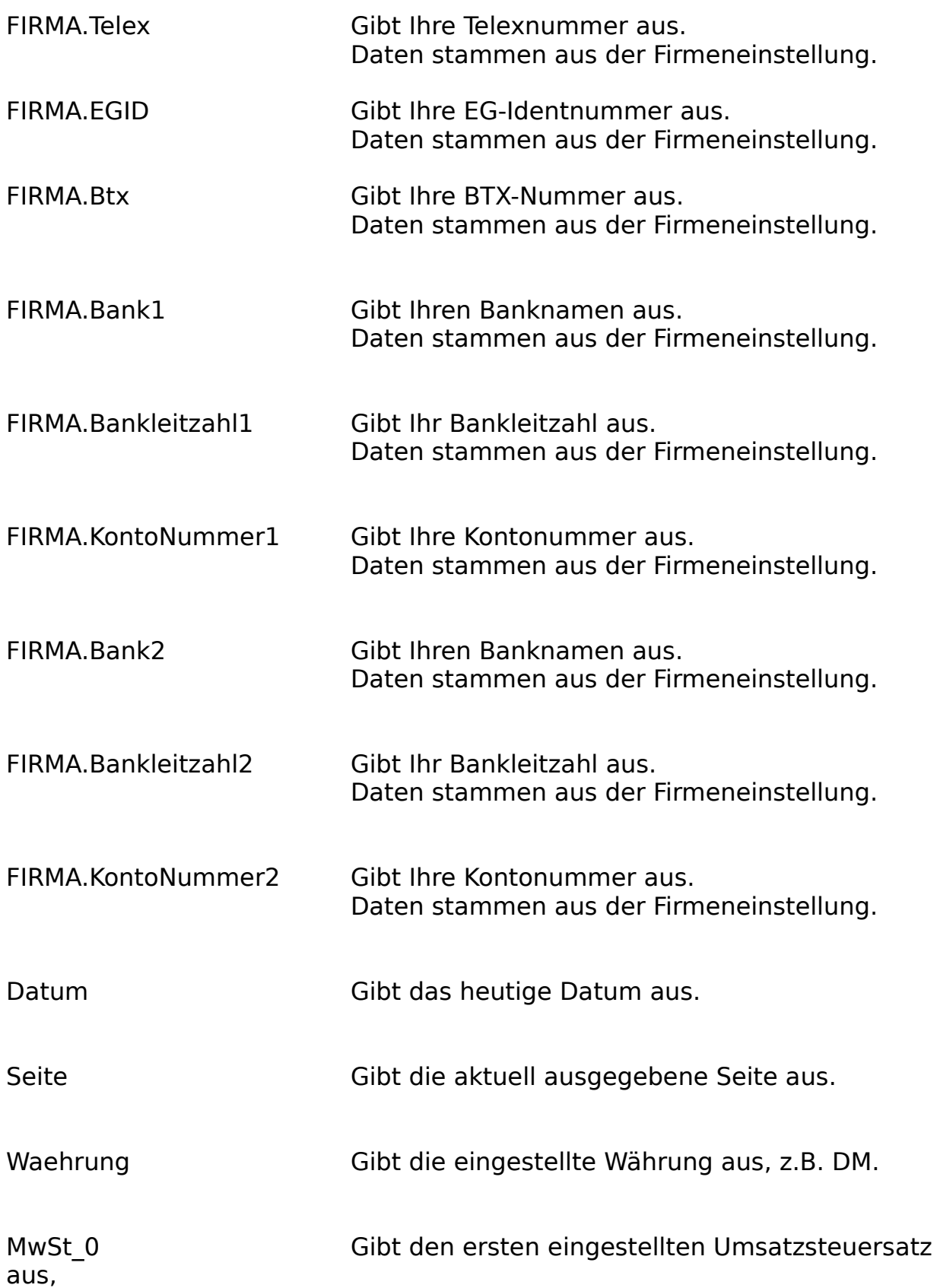

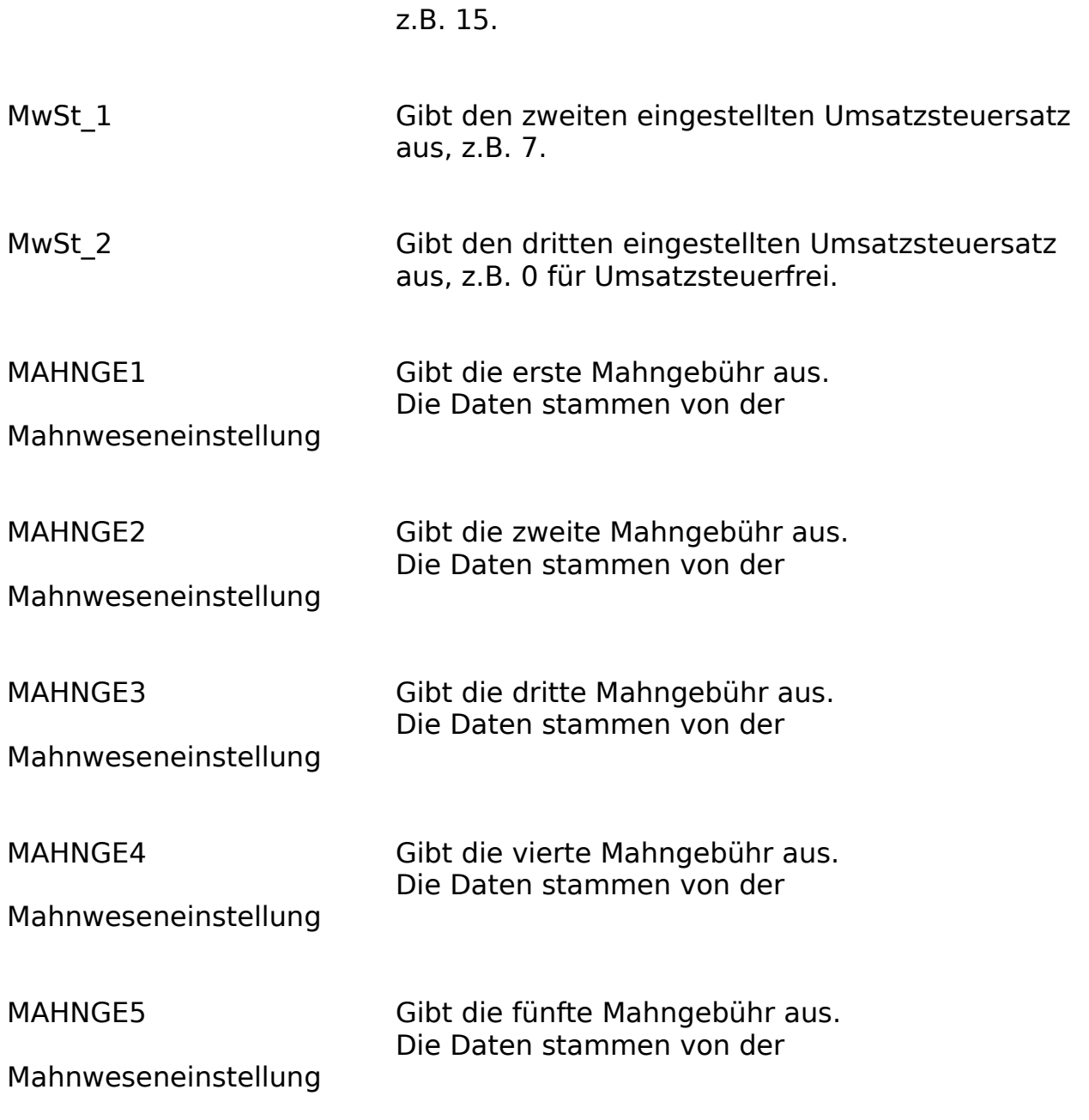

Zur besseren Formatierung können Sie unter dem Kapitel Formatierungsbefehle nachsehen. Hier wird die Formatierung nochmals genau beschrieben.

# **Kundenbefehle**

Die Kundenbefehle geben die Daten aus der Kundendatei aus.

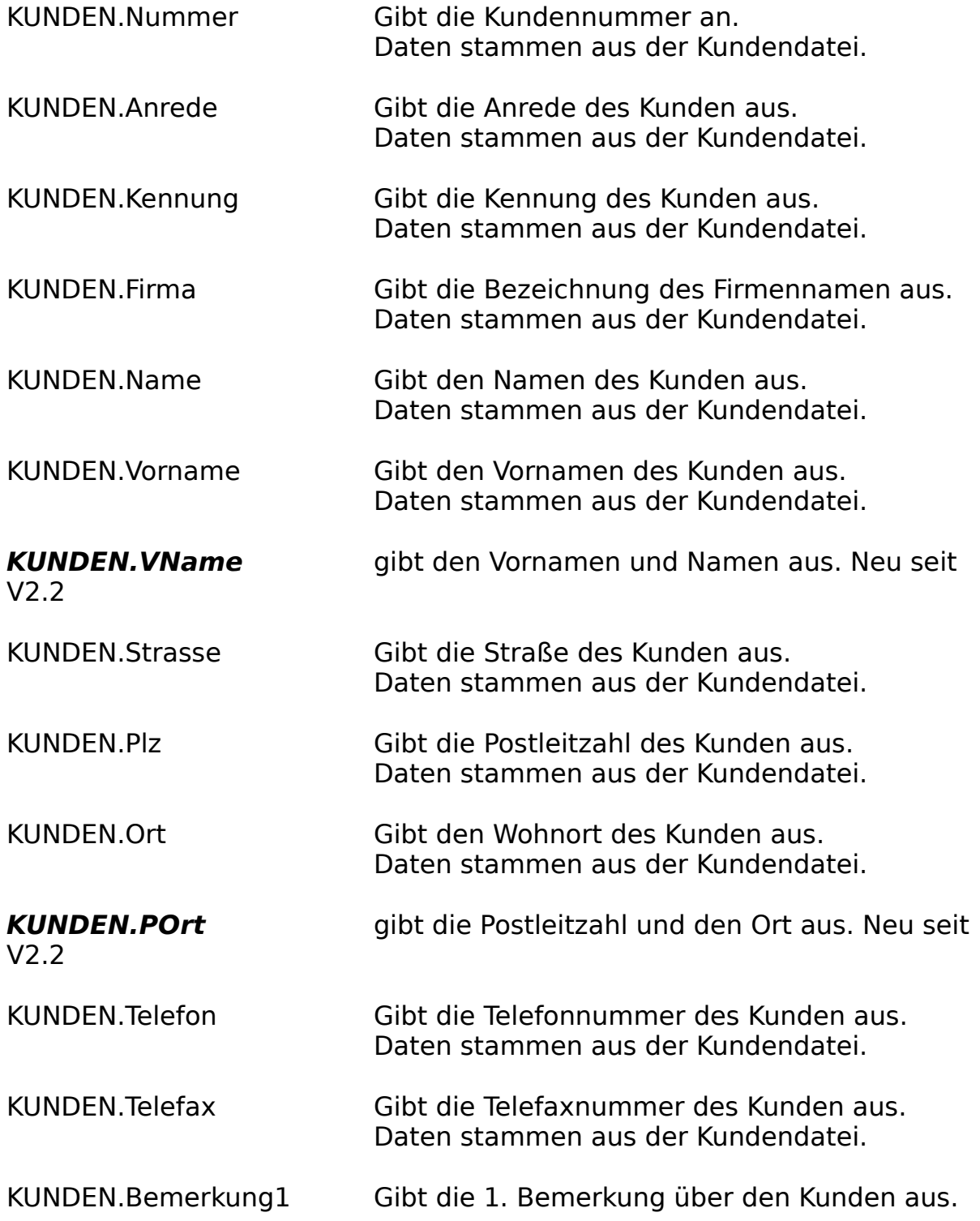

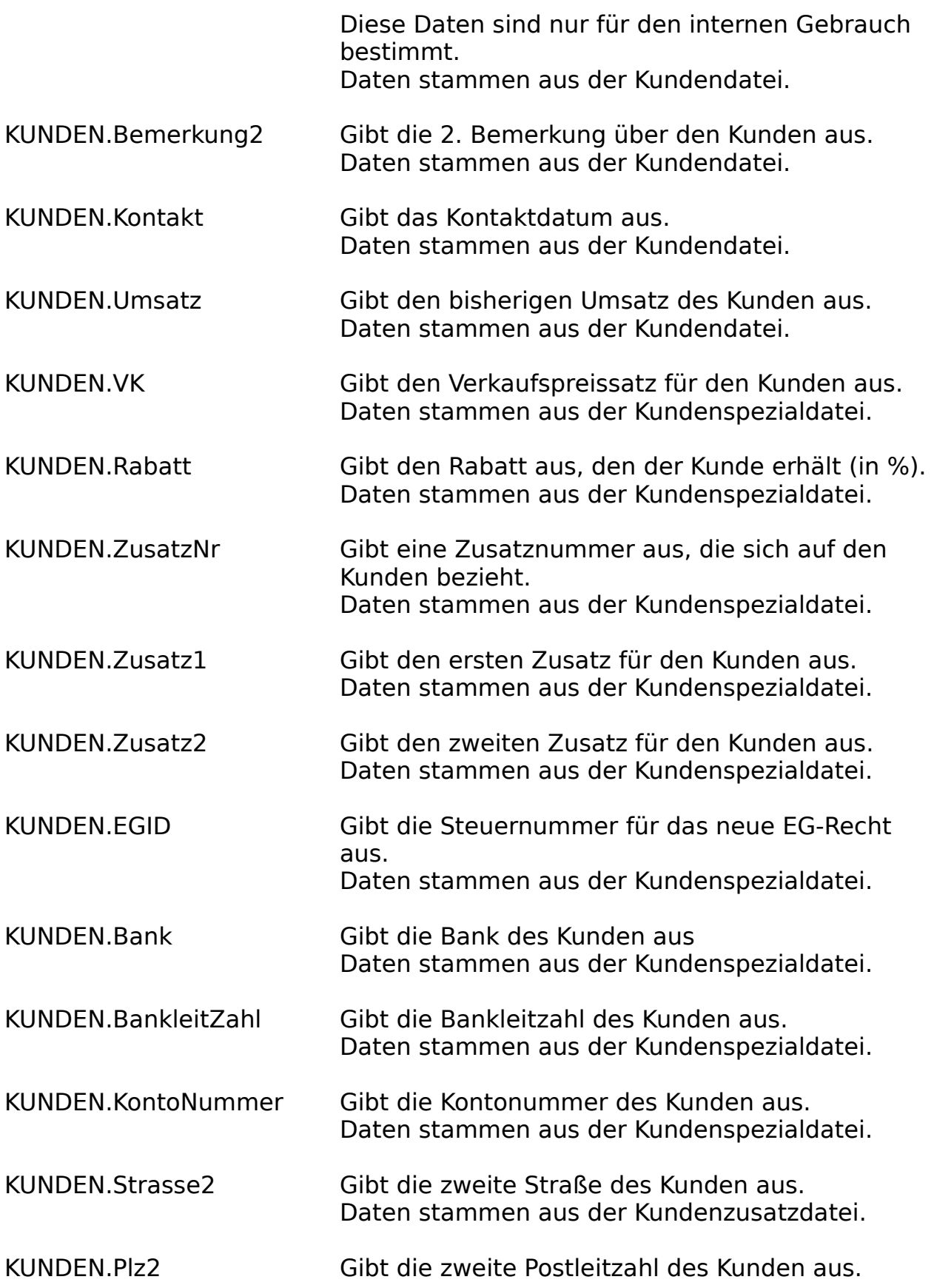

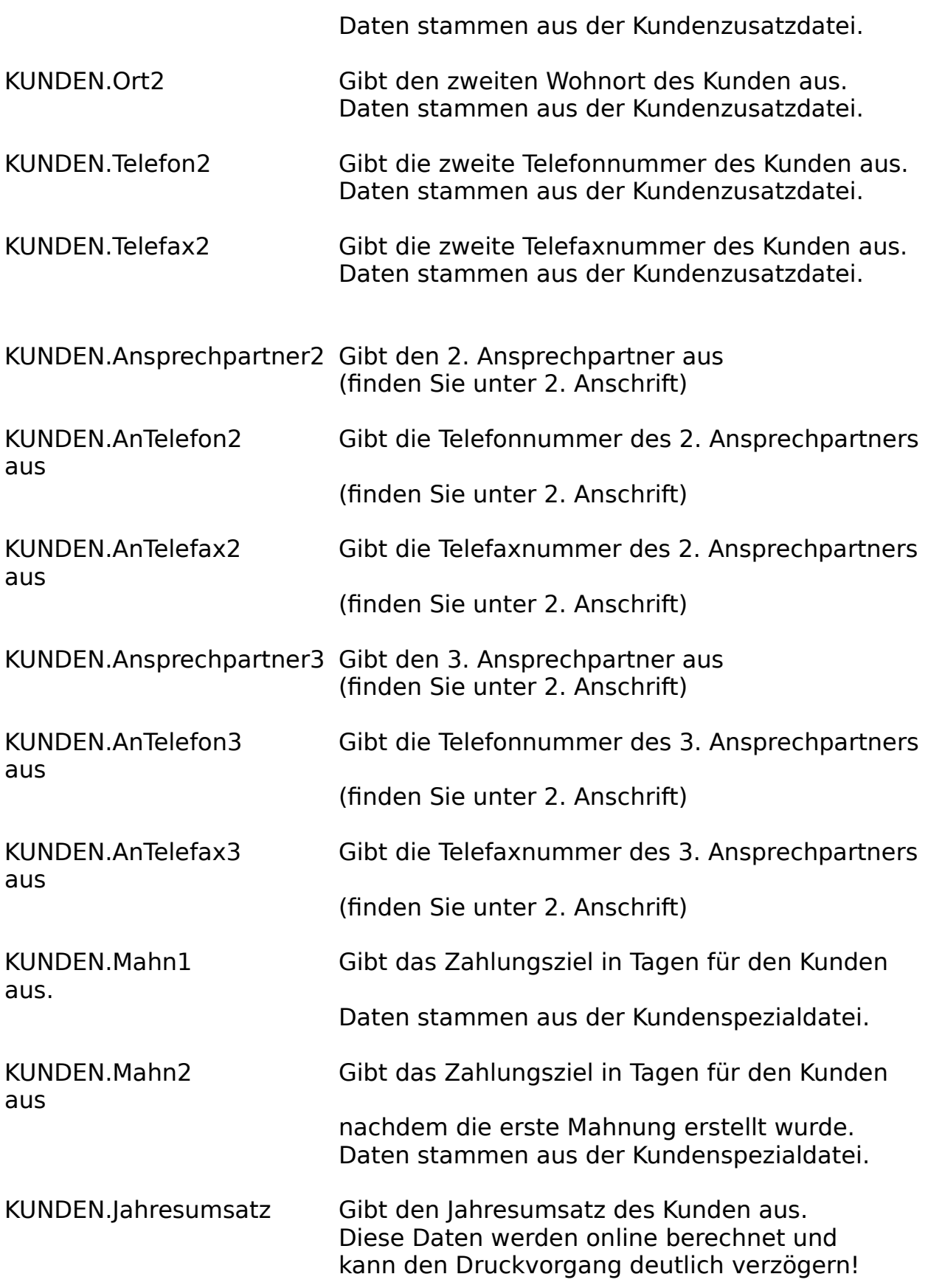

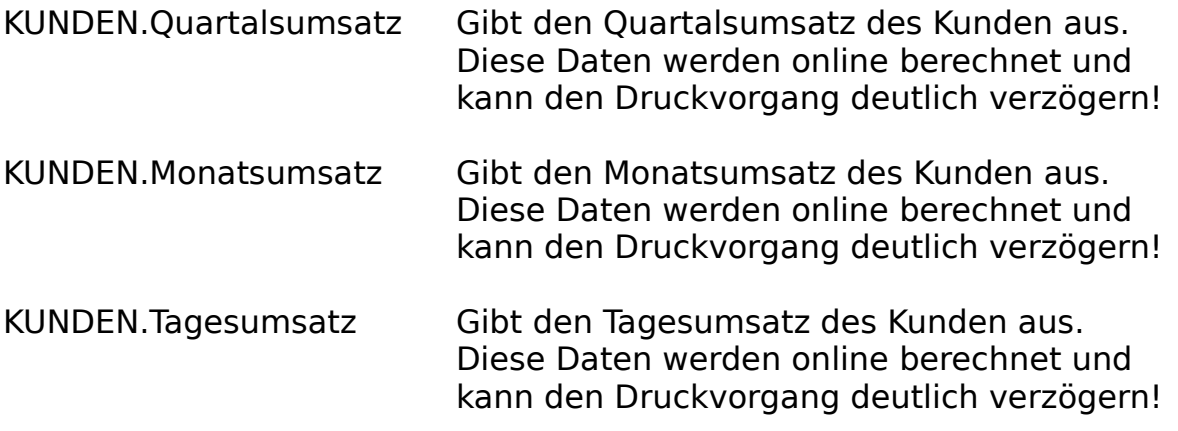

Zur besseren Formatierung können Sie unter dem Kapitel Formatierungsbefehle nachsehen. Hier wird die Formatierung nochmals genau beschrieben.

# **Artikelbefehle**

Die Artikelbefehle geben die Daten aus der Artikeldatei aus.

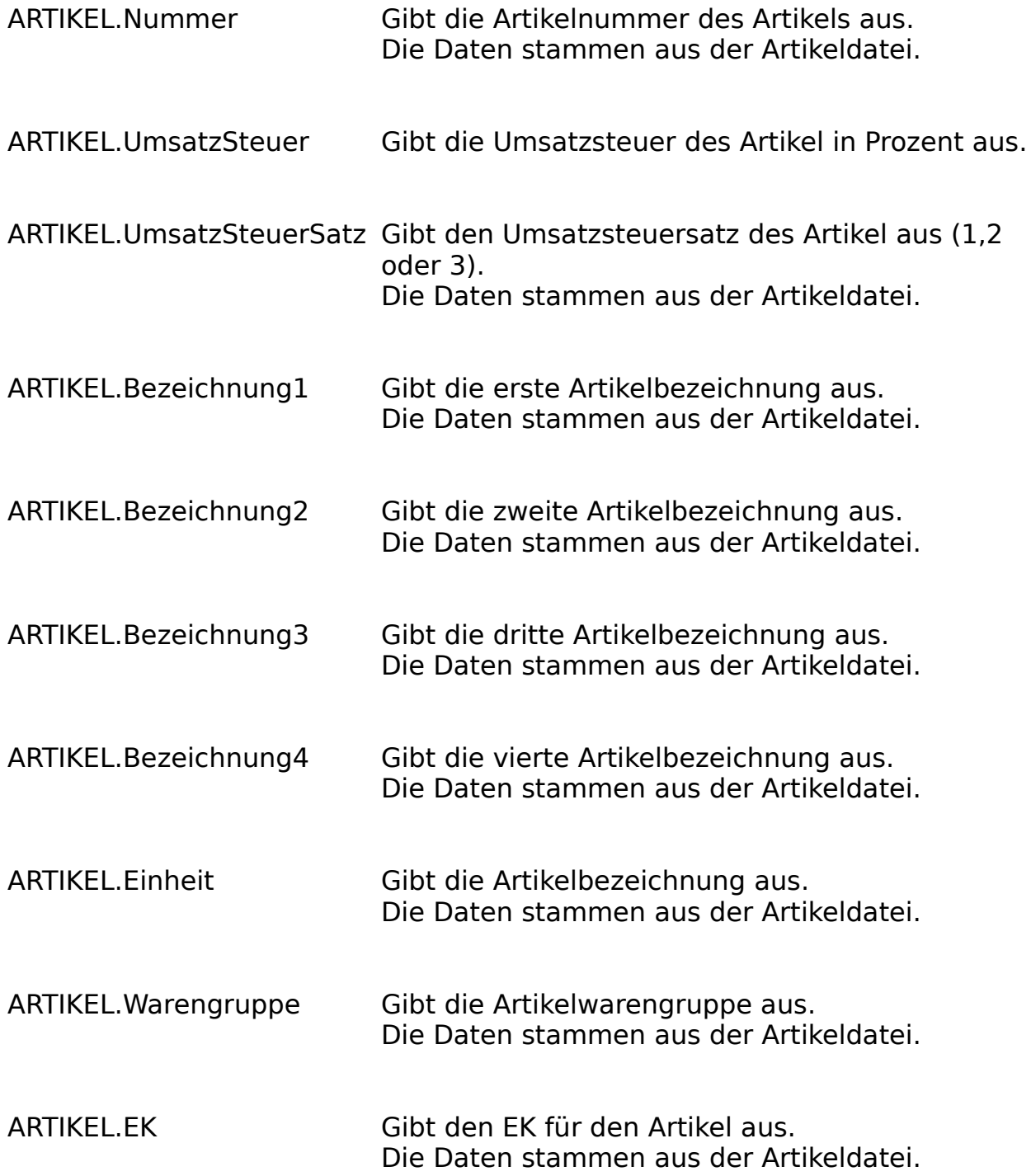

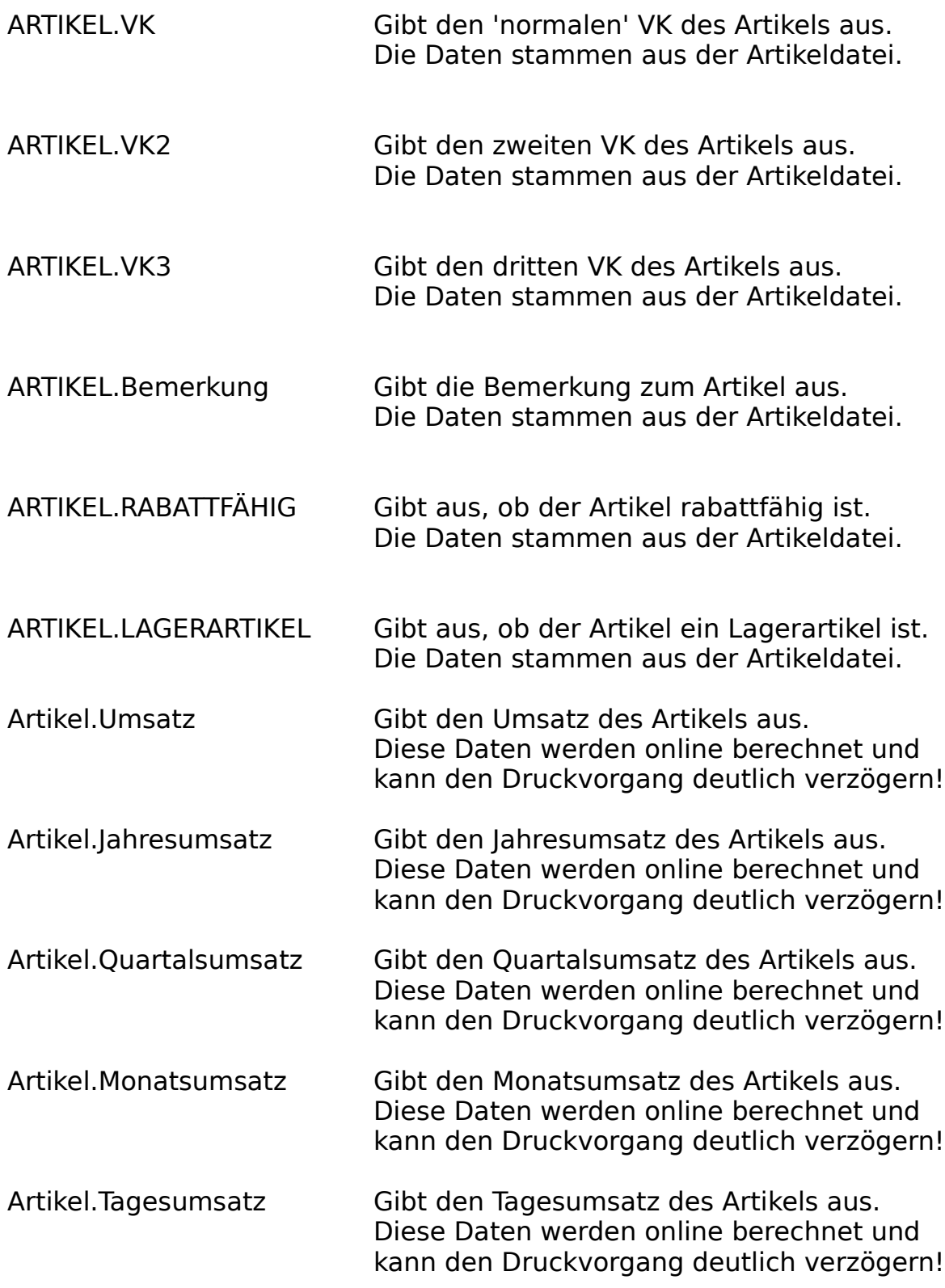

Zur besseren Formatierung können Sie unter dem Kapitel Formatierungsbefehle nachsehen. Hier wird die Formatierung nochmals genau beschrieben.

# **Lagerbefehle**

Die Lagerbefehle geben die Daten aus der Lagerdatei aus.

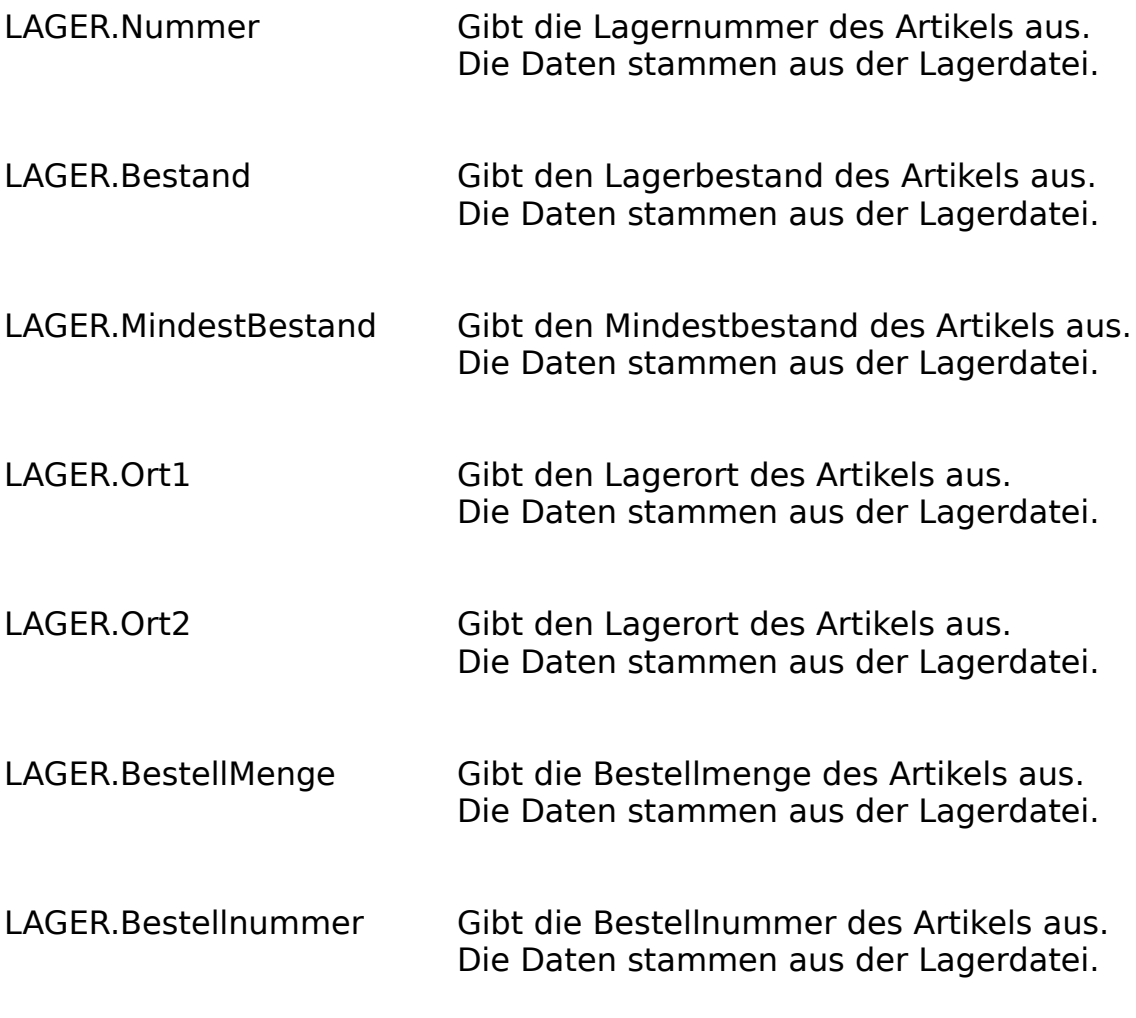

Zur besseren Formatierung können Sie unter dem Kapitel Formatierungsbefehle nachsehen. Hier wird die Formatierung nochmals genau beschrieben.
# **Auftragsbefehle**

Die Auftragsbefehle geben die Daten aus der Auftragsdatei aus.

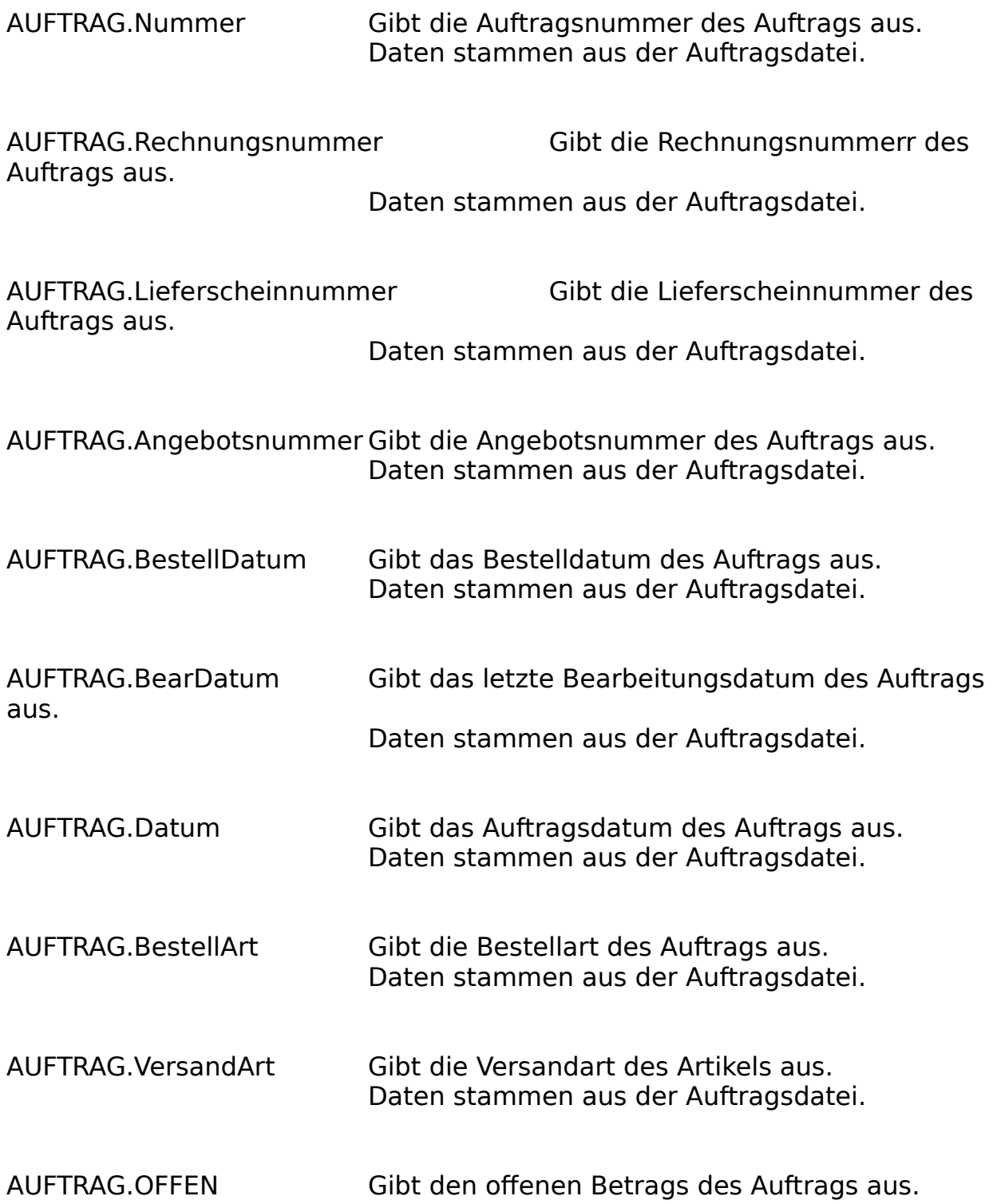

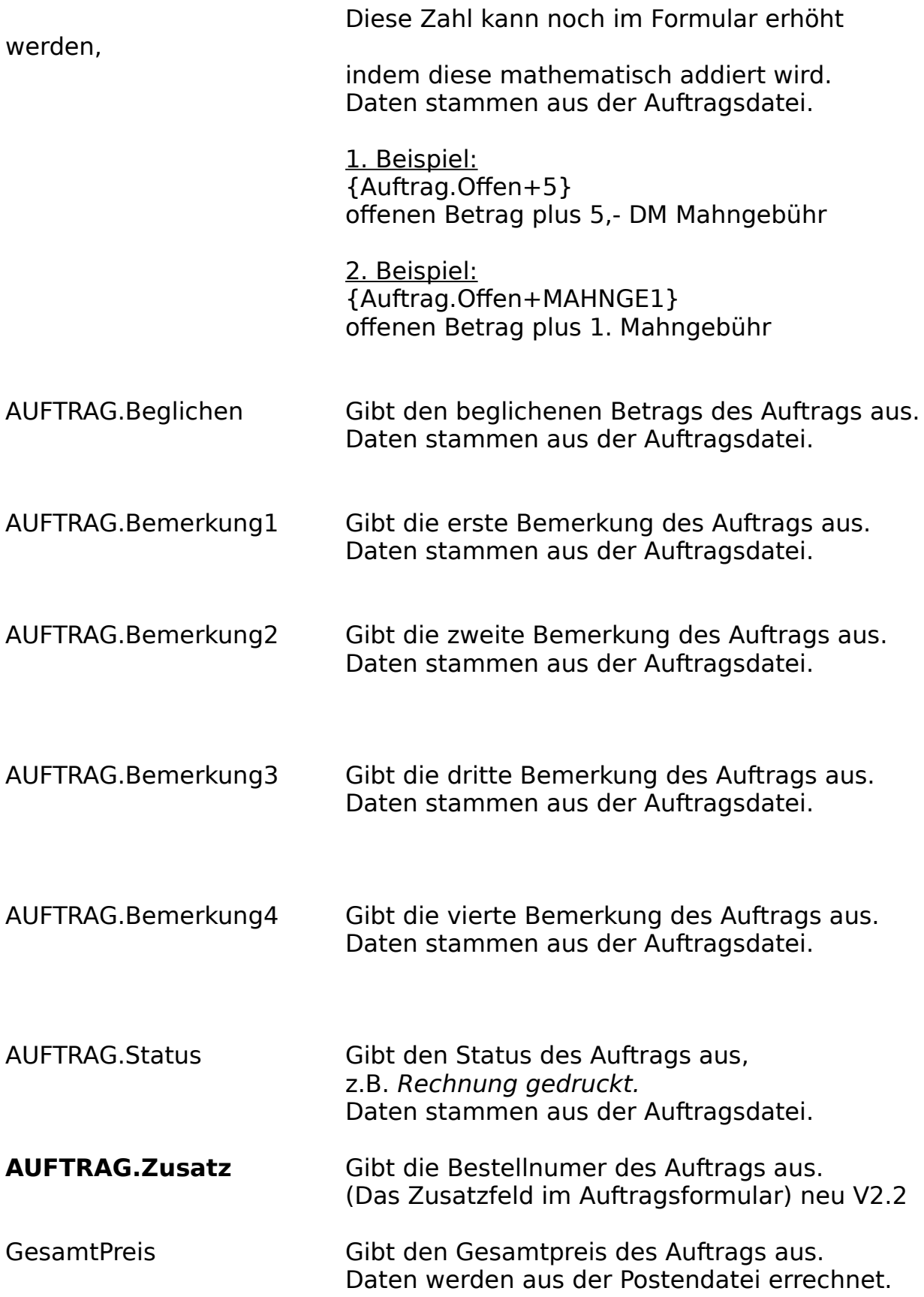

Zur besseren Formatierung können Sie unter dem Kapitel Formatierungsbefehle nachsehen. Hier wird die Formatierung nochmals genau beschrieben.

### **Formularsprache Rechnungsbefehle**

In diesem Abschnitt werden die Auftragsposten in einer Liste angegeben. Die Rechnungsbefehle gelten nur innerhalb des Rechnungsabschnittes, der wie folgt eingeleitet wird:

#### {**Rechnung.**Länge

-Länge: gibt die Länge in Zeilen an, in der die Auftragsposten aufgelistet werden.

der Abschnitt wird mit der geschweiften Klammer } abgeschlossen.

Die folgenden Befehle gelten nur im Rechnungsabschnitt und werden in rechteckigen Klammern [] innerhalb der Rechnungsabschnitts angegeben.

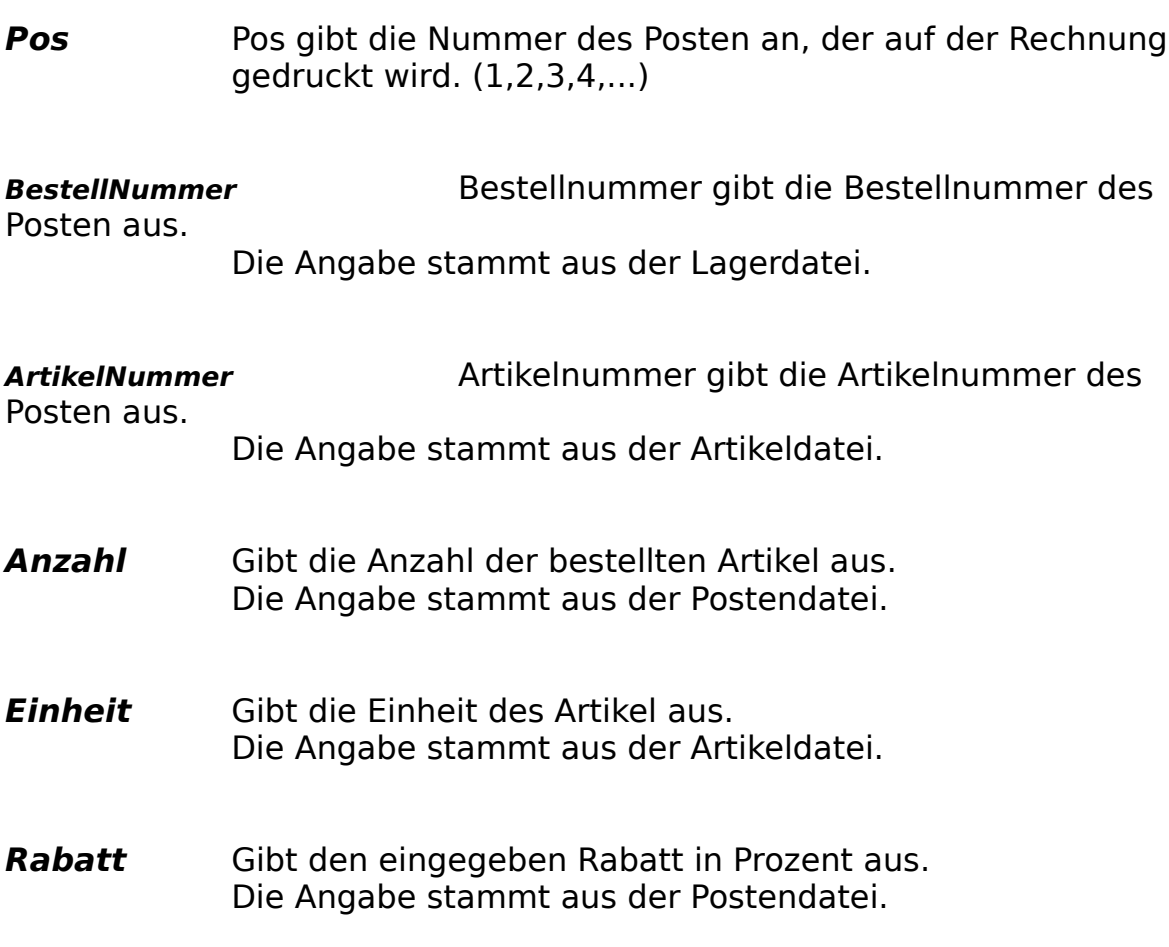

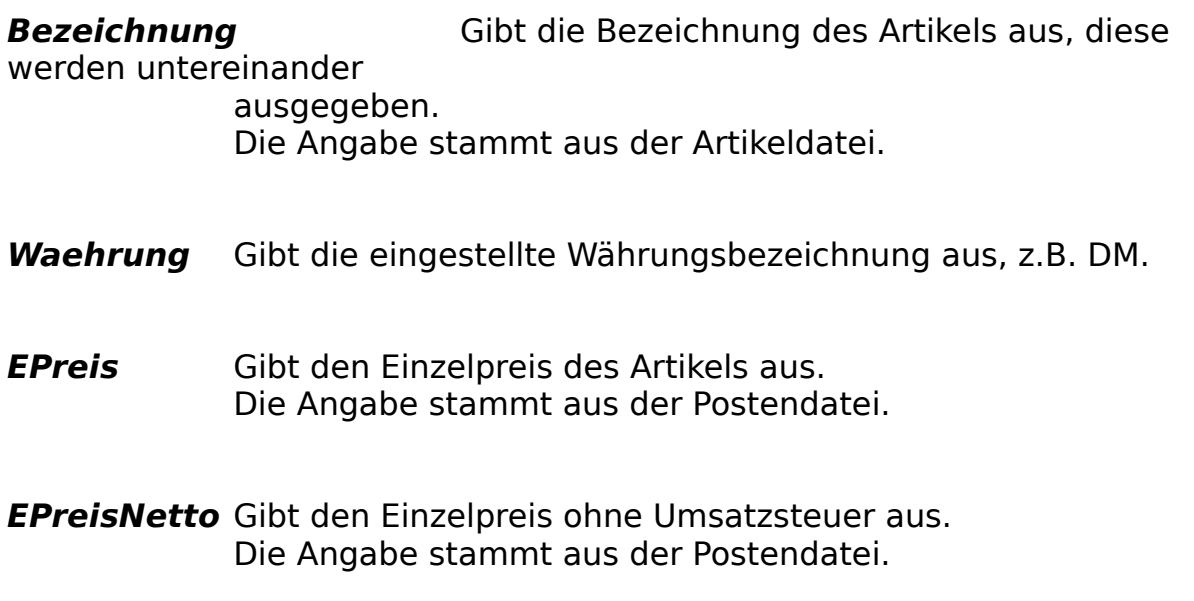

**Gesamtpreis** Gibt den Gesamtpreis, ermittelt aus Einzelpreis \* Anzahl

aus.

#### **GesamtpreisNetto** Gibt den Gesamtpreis, ermittelt aus Einzelpreis \* Anzahl                                                         ohne Umsatzsteuer aus.

Beispiel:

{Rechnung.15[Pos] [ArtikelNummer] [Bezeichnung] [Anzahl] [Einheit]    [EPreis] [Waehrung]    [Rabatt]%    [Gesamtpreis] [Waehrung]}

Gibt 15 Zeilen untereinander aus, die mit den Postendaten des Auftrags gefüllt werden. Passen die Daten des Auftrags nicht in diesen Abschnitt, so wird auf einer weiteren Seite mit den Auftrag fortgefahren.

Nach der Ausgabe des Rechnungsabschnitts wurden folgende Werte errechnet, die unterhalb des Abschnittes ausgegeben werden können:

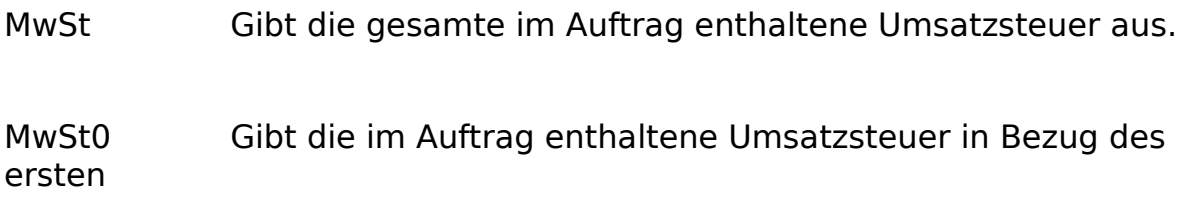

Umsatzsteuersatzes aus.

MwSt1 Gibt die im Auftrag enthaltene Umsatzsteuer in Bezug des zweiten Umsatzsteuersatzes aus.

MwSt2 Gibt die im Auftrag enthaltene Umsatzsteuer in Bezug des dritten Umsatzsteuersatzes aus.

ZwischenSumme Gibt die aktuell errechnete Zwischensumme des Auftrags aus.

NettoSumme Gibt die Gesamtsumme des Auftrags ohne Umsatzsteuer aus.

GesamtSumme Gibt die Gesamtsumme des Auftrags mit Umsatzsteuer aus.

Wenn die Positionen nicht alle auf eine Seite passen, so können Sie die zweite Rechnungsseite anders gestallten, d.h. sollen die Anschriften, usw. nicht auf den folgenden Seiten erscheinen:

Dies wird mit dem Befehl **{FOLGESEITE}** eingeleitet. Nach {FOLGESEITE} können Sie die zweite Seite frei gestalten, wie ein eigenes Formular (siehe mitgelieferte Formulare).

Beispiel:

siehe Rechnung.FOR

{Schrift.Normal}{Firma.Name1}

{Firma.Name2} {Firma.Strasse} {Firma.Ort}                             {Auftrag.Datum}

Telefon : {Firma.Telefon} Telefax : {Firma.Telefax}

{Kunden.Anrede} {Kunden.Firma} {Kunden.Vorname} {Kunden.Name} {Kunden.Strasse}

{Kunden.Plz} {Kunden.Ort}

{Schrift.Breit}Rechnung {Schrift.Normal}

Seite: {Seite} Kundennummer: {Kunden.Nummer} Auftragsnummer: {Auftrag.Nummer} {Schrift.Schmal}{Auftrag.BestellArt} vom {Auftrag.BestellDatum}, die Lieferung erfolgt {Auftrag.VersandArt}.

---------------------------------------------------------------------------------------------------------- Pos Artikelnr.      Bezeichnung                                        Anzahl    Einheit            Einzelpreis    Rabatt            Gesamtpreis

---------------------------------------------------------------------------------------------------------- {Rechnung.15[Pos] [ArtikelNummer] [Bezeichnung] [Anzahl] [Einheit]    [EPreis] [Waehrung]    [Rabatt]%    [Gesamtpreis] [Waehrung]}

----------------------------------------------------------------------------------------------------------         Zwischensumme            MwSt {MwSt\_0}%              MwSt {MwSt\_1}%              MwSt {MwSt\_2}%     Nettosumme :    {Nettosumme} {Waehrung} {Zwischensumme} {Waehrung}    {Mwst0} {Waehrung}    {Mwst1} {Waehrung}    {Mwst2} {Waehrung}        +MwSt            :    {MwSt} {Waehrung}

{Waehrung}

 --------------------------------- Gesamtsumme: {GesamtSumme}

================================= {Schrift.Normal} Lieferung erfolgt nach unseren allgemeinen Geschäftsbedingungen! Vielen Dank für Ihren Auftrag!

{Auftrag.Bemerkung1} {Auftrag.Bemerkung2} {Auftrag.Bemerkung3} {Auftrag.Bemerkung4} {Schrift.Schmal} Bei Rückfragen & Neubestellungen bitte immer Ihre Kundennummer bzw. Auftragsnummer angeben. {Schrift.Normal} Bankverbindung: {Firma.Bank1} Blz: {Firma.Bankleitzahl1} Konto: {Firma.KontoNummer1}

Zur besseren Formatierung können Sie unter dem Kapitel Formatierungsbefehle nachsehen. Hier wird die Formatierung nochmals genau beschrieben.

# **Formularsprache Grafikbefehle**

Die Grafikbefehle sind in jedem Formular und in allen Druckerausgaben anwendbar, diese werden in geschweiften Klammern {} angegeben.

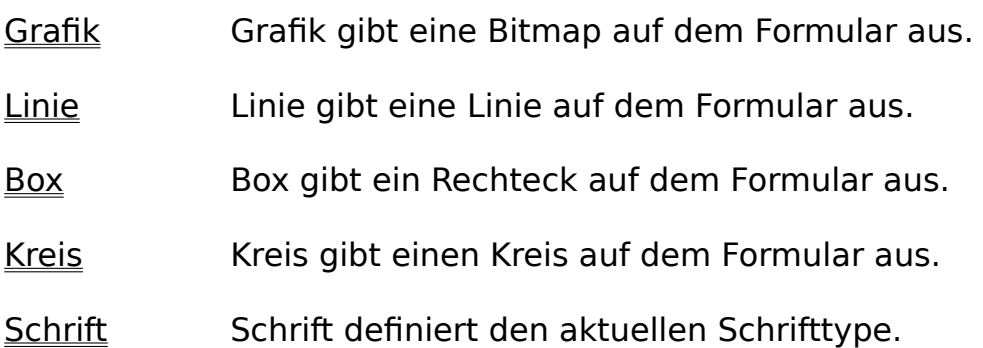

### **Grafikbefehl 'Grafik'**

Grafik gibt eine Bitmap auf dem Formular aus.

**Grafik:**Name\$,x1,y1,x2,y2

Grafik gibt eine Grafik (Windows Bitmap Format [\*.BMP] und PCX-Format [\*.PCX]) aus. Es können pro Formular 10 Grafiken angegeben werden.

- Name\$ gibt den kompletten Namen der Grafik an.
- x1,y1 linke obere Ecke der Grafik in mm.
- x2,y2 rechte untere Ecke der Grafik in mm.

#### **Beispiel:**

{Grafik:E:\NACHNAH.BMP,10,10,20,25}

Zeichnet die Grafik NACHNAH.BMP an der Position 10,10 mm zur Ecke 20,25 mm.

## **Grafikbefehl 'Linie'**

Linie gibt eine Linie auf dem Formular aus.

#### **LINIE:**x1,y1,x2,y2[,Type,Dicke]

Line gibt eine Line auf dem Formular aus.

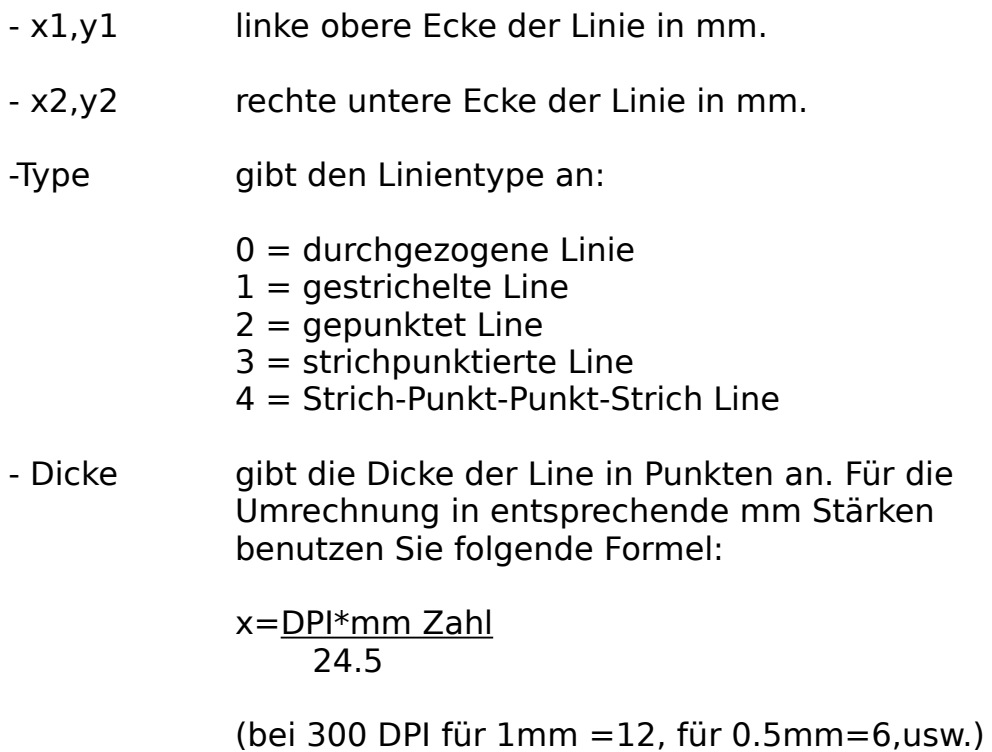

#### **Beispiel:**

{Linie:10,10,20,25}

Zeichnet eine Line von der Ecke 10,10 mm zur Ecke 20,25mm.

### **Grafikbefehl 'Box'**

Box gibt ein Rechteck auf dem Formular aus.

#### **BOX:**x1,y1,x2,y2[,Type,Dicke]

Box gibt ein Recheck auf dem Formular aus.

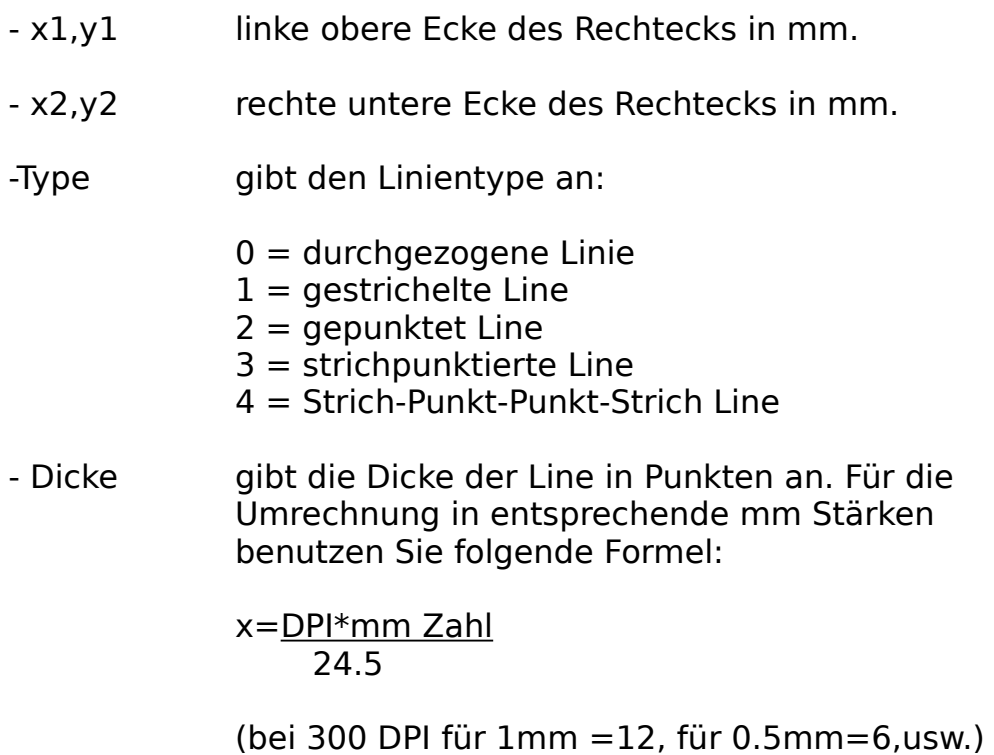

#### **Beispiel:**

{Box:10,10,20,25}

Zeichnet ein Rechteck von der Ecke 10,10 mm zur Ecke

20,25mm.

### **Grafikbefehl 'Kreis'**

Kreis gibt einen Kreis auf dem Formular aus.

**KREIS:**x,y,r1[,r2][,Type,Dicke]

Kreis gibt einen Kreis auf dem Formular aus.

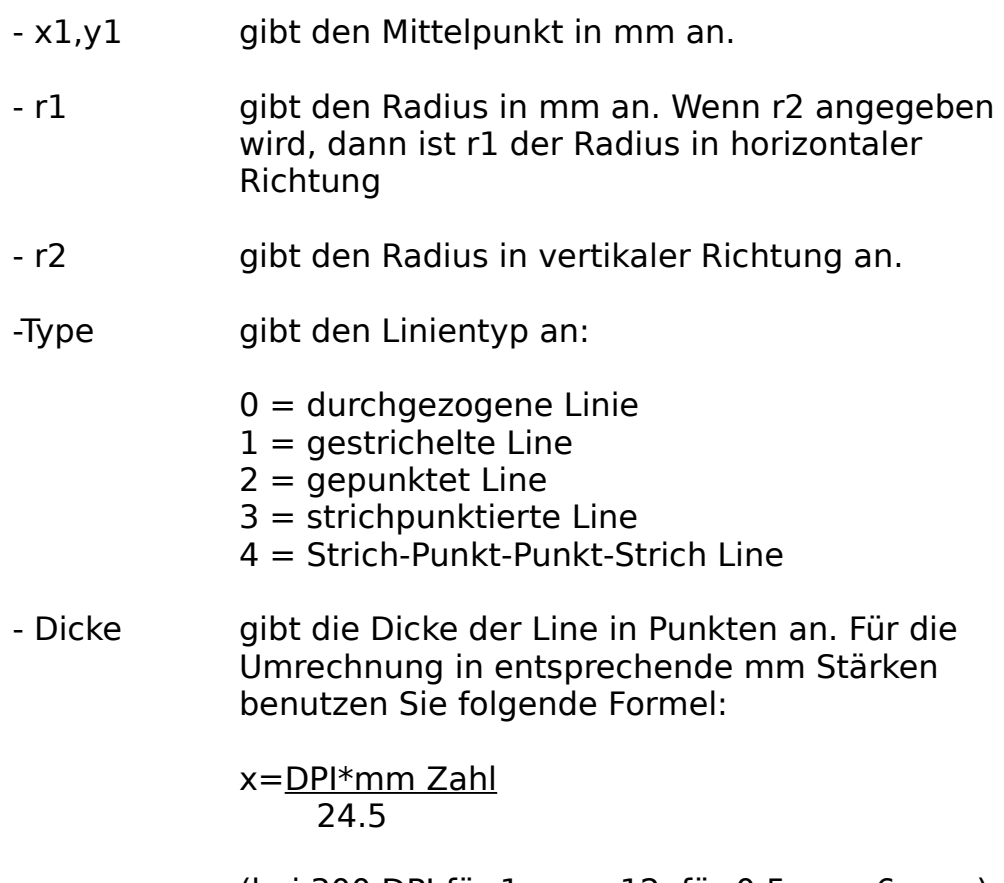

(bei 300 DPI für 1mm =12, für 0.5mm=6,usw.)

#### **1. Beispiel:**

{Kreis:20,20,10}

Zeichnet einen Kreis im Mittelpunkt 20,20 mm mit dem Radius 10 mm

#### **2. Beispiel:**

{Kreis:20,20,10,15}

Zeichnet eine Ellipse im Mittelpunkt 20,20 mm mit den Radien 10 mm und 15 mm

## **Grafikbefehl 'Schrift.'**

Schrift definiert den aktuellen Schrifttype. Der Schrifttype wird durch einige Zusatzangaben definiert:

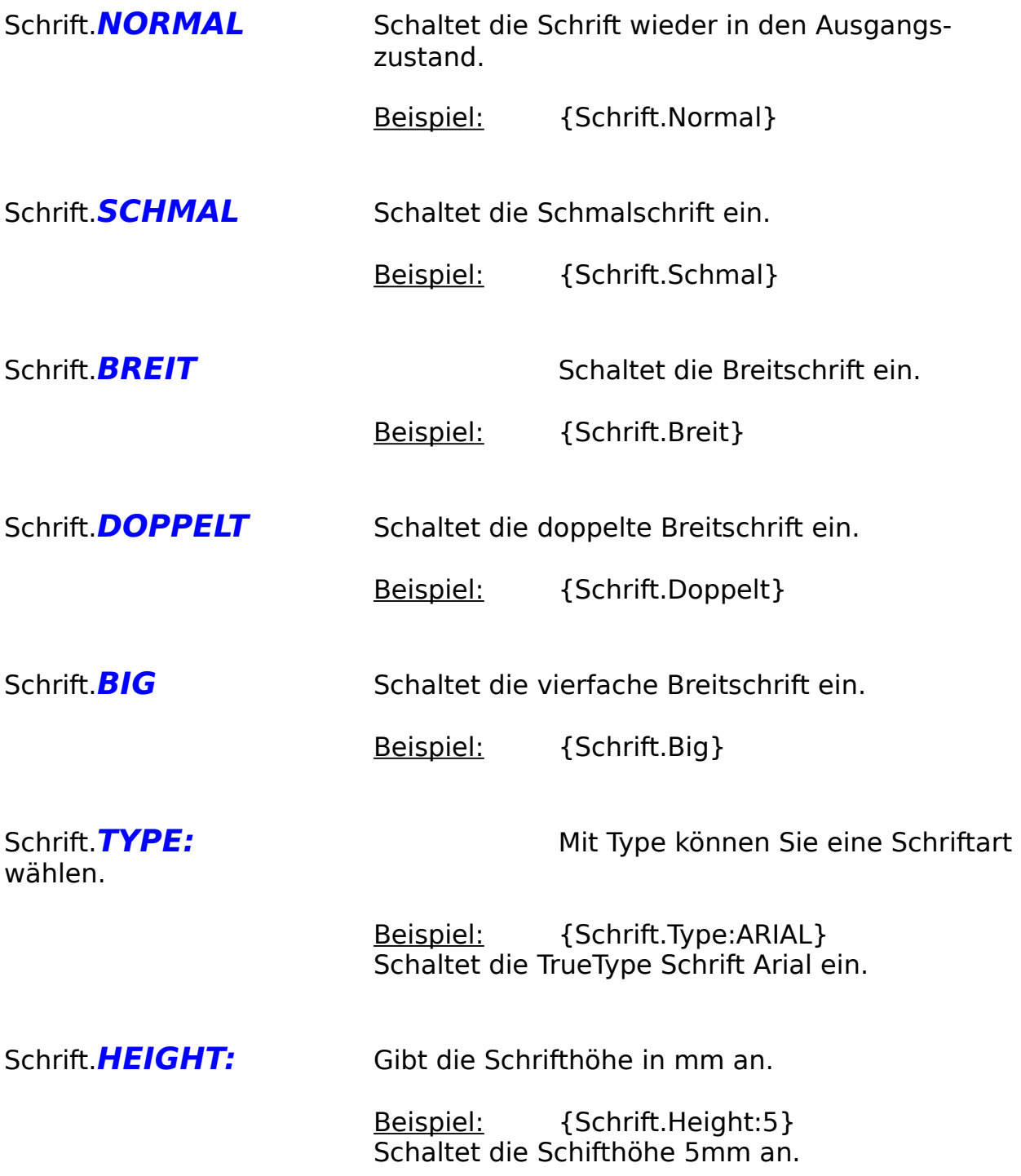

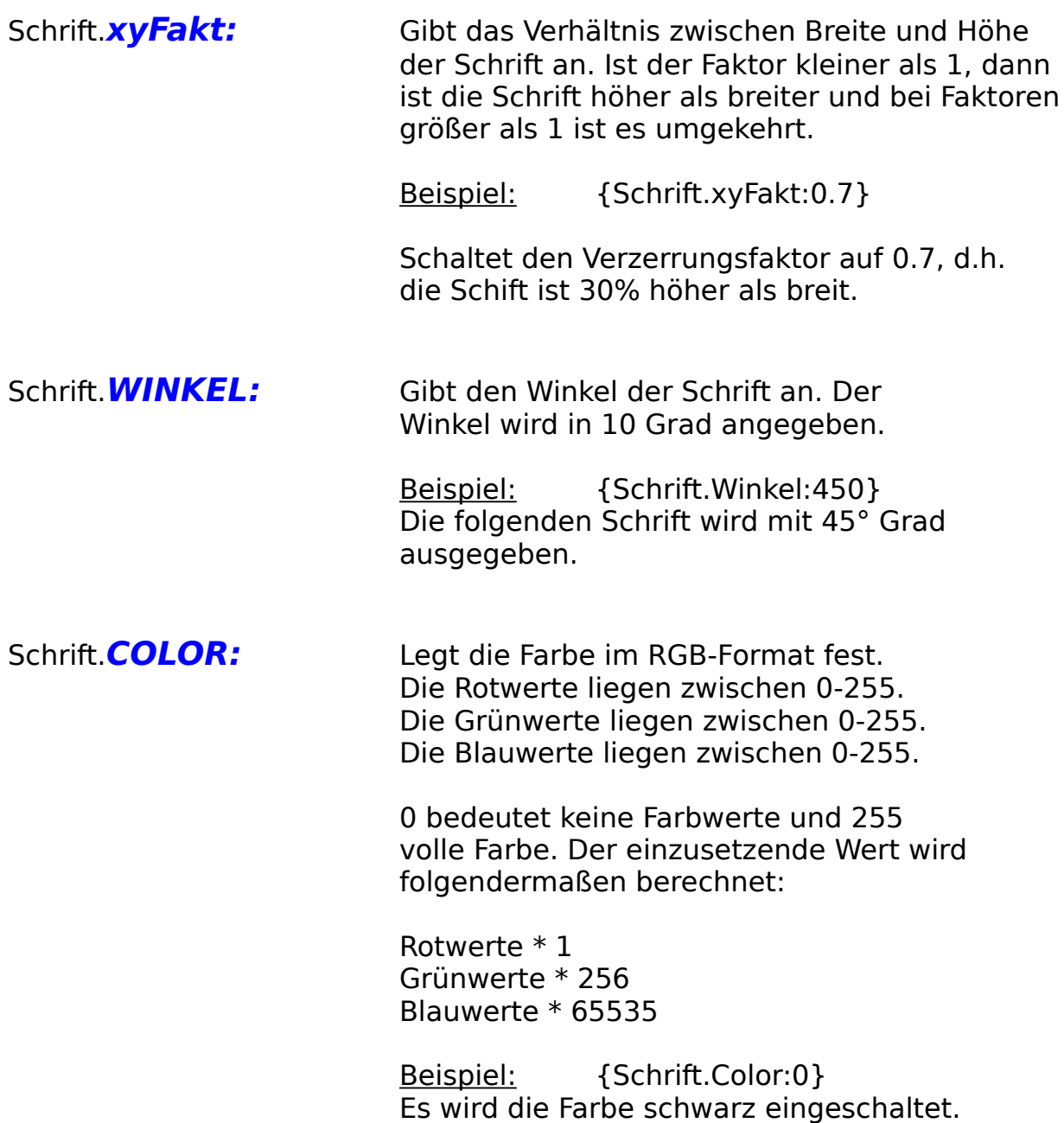

Folgende Definitionen können an die oben genannten Definitionen angehängt oder auch einzeln benutzt werden. Außnahme: Bei Schrifttype darf nichts angehängt werden, dieses Problem kann wie folgt umgangen werden:

z.B. {Schrift.Type:Arial}{Schrift.Unter Kursiv Fett}

              Schaltet die Arial-Schrift ein, die unterstrichen, fett und kursic ist.

              Die Zusatzfunktionen werden abgeschaltet, wenn ein anderer Schrift-               Befehl aufgerufen wird.

              z.B. {Schrift.}

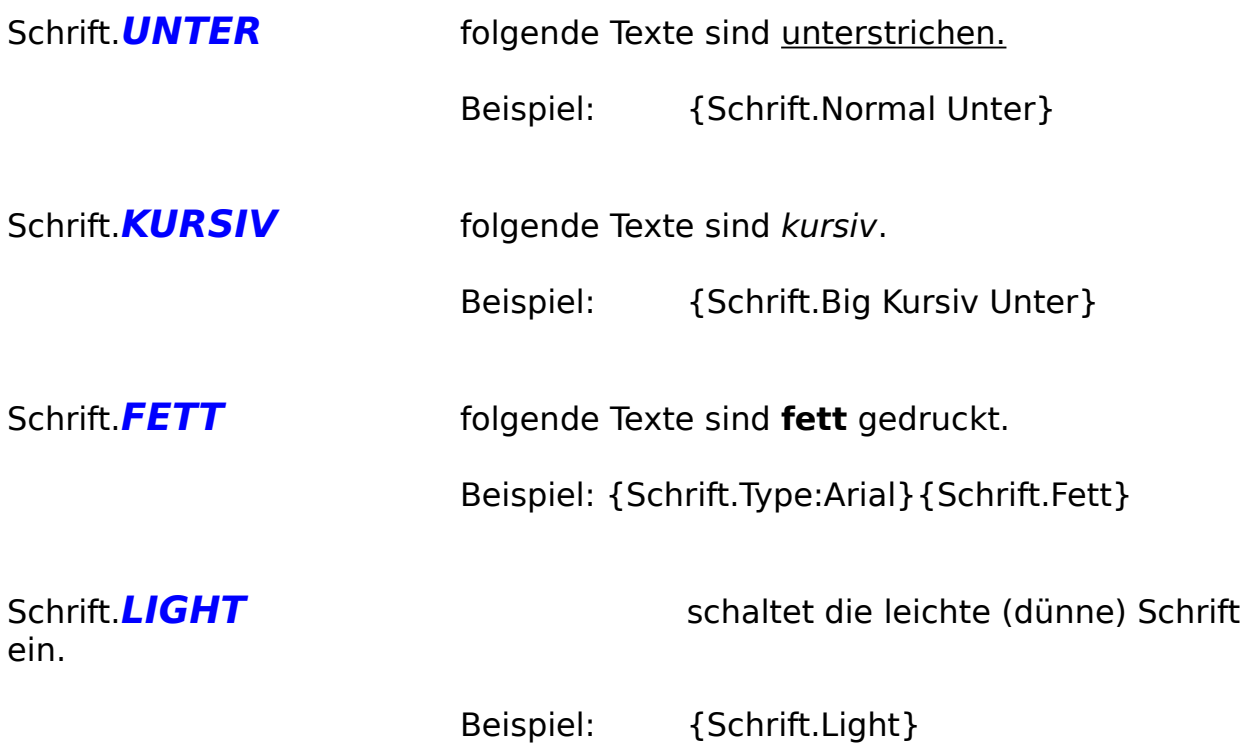

### **Softwareprodukte von AFS-Software**

#### AFS (CAD to CNC) Profi-System V1.x

Das AFS (CAD to CNC) Profi-System ist in der Lager, CAD-Zeichnungen in CNC-Programme zu übersetzen. Das Profi-System bietet mehrere Optimierungsmöglichkeiten, einen anpaßbaren Postprozessor (kann an alle CNC-Maschinen angepaßt werden), es können 2D, 2.5 & 3D CNC-Programme erzeugt werden. Als CAD-Importformat wird das DXF-Format benutzt (AutoCad, AutoSketch,...).

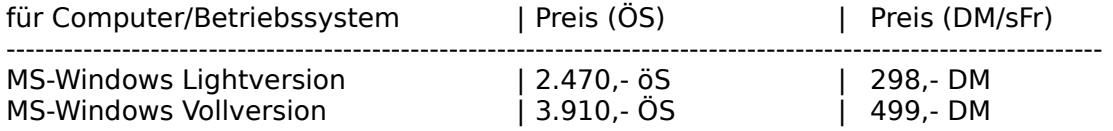

#### AFS (CAD to CNC) V2.x

Wandelt CAD-Zeichnungen in CNC-Programme nach DIN 66025. Es werden HPGL Dateien übersetzt. Programm ist für Heimbetrieb und kleinst Betriebe geeignet, für den professionellen Einsatz empfehlen wir das **Profi-System**.

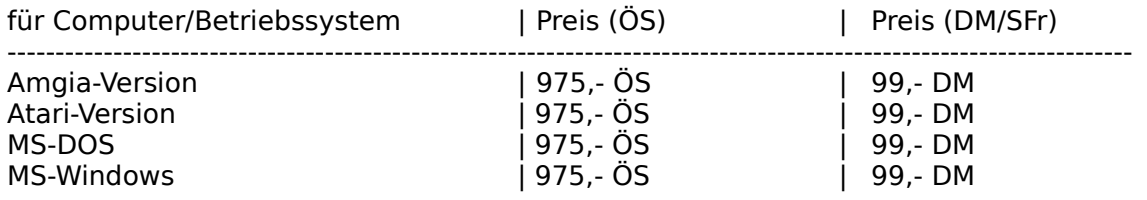

#### Deluxe CNC Animate Drehen V2.4

Leistungsstarker CNC-Drehsimulator nach DIN 66025. Er enthält den kompletten Befehlsumfang nach DIN 66025, alle gängigen Zyklen und M-Funktionen. Desweiteren sind alle CNC-Editoren zur Programmeingabe und zur Einstellung der technologischen Werte enthalten. Die Simulation erfolgt grafisch mit verschieden Optionen: Testlauf (Vektorgrafik), Simulation (man sieht das Werkzeug im Werkstück verfahren), Echtzeit\*) (Simulation in der echten Fertigungszeit mit Zeitangabe). Nach erfolgreicher Simulation ist eine direkte Übergabe\*) an eine CNC-Maschine über die serielle Schnittstelle oder über ein ASCII-Format möglich\*).

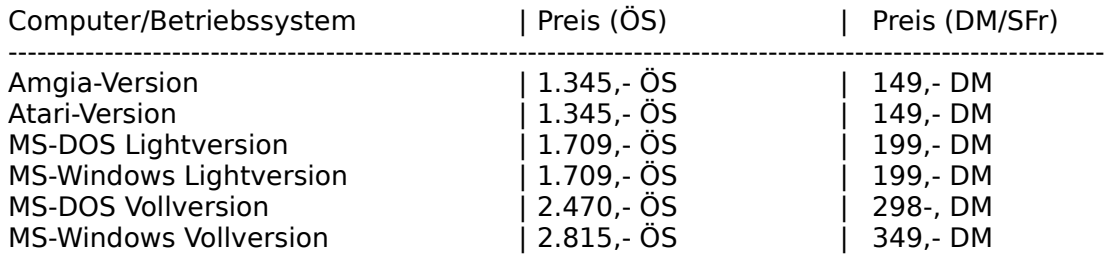

Deluxe CNC Animate Fräsen V2.4

Leistungsstarker CNC-Frässimulator nach DIN 66025. Er enthält den kompletten Befehlsumfang nach DIN 66025, alle gängigen Zyklen und M-Funktionen. Desweiteren sind alle CNC-Editoren zur Programmeingabe und zur Einstellung der technologischen Werte enthalten. Die Simulation erfolgt grafisch mit verschieden Optionen: Testlauf (Vektorgrafik), Simulation (man sieht das Werkzeug im Werkstück verfahren), Echtzeit\*) (Simulation in der echten Fertigungszeit mit Zeitangabe). Nach erfolgreicher Simulation ist eine direkte Übergabe\*) an eine CNC-Maschine über die serielle Schnittstelle oder über ein ASCII-Format möglich\*).

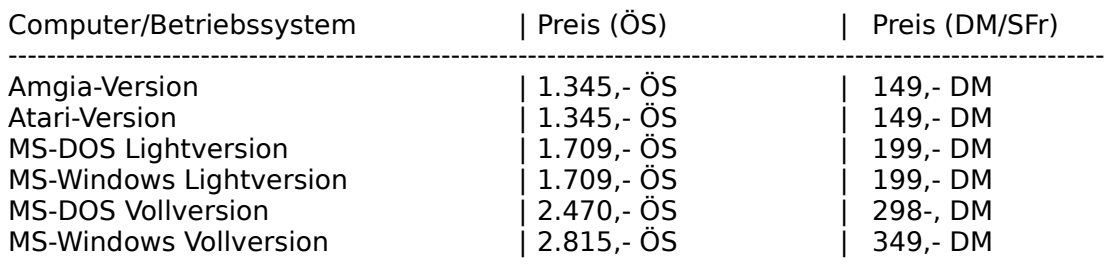

#### AFS - CNC - PAL - Drehen V1.x

Leistungsstarker CNC-Drehsimulator nach der neusten IHK-Palprüfungsordnung für Azubis. Er enthält den kompletten Befehlsumfang nach DIN 66025 und alle PAL - Zyklen. Desweiteren sind alle CNC-Editoren zur Programmeingabe und zur Einstellung der technologischen Werte enthalten. Die Simulation erfolgt grafisch mit verschieden Optionen: Testlauf (Vektorgrafik) und Simulation (man sieht das Werkzeug im Werkstück verfahren). Ideal zur Prüfungsvorbereitung.

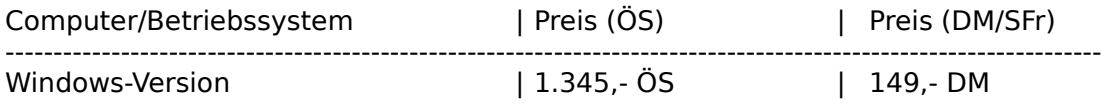

#### AFS - CNC - PAL - Fräsen V1.x

Leistungsstarker CNC-Frässimulator nach der neusten IHK-Palprüfungsordnung für Azubis. Er enthält den kompletten Befehlsumfang nach DIN 66025 und alle PAL - Zyklen. Desweiteren sind alle CNC-Editoren zur Programmeingabe und zur Einstellung der technologischen Werte enthalten. Die Simulation erfolgt grafisch mit verschieden Optionen: Testlauf (Vektorgrafik) und Simulation (man sieht das Werkzeug im Werkstück verfahren). Ideal zur Prüfunsvorbereitung.

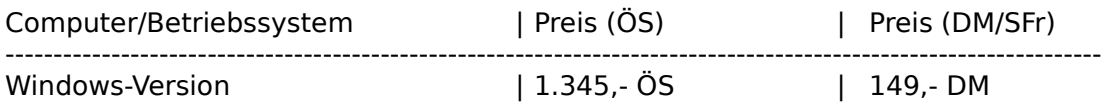

#### AFS (HPGL-Drucker) Konverter

Druckt CAD-Zeichnungen auf allen Druckern (auch Nadel, Tinte und Laser) in verschiedenen Stickstärken und Farben (bei Farbdruckern). Es wird ein Plotter auf Ihrem Drucker simuliert und funktioniert mit jedem CAD-System. Es kann in beliebigen Maßstäben ausgedruckt werden und in höchster Qualität.

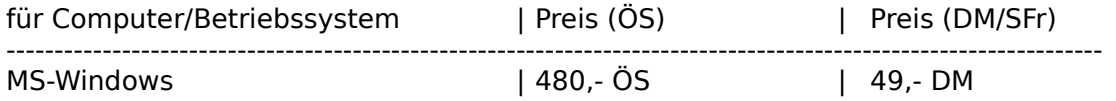

#### AFS-SPS V1.x

AFS-SPS ist ein kompletter SPS-Simulator der Hochleistungsklasse. Er beinhaltet mehre Simulationsarten für Ihre SPS-Programme, einen Programmeditor, einen kompletten SPS-Kurs, usw.

Er ist hochkompatibel zu AEG und Siemens Steuerungen.

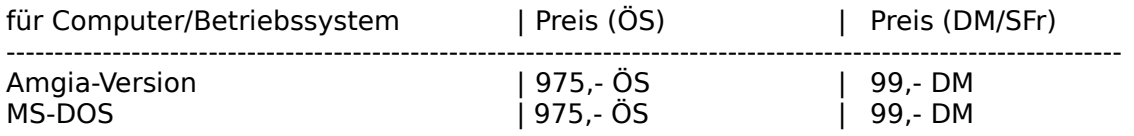

#### Profi Rechnung V2.x

Einfache Fakturierung, zur schnellen Erstellung für Rechnungen, Mahnungen, usw.

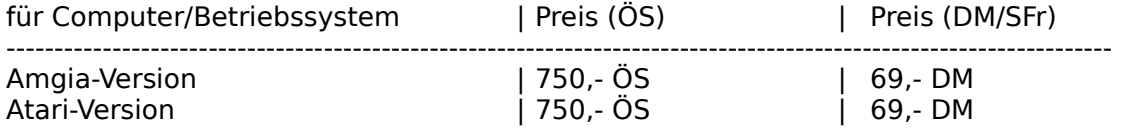

#### Profi Data V2.01 für Amiga

Einfache Datenbank, welche alle Daten verwalten kann, z.H. Adressen, Kunden, Artikel, Lager, Disketten, usw.

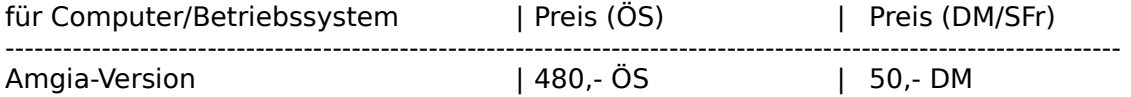

#### AFS-Faktura V3.x für Windows

Die Fakturierung für Windows, Import/Export (z.B. DBase, usw.), Formulareditor zu gestalten eigener Druckausgaben (z.B. Rechnungen, Mahnungen, usw.). Verwalten Sie Kunden, Lieferanten, Artikel, Lager, Aufträge, usw. AFS-Faktura beinhaltet ein automatisches Mahnwesen, automatisches Bestellwesen, grafische Umsatzauswertungen, viele Sonderdruckfunktionen (Umschläge (verschiedene Formate), Überweisungsträger, und vieles mehr ...

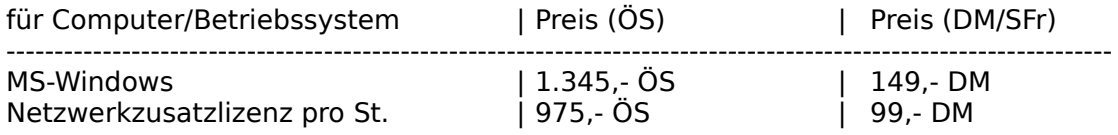

#### AFS-Preismodul für AFS-Faktura

Das Preismodul ermöglicht bei einem großen Artikelstamm eine schnelle Änderung der Preise für den Artikelstamm oder eine bestimmte Gruppe von Artikeln. Die Preis können in Prozenten oder in Festbeträgen (z.B. 5 DM) geändert werden.

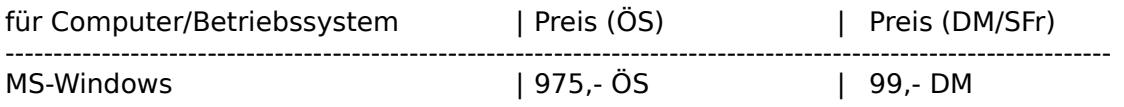

#### AFS-Einnahme/Ausgaben für Windows

AFS-EA ist eine komplette Einnahme-Überschußrechnung, d.h. es ist eine Buchhaltung ohne doppelter Buchführung. Diese Software ist für Gewerbetreibende und kleinere Firmen ausgelegt. Es können die Aufträge und Bestellungen direkt aus AFS-Faktura übernommen werden. Selbstverständlich können Sie auch eine Kasse verwalten, freie Einnahmen und Ausgaben verarbeiten. Sie können vorgegebene Kontenrahmen benutzen oder auch eigene Kontenrahmen verwenden. AFS-EA erstellt selbständig die Umsatzsteuervoranmeldungen (incl. Formulardruck), Journale, druckt Überweisungsträger, verwaltet Ihre Lieferanten und unterstützt den durch viele Banken angebotenen Datenträgeraustausch, d.h. die Überweisungen werden auf eine Diskette geschrieben und Sie geben bei Ihrer Bank nur noch die Diskette ab (kostengünstiger).

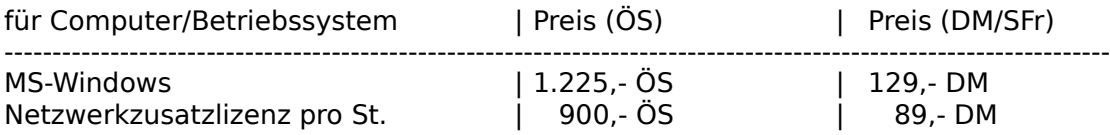

#### AFS-Adresso V2.x für Windows

AFS-Adresso für Windows AFS-Adresso ist eine Hochleistungsadressverwaltung unter Windows mit vielen Profi-Funktionen wie z.B.: Terminplaner, Etikettendruck (auch mehrbahnig) Modemwählfunktion, Umschlagdruck (verschiedene Formate), Import/Export (z.B. Word & AmiPro), Sortierung, Formulareditor zur Erstellung beliebiger Druckerausgaben mit Grafik und True-Type Einbindung. Verwaltet zusätzlich drei Ansprechpartner, Bilder und Sounds zu jeder Adresse.

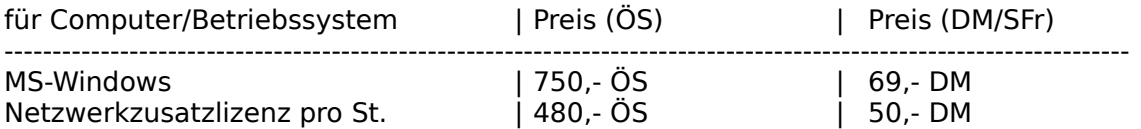

#### AFS-OEM-Editor V1.x

auch unter Windows DOS-Dateien mit allen Deutschen-Umlauten Edieren. Dies ist ein Editor wie der Notizblock im Windowszubehör, mit Ihm können Sie aber DOS-Texte edieren, d.h. wenn Sie sich den Text unter DOS anschauen bzw. verwenden möchten bleiben die deutschen Umlaute erhalten.

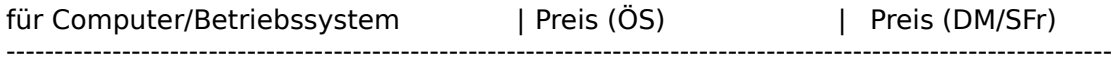

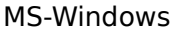

#### DOS-Windows Textkonverter für Windows

Der Konverter wandelt alle DOS-Texte in Windows-Texte und umgekehrt. Haben Sie das Problem, bei alten Texten, die Sie unter DOS erstellt haben sind unter Windows die deutschen Umlaute verschwunden oder bei Texten, die mit einem Windowseditor erstellt wurden sind unter DOS die Texte verschwunden?

Dieses Problem löst nun der Konverter, er wandelt die Umlaute auf Wunsch nach Windows oder nach DOS um. Dies funktioniert bei allen Textarten!

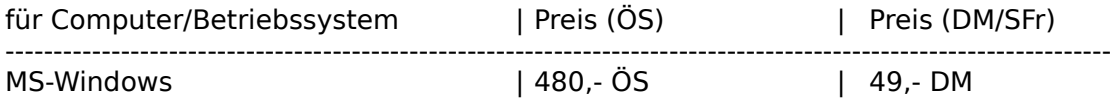

#### Erfragen Sie unsere Paketpreise!

Für alle Programme existiert ein Updateservice, Preise jeweils erfragen. Für jedes Programm gibt es eine Test- oder Sharewareversion, dies können Sie für jeweils 6,- DM + Versand von uns beziehen.

Technische und preisliche Änderungen vorbehalten!

**Achtung: Preise sind vom April 1995. Bei Bestellungen bitte neu Preise erfragen!**

### **Bezugsadressen:**

Deutschland, EG, usw,

# AFS-Software

Roßbachstr. 17 D-36272 Niederaula

Tel. 0 66 25 / 56 58 Fax. 0 66 25 / 57 30  $(Germany ++49)$ 

### Österreich

#### PC-Gourmet Schmid & Witschel OEG Rögergasse 34/2-3 A-1090 Wien

Tel. 0222 / 310 78 - 01 Fax. 0222 / 310 78 - 02  $(Austria + +43)$ 

### **Schweiz**

# ZAC-Soft

Th. Kuhn Postfach 150 CH - 8903 Birmensdorf

Tel. 01 / 737 07 94 Fax. 01 / 737 32 01  $(Switzerland ++41)$ 

Achtung:Bei Bestellung unbedingt Computertype, Konfiguration und gewünschtes Diskettenformat angeben!!!